i-tec

# **USB-C Quattro Display Docking Station with Power Delivery 85 W**

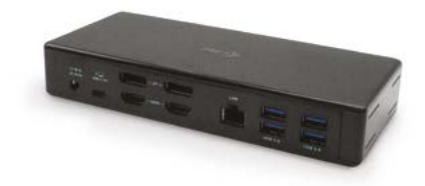

User guide • Gebrauchsanweisung • Mode d'emploi Manual de instrucciones • Manuale • Uživatelská příručka Instrukcje obsługi • Užívateľská príručka • Vartotojo vadovas Handleiding

P/N: C31QUATTRODOCKPD

**EN** Please read the entire instruction manual carefully. Detailed manual is available on our website www.i-tec.cz/en/ in the tab "Manuals, drivers". In case of any issues, please contact our technical support at: support@itecproduct.com

**DE** Bitte lesen Sie das gesamte Handbuch sorgfältig durch. Die ausführliche Gebrauchsanweisung ist auch auf unserer Webseite www.i-tec.cz/de/ unter "Benutzerhandbücher, Treiber" bei diesem Produkt zu finden. Wenn Sie Probleme haben, kontaktieren Sie bitte unser Support-Team unter: support@itecproduct.com

**FR** Veuillez lire attentivement le manuel dans son intégralité. Un manuel détaillé est disponible sur notre site www.i-tec.cz/fr/ sous l'onglet "Manuels, pilotes". Si vous avez des problèmes, veuillez contacter notre équipe support à support@itecproduct.com

**ES** Por favor, lea atentamente todo el manual. El manual detallado está disponible en nuestro sitio web, www.i-tec.cz/es/ bajo la pestaña "Manuales y controladores" de este producto. Si tiene algún problema, póngase en contacto con nuestro equipo de soporte en support@itecproduct.com

**IT** Leggere attentamente tutto il Libretto d'uso. Il Libretto d'uso è a disposizione anche sulla scheda "Manuali e strumenti" del nostro sito web: www.i-tec.cz/it/. In caso di problemi rivolgersi al supporto tecnico: support@itecproduct.com

**CZ** Prosíme o pečlivé přečtení celého manuálu. Podrobný manuál je k dispozici na našem webu www.i-tec.cz v záložce "Manuály, ovladače" u tohoto produktu. V případě problémů se můžete obrátit na naši technickou podporu: support@itecproduct.com

**PL** Upewnijsię, że uważnie przeczytałe ś instrukcji obsługi. Szczegółowy podręcznik jest dostępny na naszej stronie internetowej www.i-tec.cz/pl/ w zakładce "Instrukcje, sterowniki". W razie jakichkolwiek problemów, skontaktuj się z naszym serwisem pod adresem: support@itecproduct.com

**SK** Prosíme o dôkladné prečítanie celého manuálu. Podrobný manuál je k dispozícii tiež na našom webe www.i-tec.cz v záložke "Manuály, ovladače" pri tomto produkte. V prípade problémov sa môžete obrátiť na našu technickú podporu: support@itecproduct.com

**LT** Prašome įdėmiai perskaityti visą vadovą. Išsamų vadovą galite rasti mūsų svetainėje www.i-tec.cz/en/ šio produkto skyrelyje "Manuals, drivers". Iškilus problemoms galite susisiekti su mūsų technine pagalba: support@itecproduct.com

**NL** Wij vragen u vriendelijk om de volledige handleiding zorgvuldig door te lezen. Een gedetailleerde handleiding van dit product is beschikbaar op onze website www.i-tec.cz/nl/ onder het tabblad "Handleidingen en drivers". Mochten er zich problemen voordoen kunt u contact opnemen met ons supportcenter via support@itecproduct.com.

# **USB-C Quattro Display Docking Station** with Power Delivery 85 W

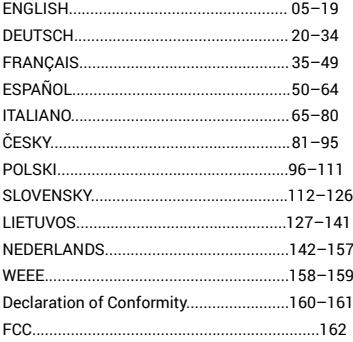

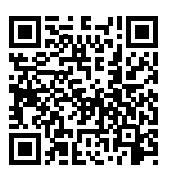

### GLOSSARY

- **Interface / port / connector / input / slot –** a place where two devices are physically connected.
- **Chipset –** a semiconductor device in a laptop, tablet or PC controlling the function of a port.
- **USB-C / USB Type-C –** is a new symmetric connector and standard, introduced by USB-IF in their specification USB 3.1. Windows 10 (Microsoft), macOS X (Apple) and Chrome OS and Android (Google) have introduced native support for this connector. It allows faster charging, energizing, double-function (a host but also a guest), support for alternative modes (DisplayPort, MHL, Thunderbolt) and error messaging using Billboard equipment.
- **USB 3.1 / 3.0 / 2.0 –** a standard for USB interface / port for connection of various USB devices. Various USB devices can be connected to the docking station or adapter using the USB interface type A. USB type B is used for connecting the docking station or adapter to a laptop or tablet.
- **HDMI / Display Port –** a standard for digital graphical interface / port for connection of monitors and other graphical display devices.
- **LAN (Local Area Network)** the local computer network is now the most popular Ethernet that achieves a theoretical transfer rate of up to 1 Gbit/s at the docking station - GLAN / RJ-45.
- **Audio –** designation for audio input (microphone) or output (earphones / loudspeakers).

### **External power supply exclusively for use with C31QUATTRODOCKPD.**

### SPECIFICATIONS

- 1x USB-C port for connecting to a device
- Docking station technology: USB-C (MST) + DisplayLink 3900
- Power Delivery: 85 W
- Video ports:

2x DisplayPort 2x HDMI

• Resolution:

DisplayLink ports 2x HDMI:

1 monitor: up to 2560x1440/50 Hz 2 monitors: up to 2048x1152/60 Hz

USB-C DP Alt mode ports 2x DP

DP 1.2 HBR2:

1 monitor – up to 4K/30 Hz

2 monitors – up to 2x 1080p/60 Hz\*

DP 1.4 HBR3:

1 monitor – up to 4K/60 Hz

 $2$  monitors – up to  $2x$  1440p/60 Hz<sup>\*</sup>

DP 1.4 HBR3 DSC:

1 monitor – up to 5K/60 Hz 2 monitors – up to  $2x 4K/60 Hz^*$ 

(Four monitor combination): Up to 2x 2048x1152/60 Hz and 2x 1440p/60 Hz

- 1x USB-C gen. 1 port (for data only)
- $\cdot$  4x USB 3.0 port
- 1x USB 3.0 port with Fast Charge support (BC 1.2)
- 1x Ethernet GLAN RJ-45 port (Realtek RTL8153)
- 1x 3.5 mm Audio port
- $\cdot$  1x 3.5 mm Mic port
- 1x input for power supply (DC 20 V/6.75 A)<br>•  $ON/DEF$  switch for the docking station
- ON/OFF switch for the docking station<br>• IFD indication
- LED indication<br>• Kensington loc
- Kensington lock support
- Support for VESA mounting
- $\cdot$  USB-C cable (100 cm)
- OS: Windows 10, macOS\*, Android and Linux with the latest updates<br>• Product dimensions:109×95×24 mm
- Product dimensions:198x85x34 mm
- Product weight: 294 g

\* macOS does not support Multi Stream Transport (MST) technology. Connecting two monitors to the station on macOS will result in both DisplayPort monitors showing the same image.

### SPECIFICATION AND DESCRIPTION

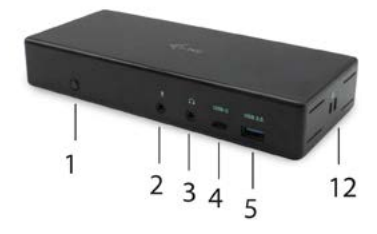

# **Front panel:**

- **1.** ON/OFF switch for the docking station<br>**2.** 3.5 mm Microphone jack
- **2.** 3.5 mm Microphone jack
- **3.** 3.5mm Audio jack
- **4.** USB-C gen. 1 port (for data only)
- **5.** USB 3.0 port (5 GB/s) with Fast Charge support (BC 1.2)

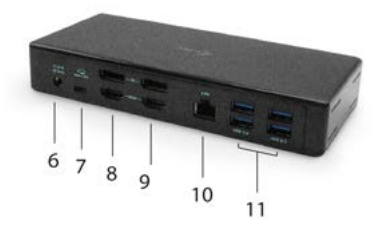

### **Rear panel:**<br>6 Power

- **6.** Power supply input external power adapter (output: DC 20.0V/6.75A)
- **7.** USB-C port for connection of the docking station to a laptop with a USB-C or USB-A interface (the supply contains an adapter of USB-C/F to USB-A/M for connection to a USB-A port). In case of connection to a USB-C or Thunderbolt 3 port of your laptop, the docking station also supports a function of Power Delivery in profile 4 (85.0W) for your laptop recharging.
- **8.** 1x Ethernet GLAN RJ-45 port for fast network and Internet access with Gigabit Ethernet connection, it supports speeds of 10 / 100 / 1000 Mbps
- **9.** 1x HDMI (the HDMI port is only available in case of connection of the docking station to a USB-C port of your laptop)
- **10.** 2x Display Port
- **11.** 4x USB-A 3.0 port for connecting USB 3.1/3.0/2.0 devices and high-speed data transmission up to 5 Gbps; supports USB Hot Swapping function

### **Side panel:**

**12.** Kensington lock

### SYSTEM REQUIREMENTS

**Hardware requirements:** Device with a free USB-C or Thunderbolt™3 port

### **Requirements for Power Delivery feature:**

Device with a free USB-C or Thunderbolt™3 port with "Power Delivery" support

### **Requirements for video output:**

Device with a free USB-C port with "DisplayPort Alternate Mode" support or a Thunderbolt™3 port

### **Operating system:**

Windows 10, macOS\*, Android,and Linux with the latest updates

\* macOS does not support Multi Stream Transport (MST) technology. Connecting two monitors to the station on macOS will result in both DisplayPort monitors showing the same image.

### DRIVER INSTALLATION IN WINDOWS 7 / 8 / 8.1 / 10 (32/64 BIT)

**ATTENTION! Do not connect the docking station to your laptop / tablet until you have installed the appropriate drivers. Drivers must only be installed before first use. Before installation, make sure that your system has installed the latest drivers for your device and updated BIOS.** 

For Windows, download the drivers from our website **www.i-tec.cz/setup** on the "Download" tab of this product. Run the installation from the downloaded file, select the installation language, and follow the instructions on the screen.

*In Windows 7 / 8 / 8.1 / 10, install the drivers as the "Administrator" user. The screen may blink while the drivers are being installed, this is a standard process. Once the installation is complete, we recommend restarting the notebook / tablet.*

*In the environment with more than one laptops equipped with Windows 7, 8. 8.1 operating system, a single-shot corporative installation by the system administrator can be performed. For more information on a method of installation, please refer to the instructions below):*

*http://www.displaylink.com/downloads/corporate*

### HARDWARE INSTALLATION (CONNECTING THE DOCKING STATION TO **LAPTOP / TABLET)**<br>1. Turn on the lapt

- **1.** Turn on the laptop / tablet and connect the power adapter to the docking station.
- **2.** Connect the docking station power adapter to the AC 110 V / 230 V network and press the ON button.
- **3.** Connect the USB-C cable to the USB-C port on the back panel of the docking station.
- **4.** Connect the other end to the free USB-C port of your laptop / tablet.
- **5.** Subsequently, the automatic installation of ports in each system starts.<br>**6.** After the installation is complete restart the lanton *(tablet*)
- **6.** After the installation is complete, restart the laptop / tablet.

In Windows, the LAN port appears in Start  $\rightarrow$  Control Panel (Show Small Icons) → Device Manager → Network Adapters as "USB Ethernet". The docking station appears in Start → Control Panel (Show Small Icons) → Device Manager → Graphic Adapters as "**Quad Video Dock**". Audio ports can be found in Start → Control Panel (Show Small Icons) → Device Manager → Audio, Video and Game Controllers as "**USB Dock Audio**".

If any of these devices are marked with yellow ! or ?, then the docking station is not installed correctly. In this case, disconnect the docking station, uninstall the existing drivers (see chapter "Uninstalling Drivers"), and reinstall the latest drivers available on our website **www.i-tec.cz/en** on the "Download" tab of this product. Then reconnect the docking station to the laptop / tablet. In case of problems, please contact our technical support: **support@itecproduct.com**.

### DRIVER INSTALLATION IN MACOS X

**ATTENTION! Do not connect the dock to your Mac until you install the appropriate drivers. Drivers must only be installed before first use. We recommend that you have the latest macOS operating system installed.**

Download drivers from our website **www.i-tec.cz/setup** on the "Download" tab of this product and run the installation:.

Unpack the file on your MacBook desktop as a virtual disk, select "Drivers" and then "DisplayLink Software Installer". Then select the installation language and follow the on-screen instructions, enter the user password if necessary. The screen may blink while the drivers are being installed, this is a standard process. After the installation is complete, restart the MacBook.

### HARDWARE INSTALLATION (CONNECTING THE DOCKING STATION **TO MACBOOK)**<br>1. Turn on the f

- **1.** Turn on the MacBook and connect the power adapter to the docking station.<br>**2.** Connect the docking station power adapter to the AC 110 V / 230 V network
- **2.** Connect the docking station power adapter to the AC 110 V / 230 V network and press the ON button.
- **3.** Connect the USB-C cable to the USB-C port on the back panel of the docking station.
- **4.** Connect the other end to the free USB-C port of your MacBook.
- **5.** Subsequently, automatic port installations are started.<br>**6.** After the installation is complete, restart the MacBook
- **6.** After the installation is complete, restart the MacBook.

### INSTALLING DRIVERS IN OTHER OPERATING SYSTEMS

For Android, Chrome OS and Ubuntu, use the DisplayLink chipset drivers. These are available for download on our website **www.i-tec.cz/setup** on the "Download" tab of this product or here: **http://www.displaylink.com/downloads.**

### CONNECT THE HDMI / DISPLAY PORT MONITOR

Use an HDMI / DP cable to connect the monitor to the docking station. During the installation of an additional monitor, the laptop / tablet monitor may may blink, this is a normal state. The docking station offers a graphic interface: **2x Display Port and 2x HDMI** 

### **A remark for macOS and monitors with two DP cables:**

Some displays with the resolution higher than 4K require two Display Port cables for the image transfer in full resolution:<br>
. Dell UP2715K 5K 27-inch monitor is

- Dell UP2715K 5K 27-inch monitor is supported at iMac (Retina 5K, 27-inch, the end of 2014) or newer and at Mac Pro (the end 2013) with OS X Yosemite 10.10.3 or newer.
- HP Z27q 5K monitor is supported at iMac (Retina 5K, 27-inch, the end of 2014) or newer and at Mac Pro (the end of 2013) with macOS Sierra.

### USING IN WINDOWS OS

In the hidden icons on the Start bar, click on the **network connection icon**:

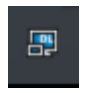

Here you can choose:

- a) DisplayLink Manager
- b) Audio settings
- c) Advanced Configuration

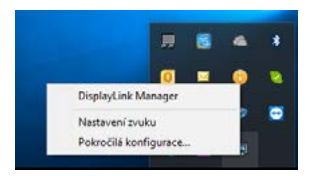

*Options for controlling the monitor with attached docking station*

**Ad a) DisplayLink Manager** – the software version is displayed after selecting.

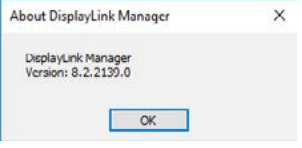

*Installed software version*

**Ad b) Audio settings** – this will allow audio settings (settings similar to Control Panels  $\rightarrow$  Audio). For use, select 2-channel headphones and a 3.5mm jack microphone. In audio devices, set "DisplayLink Audio" as input and output as the default device.

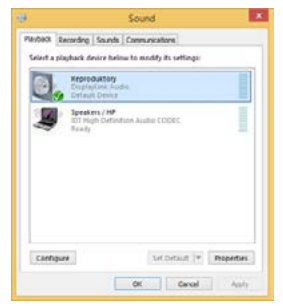

*Audio settings*

Manual EN

This can be used to set up Skype, for example.

| General     | <b>Sound Devices</b> |                  |  |
|-------------|----------------------|------------------|--|
|             | Audio In             | USB Audio Device |  |
|             | Audio Out            | USB Audio Device |  |
| Noblicators | Finana               | USB Audio Device |  |

*Audio settings for Skype*

**Ad c) Advanced configuration** – clicks to display the Windows Display Resolution settings.

| <b>Tardings</b>                 |                                                                                                    | $-31.8$                                                                                                    |
|---------------------------------|----------------------------------------------------------------------------------------------------|----------------------------------------------------------------------------------------------------|
| D Hotel                         | Display                                                                                                    | <b>PERMITTE</b>                                                                                                    |
| <b>Ted cardiac</b>              | Rearrange your displays<br>m                                                                                        | <b>Sheep Earther</b>                                                                                                    |
| <b>System</b>                   | Select a single below to change the settings for it. Press and hold are select a shipley. Here shop to numerare it. | Next liabs car hole one set to store-<br>by displaying assesses solves at topics.<br>Taken Mally Ruht settings by ant Brings<br>$\sim$ |
| <b>C Charles</b>                |                                                                                                    |                                                                                                    |
| <b>AR</b> Simula                |                                                                                                    | Help Brink the pain                                                                                                    |
| U rechation & which             | 2                                                                                                    | Admitted furt size<br>Changing scient langheess                                                                                        |
| $\Delta$ Foota and I            |                                                                                                    | Paing waves Palaches<br>Torting up analysis manitors                                                                                   |
| O. Rent Ethnol                  |                                                                                                    |                                                                                                    |
| <b>STATISTICS</b>               | sterily.<br>Date of                                                                                                 | <b>W</b> Grant<br><b>C</b> Gerherhalt                                                                                                  |
| <b>30 Bran</b>                  |                                                                                                    |                                                                                                    |
| <b>CH TANK</b>                  | Brightness and colour                                                                                               |                                                                                                    |
| <b>EE</b> , MAN SARRAL          | Change brightness for the last in charley                                                                           |                                                                                                    |
| <b>GF</b> . Preparing to BoxPC. | Nicks light<br>$\bigcirc$                                                                                           |                                                                                                    |
| X - Shend repertresses          | Not let interes                                                                                                    |                                                                                                    |
| <b>D. Oakland</b>               | Cabled provide                                                                                                    |                                                                                                    |
| / Bernste Denkton               | tast -<br>---                                                                                                    |                                                                                                    |

*Display Resolution in Windows 10*

Now you can set Extend and Mirror mode:

- **Extend mode:** on the monitor select the 2<sup>nd</sup> Monitor, select Several monitors  $\rightarrow$  Extend this display  $\rightarrow$  OK.
- **• Mirror mode:** on the monitor select the 2<sup>nd</sup> Monitor, select Several monitors → Duplicate this display mode on two monitors of your choice\* → OK.

\* *Windows is capable of duplicating the image on a maximum of two monitors. Others must be either turned off or in Extend mode*

By selecting the "**Set this monitor as primary**" field, you select the additional monitor as the primary monitor. By clicking on the second monitor and moving it you can position this monitor as required relative to the original monitor of your laptop / tablet.

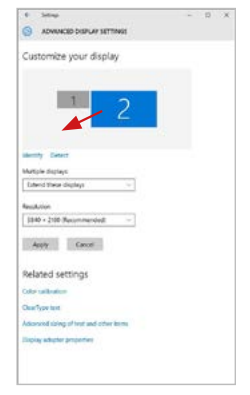

*Placing one additional monitor to the original laptop / tablet monitor*

**The Standby / Hibernate mode and the Video port –** after the activation of the laptop / tablet from the Standby / Hibernate mode the primary (original) monitor is displayed, for this reason we recommend using the monitor that is integrated with the laptop / tablet as the primary monitor, so that you can log on to the system again.

**The Mirror mode –** the additional monitor takes on the parameters of the original monitor in the system, i.e., if you select the Mirror mode and the original monitor resolution is e.g. 1280x1024 then the screen will be displayed on the additional monitor with a resolution of max. 1280x1024 (even if you set a higher resolution).

Pressing the keys **.. Windows" + P** you can also easily control the monitors (this keyboard shortcut works only from Windows 7 and higher). For using a monitor in Windows 7 you can select: Computer Only, Duplicate, Extend, and Projector Only. For using a monitor in Win 8 / 8.1 / 10 you can select: Computer screen only, Mirror, Extend, Second screen only.

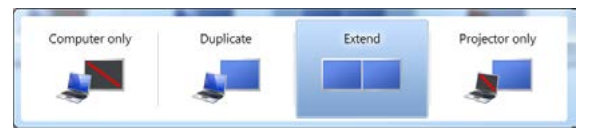

*Control the monitor in Windows 7*

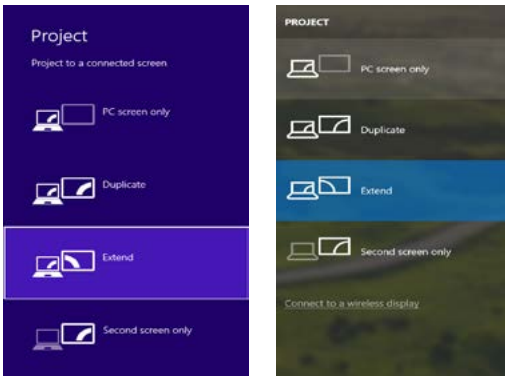

*Control the monitor in Windows 8 / 8.1 and Windows 10*

### UNINSTALLING DRIVERS

Go to Control Panel → All Control Panel Items → Programs and Features → Remove: **DisplayLink Core Software** for Video drivers. During uninstalling, confirm your choices.

|                                                                  | Ca (C) + Es + Consilland + All Control Panel Esms + Programs and Features               |                                  |                                                     |                                 | $+14.$               | See on Pregnancy and Postsons P |
|------------------------------------------------------------------|-----------------------------------------------------------------------------------------|----------------------------------|-----------------------------------------------------|---------------------------------|----------------------|---------------------------------|
| Control Paral Home                                               | Uninstall or change a program                                                           |                                  |                                                     |                                 |                      |                                 |
| View installed unidates:<br>Turn Windows features on its<br>$-0$ | To unitate a program, adopt it from the lot and then click Unitatel, Chonge, or Report. |                                  |                                                     |                                 |                      |                                 |
|                                                                  | Ceganise Unmittell                                                                      |                                  |                                                     |                                 |                      | $34 - 7$                        |
|                                                                  | Name                                                                                    | Publisher                        | Installed On See                                    |                                 | Vasien               |                                 |
|                                                                  | $\Delta\lambda$                                                                         | Leicicft.                        | 16.2.3561                                           |                                 |                      |                                 |
|                                                                  | A. Librarie Plack Player 30 Arthurs 64-b-8                                              | Adobe Systems Incorporated       | 30.2.3063                                           |                                 | 6.00 MW 30.1362.26   |                                 |
|                                                                  | Adobe Flash Parre 10 Flugar St-Lit                                                      | Adultar Systems Incorporated     | 10.2,7001                                           |                                 | 6.00 MB 59.1362.25   |                                 |
|                                                                  | <b>Ca</b> Adobe Rash Parror III Active)                                                 | Adapt Systems Incorporated       | 12.12.2011                                          |                                 | 6.90 MW 11.5 SOLIN:  |                                 |
|                                                                  | Abdulus Reader X (\$5.1.8) - Caselle                                                    | Science Systems Incorporated     | 12.8.306%                                           | 177 MR 5018                     |                      |                                 |
|                                                                  | <b>KI</b> Antium Total Antium 3.5                                                       | <b>Justice</b>                   | 35.2,3563                                           |                                 |                      |                                 |
|                                                                  | <b>WASHER WARNER FORME</b>                                                              | ASD Electronics Corporation      | 12.6.3565                                           | 240548 16.08                    |                      |                                 |
|                                                                  | B AXBRENT AURESTRA Wardows 7 Drivers                                                    | ASN Decisionics Corporation      | 15.6.2563                                           | 2.36 MB 20.28                   |                      |                                 |
|                                                                  | A CORETTIA & CORETTI WANNAS T Drivers                                                   | <b>2501 Unchewes Corporation</b> | 9.8.2013                                            | 5.41 MW 10.18                   |                      |                                 |
|                                                                  | Ci NurSchiz 7.0 391.6                                                                   | <b>NT Coppositos</b>             | 10.7.7057                                           |                                 | ST.5 MB 7 0.97.3     |                                 |
|                                                                  | <b>IFT Guze LAP-FAST Module</b>                                                         | Cisco Sustanno Bec.              | 10.6,358.2                                          | 155MB 2234                      |                      |                                 |
|                                                                  | <b>B. Claris (F&amp;P Mediate)</b>                                                      | Clubs Spiterre, Inc.             | 1825.0.10                                           | <b><i><u>COLSE 1018</u></i></b> |                      |                                 |
|                                                                  | <b>K<sup>T</sup> Gaze PEAP Madele</b>                                                   | Ceste Sustains Sec.              | 30.6.20EJ                                           | 122MB 11.6                      |                      |                                 |
|                                                                  | A Display Jok Core Software                                                             | DisplayLink Corp.                | 30.12.2013                                          |                                 | 25.7 MB 7.5.32874.0  |                                 |
|                                                                  | <b>IN DisplayCink Graphics</b>                                                          | DisplayLink Corp.                | 15.12.2011                                          |                                 | <b>JSDAR TSSWHO</b>  |                                 |
|                                                                  | <b>Ca Dever take</b>                                                                    | Deviar White                     | 30.2.3063                                           | 635 MB 10.1                     |                      |                                 |
|                                                                  | GTEST NODE Antique                                                                      | FSFT, spot s.s.m.                | 16.2.7011                                           |                                 | 471 MB 40,4243       |                                 |
|                                                                  | <sup>8</sup> Generat Logic Hub Class Fifter Dever                                       | Generys Logic                    | 20.6.2063                                           |                                 | 114,000              |                                 |
|                                                                  | C desigle Owner                                                                         | face pe les.                     | 35.2.3563                                           |                                 | 31.5.5059.03         |                                 |
|                                                                  | O Geogle Zoolker for Internet Explorer                                                  | Gelegie Inc.                     | 11:12.2311                                          |                                 | 75,4805,220          |                                 |
|                                                                  | US Sytel & Graphics Media Accelerator Driver                                            | <b>Intel Corporation</b>         | 2.2 2011                                            |                                 | 74.2 MB 8.15.10.2119 |                                 |
|                                                                  | <b>COLLANS</b><br>Disclastink Corp. Printschweiser 73328788                             |                                  | 44.5.144.0<br>Surport link: Inter/Tenni displaylink |                                 | Size 257 MB          |                                 |

*Uninstalling drivers*

### USING IN MACOS

After connecting the monitor, the screen on your Mac will glimmer, which is a standard condition, after stabilization it is possible to perform standard setting of the monitor here: **System Preferences-Displays:**

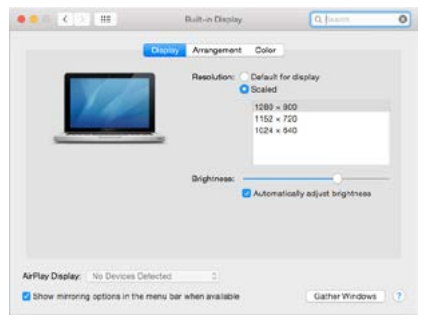

### EN USB-C Quattro Display Docking Station with Power Delivery 85 W

Click on **Arrangement** and in the default mode (Extended desktop) click on the new monitor and drag it as necessary vis-à-vis the Mac monitor. If you select **Mirror displays** the mode will change to Mirror (the resolution of the monitors will be automatically adjusted according to their parameters and the highest possible resolution will be set on both monitors). By cancelling the Mirror displays option you will return to the Extended desktop mode.

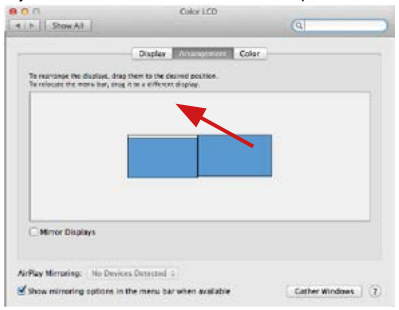

*Extended mode: The arrow indicates the possible position of the connected monitor vis-à-vis the Mac monitor.*

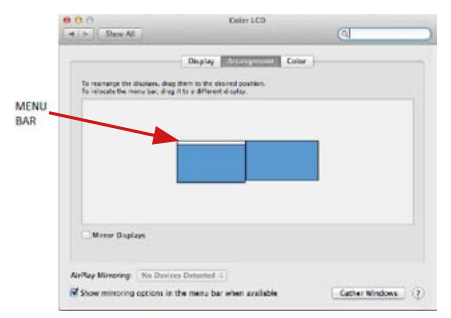

*Extended mode: In this mode you can choose the Main monitor by dragging the Menu Bar.*

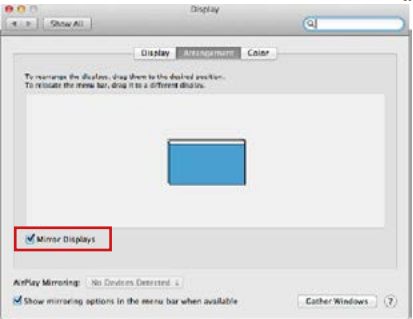

*Mirror mode: This mode can only be used if supported by the Mac.*

Click on **Gather Windows**: using this option you can choose the settings of the corresponding monitor – **Scaled** (offers available resolutions), **Rotation** (Standard, 90°, 180° and 270°) and **Refresh rate** (if offered). Below the following setting options are displayed. This may vary, depending on your monitor.

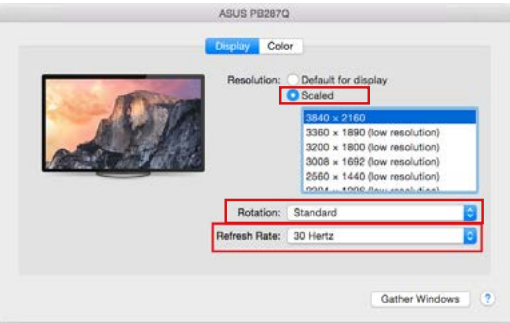

*Display option 1*

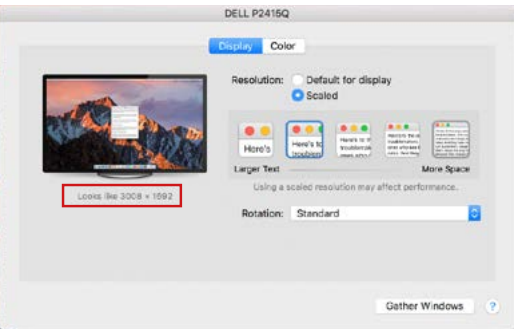

*Display option 2*

*In Scaled mode click on the required icon, the resolution is displayed below (which looks like this, 3008x1692 = 4K@30Hz)*

**Closed-display mode** – It is possible to work on the connected monitor when the Mac monitor is closed, but you will require power supply and mouse and keyboard connection. More information can be found here: **https://support.apple.com/en-us/HT201834**

**Most problems with renewing the screen on the connected monitor after hibernation of the Mac, after using screensaver, after restarting the Mac, after turning the Mac off / on can be solved by turning the docking station off and turning on after approximately 10 s. Please wait for completion of connection of all peripherals.**

### OTHER FUNCTIONS

Connecting USB devices – after the USB device is connected to the USB 3.0 port of the docking station (USB external HDD, USB keyboard, USB mouse, USB Hub, USB graphics adapter), these devices are used in a standard way.

**Charging** – docking station supports charging of USB mobile devices, such as smart phones, e-book readers, multimedia players, navigation devices, and tablets. Simply connect the device that you want to charge using the original cable to the USB port of the docking station.

### **Audio**

Audio output devices, for listening through graphic output, need to be set / verified here: **System Preferences-Sound-Output** – select **USB Audio Device**.

Setting the audio output device to both the earphones and the monitor simultaneously can be done in **Open-Applications-Utilities-Audio settings MIDI.app** – click on "**+**" on the left at the bottom – **Create device with multiple outputs** and select the desired outputs from the offered options on the **Device with multiple outputs**.

**Note: The majority of problems with the docking station and the connected peripheral devices can be solved by turning the docking station off and turning on after approximately 10 s.** 

### SAFETY INSTRUCTIONS

- Do not expose to extreme temperatures and air humidity.<br>• Lise the device on flat surfaces you will prevent it from
- Use the device on flat surfaces you will prevent it from slipping and falling to the ground.
- Save the user manual for a possible use later.

In cooperation with the service department:

- Check functionality after falling to water or to the ground.<br>• Check functionality when the cover is broken
- Check functionality when the cover is broken.
- Send the device back if it does not work in accordance with the user manual.

### FREQUENTLY ASKED QUESTIONS

Available on our website www.i-tec.cz/en/ on the "FAQ" tab of this product.

# BEGRIFFSWÖRTERBUCH

- **• Schnittstelle / Port / Anschluss / Eingang / Steckplatz** Stelle, an der zwei Geräte physisch verbunden werden.
- **• Kontroller**  Halbleiterbestandteil (s.g. Chipsatz) in Notebook, Tablet-PC, der die Arbeit eines der Ports sichert.
- **• USB-C / USB Type-C** ist ein neuer symmetrischer Stecker und Standard, der von USB-IF in seiner USB 3.1 Spezifikation angegeben wurde. Es wurde die native Unterstützung dieses Steckers unter Windows 10 (Microsoft), macOS X (Apple) und Chrome OS und Android (Google) vorgestellt. Er ermöglicht schnellere Aufladung, so gen. Doppelrolle (Gastgeber sowie Gast), Unterstützung so gen. Alternativer Betriebe – Alt Mode (DisplayPort, MHL, Thunderbolt 3, Power Delivery) und Fehleranzeige über Gerätebillboard.
- **• USB 3.1 / 3.0 / 2.0** Standard für USB Schnittstelle / Port für den Anschluss von verschiedenen USB Geräten. An Docking Station oder Adapter ist es möglich, verschiedene USB Geräte mit Hilfe von USB Schnittstelle Type A anzuschließen. Port USB Type B dient zum Anschluss von Docking Station oder Adapter an Notebook / Tablet-PC.
- **• HDMI / Display Port** Standard für digitale Grafikschnittstelle / Port, die zum Anschluss von Bildschirmen und anderen Grafikbildschirmgeräten dient.
- **• LAN (Local Area Network)** lokales Computernetzwerk, zurzeit gehört zu den populärsten so gen. Ethernet, das bei Docking Station eine theoretische Übertragungsgeschwindigkeit bis zu 1 Gbit/s erreicht – Bezeichnung GLAN / RJ-45.
- **• Audio** Bezeichnung für Toneigangs- (Mikrophon) oder Ausgangsgeräte (Kopfhörer / Lautsprecher).

### **SPEZIFIKATION**

- 1x USB-C Port zum Anschluss an ein Gerät
- Docking-Station-Technologie: USB-C (MST) + DisplayLink 3900
- Power Delivery: 85 W<br>• Videoperts:
- Videoports:
	- 2x DisplayPort
	- 2x HDMI
- Auflösung:

DisplayLink Ports 2x HDMI

1 Bildschirm: bis zu 2560x1440/50 Hz

2 Bildschirme: bis zu 2048x1152/60 Hz

USB-C DP Alt Mode Ports 2x DP

DP 1.2 HBR2:

 $1$  Bildschirm – bis zu 4 K/30 Hz

2 Bildschirme – bis zu 2x 1080 p/60 Hz\*

DP 1.4 HBR3:

1 Bildschirm – bis zu 4 K/60 Hz 2 Bildschirme – bis zu 2x 1440 p/60 Hz\*

DP 1.4 HBR3 DSC:

1 Bildschirm – bis zu 5K/60 Hz 2 Bildschirm – bis zu 2x 4K/60 Hz\*

(Kombination von 4 Bildschirmen): Bis zu 2x 2048x1152/60 Hz und 2x 1440p/60 Hz

- 1x USB-C-Port Gen. 1 (nur für Daten)
- $\cdot$  4x USB 3.0 Port
- 1x USB 3.0 Port mit Unterstützung für schnelles Aufladen (BC 1.2)
- $\frac{1}{1}$  Ix Ethernet GLAN RJ-45 Port (Realtek RTL8153)
- 1x 3.5mm Audioausgang<br>• 1x 3.5mm Mikrofonausga
- 1x 3.5mm Mikrofonausgang
- 1x Stromversorgungsanschluss (DC 20V/6.75A)
- EIN/AUS-Schalter zum Ein- und Ausschalten der Dockingstation
- LED-Anzeige
- Unterstützung für Kensington-Lock
- Unterstützung für VESA-Befestigung
- USB-C-Kabel (100 cm)<br>• OS: Windows 10 macOS
- OS: Windows 10, macOS\*, Android und Linux mit den neuesten Aktualisierungen
- Produktmaße:  $198 \times 85 \times 34$  mm
- Gewicht des Produkts: 294 g

\* Das Betriebssystem macOS unterstützt nicht die "Multi Stream Transport"- Technologie (MST). Dies bedeutet, dass bei einem evtl. Anschluss an macOS auf beiden angeschlossenen DispalyPort-Bildschirmen das gleiche Bild projiziert wird.

**Die Außenstromversorgungsquelle ist ausschließlich zur Verwendung für C31QUATTRODOCKPD bestimmt.** 

### **BESCHREIBUNG**

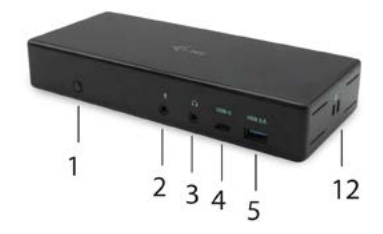

# **Frontseite:**

- **1.** EIN/AUS-Schalter zum Ein- und Ausschalten der Dockingstation
- **2.** 3.5mm Mikrofoneingang
- **3.** 3.5mm Audioausgang
- **4.** USB-C Port Gen. 1 (nur für Daten)<br>**5.** USB 3.0 Port (5GB/s) mit Untersti
- **5.** USB 3.0 Port (5GB/s) mit Unterstützung für schnelles Aufladen (BC 1.2)

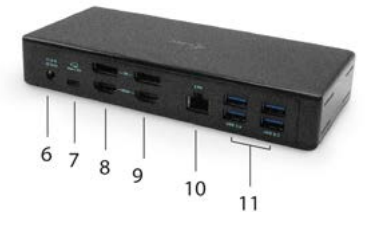

# **Rückseite:**

- **6.** Stromversorgungsanschluss (20V/6.75A)
- **7.** USB-C Port für den Anschluß einer Dockingstation an USB-C oder Thunderbolt™ 3 Port eines Laptops. Dieser Port kann Geräte mit bis zu 85 W versorgen.
- **8.** 2x DisplayPort

### **9.** 2x HDMI

- **10.** Ethernet GLAN RJ-45 Port unterstützt 10/100/1000 Mb/s
- **11.** 4x USB-A 3.0 Port (5 GB/s)

#### **Seitenpaneel:**

**12.** Kensington lock

### **SYSTEMANFORDERUNGEN**

#### **Hardwareanforderungen:**

Gerät mit einem freien USB-C- oder Thunderbolt™-3-Port-Anschluss

### **Anforderungen an die Power-Delivery-Funktion:**

Gerät mit einem freien USB-C- oder Thunderbolt™-3-Port-Anschluss mit "Power Delivery"-Unterstützung

#### **Anforderungen an den Video-Ausgang:**

Gerät mit freiem USB-C-Port mit "DisplayPort Alternate Mode"- Unterstützung oder mit Thunderbolt™-3-Port

#### **Betriebssystem:**

Windows 10, macOS\* , Android, und Linux mit den neuesten Aktualisierunger

\* Das Betriebssystem macOS unterstützt nicht die "Multi Stream Transport"· Technologie (MST). Dies bedeutet, dass bei einem evtl. Anschluss an macOS auf beiden angeschlossenen DispalyPort-Bildschirmen das gleiche Bild projiziert wird.

### TREIBERINSTALLATION UNTER WINDOWS 7 / 8 / 8.1 / 10 (32/64 BIT)

**HINWEIS! Schließen Sie die Docking Station an Ihr Notebook / Tablet PC nicht an, bis die betreffenden Treiber nicht installiert sind. Die Treiber sind nur vor erster Benutzung zu installieren. Vergewissern Sie sich vor der Installation, dass Sie im System die neuesten Treiber für Ihr Gerät installiert haben und BIOS aktualisiert ist.**

Für Windows sind die Treiber unter unserer Internetseite **www.i-tec.cz/setup** unter "Download" bei diesem Produkt herunterzuladen. Starten Sie die Installation von heruntergeladener Datei, wählen Sie die Installationssprache aus und gehen Sie nach Anweisungen auf dem Bildschirm vor.

*Unter Windows 7 / 8 / 8.1 / 10 werden die Treiber unter dem Benutzer "Administrator" installiert. Der Bildschirm kann während der Treiberinstallation blinzeln, es geht um Standardprozess. Nach der Installation empfehlen wir das Notebook / Tablet PC neuzustarten.*

 $2<sup>2</sup>$ *Wenn es um mehrere Notebooks ausgestattet mit Betriebssystem Windows 7,*  DE USB-C Quattro Display Docking Station with Power Delivery 85 W

*8, 8.1 geht, ist eine einmalige kollektive Installation durch Systemadministrator möglich. Für mehrere Informationen über diese Installationsmöglichkeit lesen Sie die Anweisung hier: http://www.displaylink.com/downloads/corporate*

### HARDWARE INSTALLATION (ANSCHLUSS DER DOCKING STATION AN **NOTEBOOK / TABLET PC)**<br>1. Schalten Sie das Noteh

- **1.** Schalten Sie das Notebook / Tablet PC ein und schließen Sie den Versorgungadapter an Docking Station an.
- **2.** Schließen Sie den Versorgungsadapter der Docking Station an Netzwerk AC 110 V / 230 V an und drücken Sie die ON Taste.
- **3.** Schließen Sie USB-C Kabel an USB-C Port auf der Rückseite der Docking Station an.
- **4.** Das andere Ende schließen Sie an einen freien USB-C Port Ihres Notebooks / Tablet PCs an.
- **5.** Nachfolgend wird die automatische Installation der Ports unter einzelnen Systemen gestartet.
- **6.** Starten Sie Ihr Notebook / Tablet PC nach der Installation neu.

Unter Windows wird der LAN Port unter Start → Systemsteuerung (Kleine Schaltflächen anzeigen) → Gerätemanager → Netzwerkadapter als "**USB Ethernet**" angezeigt. Die Docking Station wird unter Start → Systemsteuerung (Kleine Schaltflächen anzeigen) → Gerätemanager → Grafikadapter als "**Quad Video Dock**" angezeigt. Die Audio Ports sind unter Start → Systemsteuerung (Kleine Schaltflächen anzeigen) → Gerätemanager → Steuereinheit für Ton, Video und Spiele als "**USB Dock Audio**".

Falls einige Geräte durch gelbes ! oder ? gezeichnet sind, ist die Docking Station nicht richtig installiert. In diesem Falle schalten Sie die Docking Station ab, deinstallieren Sie die bestehenden Treiber (Sieh. das Kapitel "Treiberdeinstallation") und installieren Sie nochmals die neuesten Treiber, die unter unserer Internetseite **www.i-tec.cz/de** unter "Download" bei diesem Produkt herunterzuladen sind. Dann schließen Sie die Docking Station an Notebook / Tablet PC wieder. Falls Sie auf Probleme stoßen, wenden Sie sich auf unserer technische Abteilung unter: **support@itecproduct.com**.

### TREIBERINSTALL ATION LINTER MACOS Y

**HINWEIS! Schließen Sie die Docking Station an Ihren Mac nicht an, bis die betreffenden Treiber nicht installiert sind. Die Treiber sind nur vor erster Verwendung zu installieren. Wir empfehlen das neueste Betriebssystem macOS zu installieren.**

Die Treiber sind unter unserer Internetseite **www.i-tec.cz/setup** unter "**Download**" bei diesem Produkt herunterzuladen und so werden sie installiert:

 $24$ Entpacken Sie die Datei auf die Arbeitsfläche Ihres MacBooks als eine virtuelle Festplatte, wählen Sie "Drivers" und dann "DisplayLink Software Installer". Nachfolgend wählen Sie die Installationssprache und gehen sie nach den Anweisungen auf dem Bildschirm vor, bei Bedarf geben Sie das Benutzerpasswort ein. Der Bildschirm kann während der Installation blinzeln, es geht um Standardprozess. MacBook ist nach der Installation neuzustarten.

### HARDWARE INSTALL ATION (ANSCHLUSS DER DOCKING STATION AN MACBOOK)<br>1. Schalten Sie Ibr MacBook ein und schließen Sie den A

- **1.** Schalten Sie Ihr MacBook ein und schließen Sie den Adapter an Docking Station an.
- **2.** Schließen Sie den Adapter der Docking Station an das Netzwerk AC 110 V / 230 V an und drücken Sie die ON Taste.
- **3.** Schließen Sie USB-C Kabel an USB-C Port auf der Rückseite der Docking Station an.
- **4.** Das andere Ende schließen Sie an einen freien USB-C Port Ihres MacBooks an.
- **5.** Nachfolgend wird die automatische Installation der Ports gestartet.
- **6.** Starten Sie Ihr MacBook nach der Installation neu.

### TREIBERINSTALLATION UNTER WEITEREN BETRIEBSSYSTEMEN

Für Android, Chrome OS und Ubuntu benutzen Sie die Treiber vom Hersteller des DisplayLink Chipsatzes. Sie sind unter unserer Internetseite **www.i-tec.cz/setup** unter "Download" bei diesem Produkt oder hier zu finden:

**http://www.displaylink.com/downloads**.

### ANSCHLUSS VON HDMI / DISPLAY PORT DES BILDSCHIRMS

Zum Bildschirmanschluss an Docking Station benutzen Sie HDMI / DP Kabel. Während der Installation eines zusätzlichen Bildschirms an Notebook / Tablet PC kann der Bildschirm blinzeln, es geht um Standardprozess. Die Docking Station bietet folgende grafische Schnittstelle an: **2x Display Port und 2x HDMI**

### **Bemerkung für macOS und Bildschirme mit DP Kabel:**

Einige Displays mit höherer Auflösung als 4K erfordern zwei Display Port Kabel zur Bildübertragung in voller Auflösung:

- 27 Zoll 5K Bildschirm Dell UP2715K wird unter iMac (Retina 5K, 27 Zoll, Jahresende von 2014) oder neuerem und unter Mac Pro (Jahresende von 2013) mit OS X Yosemite 10.10.3 oder neuerem unterstützt.
- 5K Bildschirm HP Z27q wird unter iMacu (Retina 5K, 27 Zoll, Jahresende von 2014) oder neuerem und unter Macu Pro (Jahresende von 2013) mit macOS Sierra unterstützt

### VERWENDUNG DER DOCKING STATION UNTER WINDOWS BS

Klicken Sie auf die Schaltfläche **Netzverbindungen-DisplayLink,** die unter versteckten Schaltflächen auf der Startleiste zu finden ist:

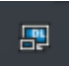

DE USB-C Quattro Display Docking Station with Power Delivery 85 W

Hier können Sie dann wählen:

- a) DisplayLink Manager
- b) Toneinstellungen
- c) Fortgeschrittene Konfiguration

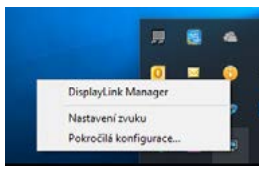

*Wahlen zur Bildschirmbedienung mit angeschlossener Docking Station*

**Ad a) DisplayLink Manager –** nach der Wahl wird die installierte Softwareversion angezeigt.

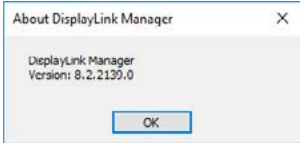

*Installierte Softwareversion*

**Ad b) Toneinstellung** – ermöglicht die Toneinstellung (die Einstellung unter Gerätemanager → Ton). Für Verwendung wählen Sie 2-Kanal Kopfhörer und Mikrofon mit 3.5 mm Jack. In Tongeräten stellen Sie als Eingang und Ausgang "USB Audio" als Ausgangsgerät ein.

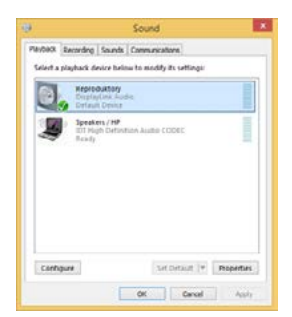

*Toneinstellung*

**CONTRACTOR** 

Es kann dann für die Einstellung von z. B. Skype ausgenutzt werden.

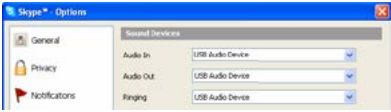

*Toneinstellung für Skype*

**Ad c) Fortgeschrittene Konfiguration** – nach dem Klicken wird die Einstellung für Anzeigeauflösung unter Windows System angezeigt.

| __                                 |                                                                                                    |                                                                                                    |
|------------------------------------|----------------------------------------------------------------------------------------------------|----------------------------------------------------------------------------------------------------|
| D Hotel                            | Display                                                                                                    | <b>REPORT OF</b>                                                                                                    |
| <b><i><u>Fred Cardinal</u></i></b> | Rearrange your deplays<br>я                                                                                                    | <b>Sing before</b>                                                                                                    |
| <b>System</b>                      | Select a single below to change the settings for it. Press and hold are select a shipley. Here shop to numerare it.                                                     | Next light car hald you get to steep-<br>by displaying assesses solves at topics.<br>Taken Night Toki setting) by not things |
| <b>C</b> more                      |                                                                                                    |                                                                                                    |
| <b>AR</b> Simula                   |                                                                                                    | Help Born the pain                                                                                                    |
| U rechation & white                |                                                                                                    | Adjusting Barksper<br>Changing scient langheess                                                                              |
| $J$ Form and                       |                                                                                                    | Pamp is sent Palaming<br>Torting op multiple marriary                                                                        |
| C Rent Ederp                       |                                                                                                    |                                                                                                    |
| <b>STATISTICS</b>                  | Date of<br><b>Herith</b>                                                                                                    | <b>Call better</b><br>٠                                                                                                    |
| <b>30 Bran</b>                     |                                                                                                    | P. Gerhedok                                                                                                    |
| CA SAM                             | <b>Brichtness and colour</b>                                                                                                    |                                                                                                    |
| <b>EE</b> , MAN SARRAL             | Change brightness for the lasth in chasker<br>$\frac{1}{2} \left( \frac{1}{2} \right) \left( \frac{1}{2} \right) \left( \frac{1}{2} \right) \left( \frac{1}{2} \right)$ |                                                                                                    |
| <b>GF.</b> Projecting to this PC.  | Note light<br>$\bigcirc$ or                                                                                                    |                                                                                                    |
| X - Shend repertresses             | Not let interes                                                                                                    |                                                                                                    |
| <b>D. Oakland</b>                  | Cabled provide<br>------                                                                                                    |                                                                                                    |
| / Bernste Denkton                  | tast -<br>---                                                                                                    |                                                                                                    |

*Anzeigeauflösung unter Windows 10*

Es ist möglich Erweitern (Extend) und Spiegeln / Duplizieren (Mirror) einzustellen):

- Modus **Erweitern (Extend)**: Wählen Sie auf dem Bildschirm für mehrerer Bildschirme → diese Abbildung erweitern → OK.
- Modus **Spiegeln / Duplizieren (Mirror)**: Wählen Sie auf dem Bildschirm Für mehrere Bildschirme → Diese Anzeige auf zwei von Ihnen ausgewählten Bildschirmen duplizieren\* → OK.

\* Windows kann ein Bild auf maximal zwei Bildschirme duplizieren. Die anderen müssen entweder ausgeschaltet oder erweitert sein (Extend)

DE USB-C Quattro Display Docking Station with Power Delivery 85 W

Durch die Wahl des Feldes "Diesen Bildschirm zum Primärbildschirm einstellen" wird der zusätzliche Bildschirm zum Hauptbildschirm eingestellt.

Nach dem Klick auf den zweiten Bildschirm und nach seinem Verschieben können Sie ihn nach Bedarf gegenüber dem primären Bildschirm von Ihrem Notebook / Tablet-PC platzieren.

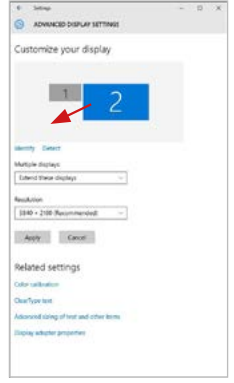

*Position eines zusätzlichen Bildschirms gegenüber dem ursprünglichen Bildschirm von Notebook / Tablet PC*

**Standby / Hibernate Betrieb und Video Port** – nach der Aktivierung des Notebooks / Tablet-PCs / Computers aus dem Standby / Hibernate Betrieb wird das bestehende Display (Primärdisplay) angezeigt, deswegen empfehlen wir, den Notebook- / Tablet-PC- als Primärdisplay zu verwenden, um sich wieder im System anmelden zu können.

**Mirror Betrieb** – das Zusatzdisplay richtet sich nach den Parametern des Gerätedisplays, d.h. falls Sie den Mirror Betrieb einstellen und das integrierte Display über die Auflösung von 1280x1024 verfügt, wird der Bildschirm mit der maximalen Auflösung von 1280x1024 übertragen (auch wenn eine höhere Auflösung eingestellt wird).

Mit Hilfe der Tastenkombination "**Windows**" + **P** ist es auch möglich, beide Displays einfach zu bedienen (diese Tastaturabkürzung funktioniert erst ab Windows 7 und höher). Zur Bildschirmbenutzung unter Windows 7 dienen folgende Vorwahlen: Nur Computer, Duplizieren, Erweitern und Nur Projektor. Unter Windows 8 / 8.1 kann gewählt werden: Nur PC-Bildschirm, Duplizieren, Erweitern, Nur zweiter Bildschirm.

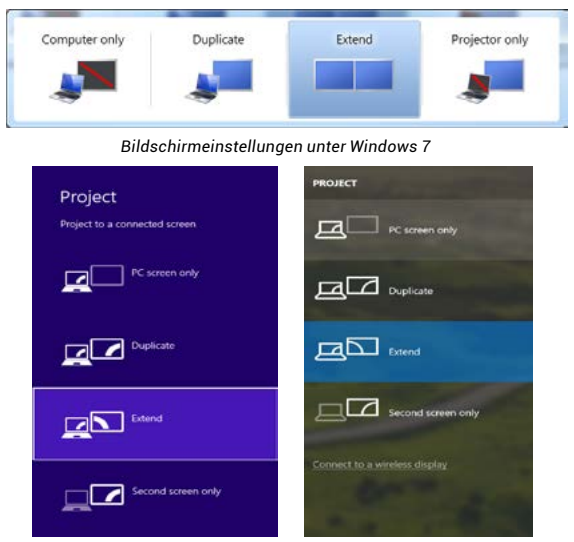

*Bildschirmeinstellungen unter Windows 8 / 8.1 und Windows 10*

### TREIBERDEINSTALLATION

Standardmäßig gehen Sie folgendermaßen vor: Systemsteuerung → → Systemsteuerung → Programme und Funktionen → Abnehmen: DisplayLink DE USB-C Quattro Display Docking Station with Power Delivery 85 W

Core Software für Videotreiber. Während der Deinstallation bestätigen Sie die angebotenen Wahlen.

| <b>Cartes: Fand Hame</b>                             | Uninstall or change a program.                                                              |                             |                        |                    |                        |   |
|------------------------------------------------------|---------------------------------------------------------------------------------------------|-----------------------------|------------------------|--------------------|------------------------|---|
| View installed updates<br>Tues Westman Matures on or | To unimitality program, saled if from the fatt and then slick Universed. Change, or Repair. |                             |                        |                    |                        |   |
|                                                      | Courses will lineard                                                                        |                             |                        |                    |                        | ٠ |
|                                                      | <b>Name</b>                                                                                 | Publisher                   | Installation Sea       |                    | <b>Vanishe</b>         |   |
|                                                      | d as Asset                                                                                  | Louisvalle                  | 10.2.7011              |                    |                        |   |
|                                                      | F. Lidake Real Player 12 Arthur(164 bit)                                                    | Adobe Systems Boxen rested  | 10,5,3811              |                    | 826 MB 182,002.26      |   |
|                                                      | Adobe Flash Player 10 Plugue (4-6-8                                                         | Adulta Systems Incorporated | 10.2.0013              |                    | 6.08 MB 18 18 26 26    |   |
|                                                      | Adobe Rash Player 11 Active?                                                                | Adobe Systems Incerporaneal | 13.12.2013             |                    | 4:00 MB 11:0.360 ET0   |   |
|                                                      | Middle Factor X 00 J Et - Costle                                                            | Admire Systems Incorporated | 12.9,3813              | 127 MW 183.8       |                        |   |
|                                                      | El certain Tosakhaida 1.5                                                                   | <b>And Self</b>             | 10.2.30(1)             |                    |                        |   |
|                                                      | <b>IF AND IN Works on 7 Drivers</b>                                                         | 2522 Opphone a Companier    | 174,2013               | Zative tens        |                        |   |
|                                                      | A AGENT ANNUAL MINGOVA FOYMER                                                               | ASIX Bechonics Corporation  | 19.6.2011              | 226 MW 2928        |                        |   |
|                                                      | B 4/8/7722 & 4/08/72 inledesc 7 Drivers                                                     | ASX Rectronics Corporation  | 09.2713                | <b>141 MB 1818</b> |                        |   |
|                                                      | <b>Christian Loans</b>                                                                      | 31T Corporation             | <b>JAY2BUL</b>         |                    | 373 VB 78359           |   |
|                                                      | <b>KTOsse EAR FAST Module</b>                                                               | Circo Systems, Inc.         | 184,3813               | 155MB 2218         |                        |   |
|                                                      | <b>Wildlam USP Madde</b>                                                                    | Core Systems, Inc.          | <b>18,6,7813</b>       | 644 KB 1813        |                        |   |
|                                                      | <b>RTICups PESP Module</b>                                                                  | Ciero Systems, Inc.         | 18.63813               | 123 MB 116         |                        |   |
|                                                      | A Distinction Core Settimen                                                                 | Drain/Life Corp.            | 10322011               |                    | <b>INTAW ZANMAR</b>    |   |
|                                                      | <b>B</b> Distriction Graphics                                                               | Distinction Corp.           | 10.13.3013             |                    | <b>ISO IS 25 SHARA</b> |   |
|                                                      | <b>Gil Groups What</b>                                                                      | Dougr White                 | 10.2,3011              | A 55 MW 8 8 5 1    |                        |   |
|                                                      | GRESST NODG2 Jamierus                                                                       | EST, gol cra.               | 10.2.2011              |                    | 47.1 MB : 48.4248      |   |
|                                                      | R. Generus Logie Huls Clear Filter Gross                                                    | Cerespitzge                 | 196,7013               |                    | 1.54,900               |   |
|                                                      | C Google Cheenie                                                                            | Geogle Inc.                 | 10.5.3011              |                    | 31.0.1490.63           |   |
|                                                      | Q. Geogle Tandar for known Eastern                                                          | Georgie Inc.                | 13.12.3083             |                    | 2.5 AM6-180            |   |
|                                                      | M Drap® Graphics Media Accolositor Driver<br><b>ALL A. A. A. LEWIS CO., LANSING</b>         | <b>Jeed Corporation</b>     | 63,2011<br>All in Mark | <b>DOMESTIC</b>    | TK 2-MW 8.15.50 2810   |   |

*Treiberdeinstallation*

### VERWENDUNG UNTER MACOS

Nach dem Anschluss von Bildschirm wird das Display auf Ihrem Mac blinken, was ein Standardzustand ist, und nach der Stabilisierung kann die Standardeinstellung hier vorgenommen werden: **Systemeinstellungen-Bildschirme.**

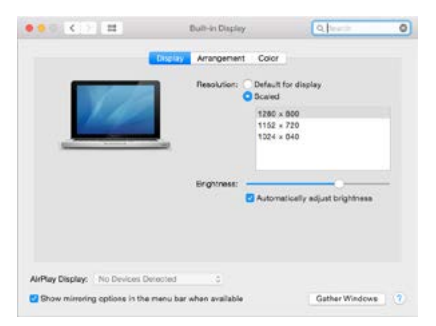

Klicken Sie auf **Anordnen** und im erweiterten Modus klicken Sie auf den neuen Bildschirm und ziehen ihn nach Bedarf hin zum Mac Bildschirm. Durch die Wahl "Bildschirme spiegeln" wird der Modus auf "Spiegeln" (die Auflösung der Bildschirme wird automatisch nach ihren Parametern geändert und auf die möglichst höchste Auflösung auf beiden Bildschirmen eingestellt) eingestellt. Durch Rücknahme der Wahl "**Bildschirme spiegeln**" kehren Sie zum Modus "Erweitern" zurück.

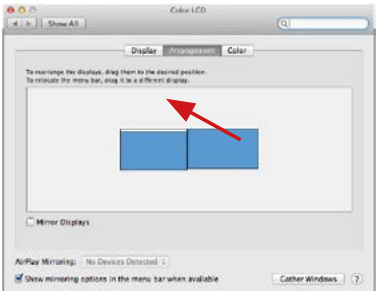

*Modus "Erweitern": Der Pfeil zeigt die mögliche Position des angeschlossenen Bildschirms zu Mac Bildschirm an.*

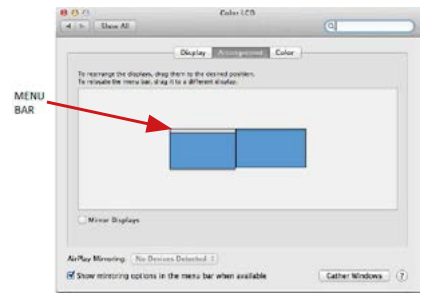

*Modus "Erweitern": In diesem Modus können Sie den Hauptbildschirm durch Bewegen der Leiste Menu Bar wählen*

DE USB-C Quattro Display Docking Station with Power Delivery 85 W

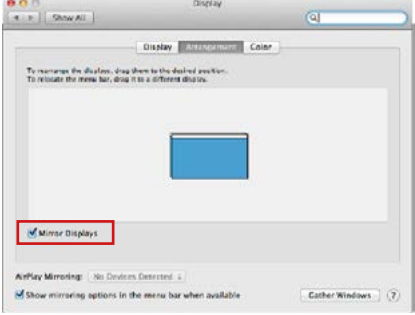

*Modus "Spiegeln": Kann verwendet werden, wenn er von Mac angeboten wird.*

Klicken Sie auf "**Fenster sammeln**": durch diese Wahl können Sie die Einstellung des entsprechenden Bildschirms wählen – **Auflösung** (zeigt verwendbare Auflösungen an), **Drehung** (Standard, 90°, 180° und 270°) und **Wiederholrate**  (falls angeboten wird). Abhängig von verwendetem Bildschirm gibt es folgende Einstellungsmöglichkeiten:

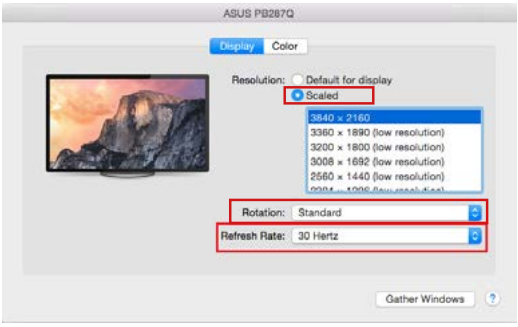

*Abbildung 1*

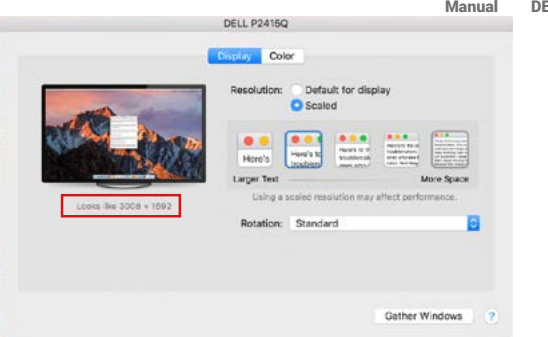

*Abbildung 2*

*Im angepassten Modus klicken Sie auf die von Ihnen gewählte Schaltfläche, unter dem Bildschirm erscheint die Auflösung (hier zum Beispiel 3008x1692 = 4K@30Hz)*

**Modus des zugeklappten Bildschirms** – Die Arbeit auf angeschlossenem Bildschirm, wenn der Mac Bildschirm zugeklappt ist, ist nur bei Netzversorgung und angeschlossener Maus und Tastatur möglich. Mehr Informationen finden Sie hier: https://support.apple.com/de-de/HT201834

**Der überwiegende Teil von Problemen mit Displayerneuerung an angeschlossenem Bildschirm nach dem Standby Betrieb von, nach der Verwendung des Sperrbildschirms, nach dem Neustart von Mac, nach der Aus- / Einschaltung von Mac kann mit Hilfe von On/Off Schalter oder dadurch gelöst werden, dass das USB Kabel der Docking Station vom USB Port von Mac abgeschaltet und nach etwa 10 Sek. Wieder angeschlossen wird. Dann warten Sie bitte, bis alle Peripherien angeschlossen werden.**

### ANDERE FUNKTIONEN

**Anschluss von USB-Geräten** – nach dem Anschluss der USB Geräte an USB 3.0 Port der Docking Station (externe USB HDD, USB Tastatur, USB Maus, USB Hub, USB Grafikadapter) werden diese Geräte standardmäßig benutzt.

**Laden** – die Docking Station unterstützt die Aufladung angeschlossener USB-Mobilgeräte, wie zum Beispiel Smartphones, E-Book-Lesegeräte, Multimediaplayer, Navigationsgeräte und Tablet-PCs. Aufzuladende Geräte sind mit dem Originalkabel an den USB Port der Docking Station anzuschließen.

DE USB-C Quattro Display Docking Station with Power Delivery 85 W

### **Audio**

Toneinstellungen, für Hören über Grafikausgang, ist einzustellen / zu überprüfen unter: **Systemeinstellungen-Ton-Ausgang** – wählen Sie **USB Audio Device**.

Toneinstellungen für Kopfhörer und Bildschirm können unter **Öffnen-Applikationen-Utilities-Einstellung von Audio MIDI.app** gewählt werden – klicken Sie auf "**+**" links unten – **Gerät mit mehreren Ausgängen herstellen** und wählen Sie unter **Gerät mit mehreren Ausgängen** die benötigten Ausgänge aus der Liste aus.

**Der überwiegende Teil der Probleme mit Docking Station und den angeschlossenen Peripherien kann mit Hilfe von On/Off Schalter oder dadurch gelöst werden, dass das USB Kabel der Docking Station vom USB Port von Notebook / Tablet PC / Mac abgeschaltet und dann nach etwa 10 Sek. wieder angeschlossen wird.**

### **SICHERHEITSHINWEISE**

- Extremen Temperaturen und Luftfeuchtigkeit nicht ausstellen.<br>Cerät auf flechen Unterlegen nutzen es vermeiden Sie Abrute
- Gerät auf flachen Unterlagen nutzen so vermeiden Sie Abrutschen und Sturz auf den Boden.
- Bewahren Sie das Benutzerhandbuch für spätere Verwendung auf.

In Zusammenarbeit mit der Serviceabteilung:

- Überprüfen Sie die Funktionsfähigkeit nach einem Sturz ins Wasser oder auf den Boden.
- Überprüfen Sie die Funktionsfähigkeit bei Bruch des Deckels.
- Reklamieren Sie das Gerät, wenn es nicht so funktioniert, wie im Benutzerhandbuch beschrieben.

### HÄUFIG GESTELLTE FRAGEN

Verfügbar auf unserer Webseite www.i-tec.cz/de/ auf der Registerkarte "FAQ" dieses Produkts.

### GLOSSAIRE DES TERMES TECHNIQUES

- **• Interface / port / connecteur / entrée / emplacement** endroit où deux périphériques sont physiquement connectés.
- **• Contrôleur** composant semi-conducteur (chipset) se trouvant dans un ordinateur portable / tablette, permettant le fonctionnement de l'un des ports.
- **• USB-C / USB Type-C** nouveau connecteur symétrique et standard introduit par USB-IF dans sa spécification USB 3.1. Windows 10 (Microsoft), macOS X (Apple) et Chrome OS et Android (Google) ont introduit un support natif pour ce connecteur. Permet un chargement plus rapide, l'alimentation, appelé double rôle (non seulement hôte, mais aussi client), supporte différents modes alternatifs -. Mode Alt (DisplayPort, MHL, Thunderbolt 3, Power Delivery) et les notifications d'erreurs au travers du panneau d'affichage.
- **• USB 3.1 / 3.0 / 2.0** standard pour interface / port USB pour la connexion de divers périphériques USB. Possibilité de connecter différents périphériques USB à l'adaptateur ou la station d'accueil via USB type A. Le port USB type B est adapté pour la connexion de la station d'accueil ou de l'adaptateur à l'ordinateur portable / tablette.
- **• Port HDMI / Display** Standard pour interface graphique numérique / le port convient pour la connexion de moniteurs et autres périphériques d'affichage graphique.
- **• LAN (Local Area Network)** Réseau informatique local, plus couramment dénommé Ethernet et permettant à la station d'accueil d'atteindre un taux de transfert théorique jusqu'à 1 Gbit / s - marquage GLAN / RJ-45.
- **• Audio** Marquage pour entrée audio (microphone) ou périphérique de sortie (casque / haut-parleurs).

## **PARAMÈTRES TECHNIQUES**

- 1x port USB-C pour pouvoir brancher votre équipement
- Technologie de la station d'accueil : USB-C (MST) + DisplayLink 3900
- Fourniture de puissance : 85 W
- Ports vidéos :

2x DisplayPort 2x HDMI

• Résolution :

Ports DisplayLink 2x HDMI

1 moniteur : jusqu'à 2560x1440/50 Hz 2 moniteurs : jusqu'à 2048x1152/60 Hz

Ports USB-C DP Alt mode 2x DP

DP 1.2 HBR2:

1 moniteur – jusqu'à 4 K/30 Hz 2 moniteurs – jusqu'à 2x 1080 p/60 Hz<sup>\*</sup> DP 1.4 HBR3:

1 moniteur – jusqu'à 4 K/60 Hz 2 moniteurs – jusqu'à 2x 1440 p/60 Hz\*

DP 1.4 HBR3 DSC:

1 moniteur – jusqu'à 5 K/60 Hz 2 moniteurs – jusqu'à 2x 4 K/60 Hz\*

(Combinaison de quatre moniteurs) : Jusqu'à 2x 2048x1152/60 Hz et 2x 1440p/60 Hz

- 1x port USB-C Gén. 1 (uniquement pour les données)
- $\cdot$  4x port USB 3.0
- 1x USB 3.0 port with Fast Charge support (BC 1.2)<br>• 1 port Ethernet GLAN B L45 (Bealtek BTL8153)
- 1 port Ethernet GLAN RJ-45 (Realtek RTL8153)<br>• 1x 3.5 mm Audio port
- $1x$  3.5 mm Audio port<br>•  $1x$  3.5 mm Mic port
- 1x 3.5 mm Mic port
- 1x entrée pour l'alimentation (DC 20 V/6,75 A)
- Interrupteur ON/OFF pour allumer et éteindre la station d'accueil
- Indication LED
- Compatible avec un verrou Kensington<br>• Compatible avec un support VESA
- Compatible avec un support VESA
- câble USB-C (100 cm)<br>• F · Windows 10 mag
- SE : Windows 10, macOS\*, Android et Linux avec leurs dernières actualisations
- Dimensions du produit :198x85x34 mm
- Poids du produit : 294 g

\* Le système d'exploitation macOS n'est pas compatible avec la technologie de transmission de vidéo sur plusieurs écrans Multi Stream Transport (MST) et par conséquent, en cas de connexion à un macOS, la même image sera retransmise sur tous les moniteurs raccordés.

#### **Source d'alimentation extérieure prévue exclusivement pour être utilisée avec C31QUATTRODOCKPD.**
#### SPÉCIFICATIONS ET DESCRIPTION **Panneau avant :**

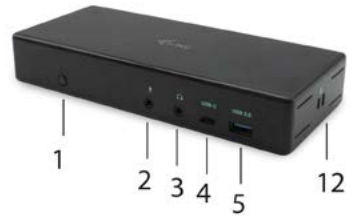

- 1. Interrupteur ON/OFF pour allumer et éteindre la station d'accueil<br>2. 3.5 mm Entrée microphone
- **2.** 3.5 mm Entrée microphone
- **3.** 3.5mm Sortie audio
- **4.** port USB-C gen. 1 (uniquement pour les données)
- **5.** USB 3.0 port (5GB/s) with Fast Charge support (BC 1.2)

## **Panel arrière :**

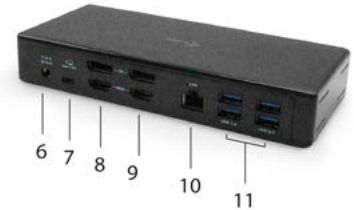

- **6.** Entrée pour l'alimentation (20 V/6.75 A)
- **7.** port USB-C pour une connexion de la station d'accueil avec un port USB-C ou Thunderbolt™ 3 à l'ordinateur portable. Ce port peut alimenter l'appareil jusqu'à 85 W.
- **8.** 2x DisplayPort
- **9.** 2x HDMI
- **10.** port Ethernet GLAN RJ-45 compatible avec 10/100/1000 Mb/s
- **11.** 4x Port USB-A 3.0 (5 GB/s)

#### **Panneau latéral:**

**12.** Serrure Kensington

## EXIGENCES SYSTÈME

**Hardware nécessaire :** Équipement disposant d'un port USB-C ou Thunderbolt™3 libre

## **Nécessaire pour la fonction de fourniture de puissance (Power Delivery):**

Équipement disposant d'un port USB-C ou Thunderbolt™3 libre et compatible avec la fonction "Fourniture de puissance"

## **Nécessaire pour la sortie vidéo :**

Équipement disposant d'un port USB-C libre et compatible avec la fonction "DisplayPort Alternate Mode" ou d'un port Thunderbolt™3 libre

#### **Système d'exploitation :**

Windows 10, macOS\* , Android, Linux et leurs dernières mises à jour

\* Le système d'exploitation macOS n'est pas compatible avec la technologie de transmission de vidéo sur plusieurs écrans Multi Stream Transport (MST) et par conséquent, en cas de connexion à un macOS, la même image sera retransmise sur tous les moniteurs raccordés.

## INSTALLATION DES PILOTES SOUS WINDOWS 7/8 / 8.1 / 10 (VERSION 32/64 BIT)

**AVERTISSEMENT! Ne connectez pas la station d'accueil à votre ordinateur portable / tablette avant installation des pilotes appropriés. Les pilotes doivent être installés avant la première utilisation. Assurez-vous, avant installation, d'avoir le dernier pilote disponible pour votre appareil et un BIOS mis à jour installé sur votre système.**

Pour Windows, téléchargez les pilotes sur notre site web **www.i-tec.cz/setup** dans l'onglet "Download" du produit. Exécutez l'installation à partir du fichier téléchargé, sélectionnez la langue d'installation et suivez les instructions à l'écran.

*Sous Windows 7/8 / 8.1 / 10, installez les pilotes en tant qu'utilisateur "Administrateur". L'écran peut scintiller pendant l'installation des pilotes, il s'agit d'un processus normal. Une fois l'installation terminée, nous vous recommandons de redémarrer le portable / tablette.*

*Dans un environnement de plusieurs ordinateurs portables équipés de Windows 7, 8, 8.1, il est possible d'effectuer une installation d'entreprise ponctuelle par un administrateur système. Pour plus d'informations sur l'installation, lisez les instructions ici: http://www.displaylink.com/downloads/corporate*

## **INSTALLATION MATERIELLE (CONNEXION DE LA STATION D'ACCEUIL A L'ORDINATEUR PORTABLE / TABLETTE)**

- **1.** Mettez l'ordinateur portable / tablette sous tension et connectez l'adaptateur secteur à la station d'accueil.
- **2.** Connectez l'adaptateur d'alimentation de la station d'accueil au réseau AC 110 V / 230 V AC et appuyez sur le bouton ON.
- **3.** Branchez le câble USB-C dans le port USB-C situé sur le panneau arrière de la station d'accueil.
- **4.** Connectez l'autre extrémité au port USB-C libre de votre ordinateur portable / tablette.
- **5.** Démarrage de l'installation automatique des ports dans chaque système.
- **6.** Redémarrez l'ordinateur portable / tablette lorsque l'installation est terminée.

Sous Windows, le port LAN apparaît dans Démarrer → Panneau de configuration (Afficher les petites icônes) → Gestionnaire de périphériques → Cartes réseau sous «**USB Ethernet**». La station d'accueil apparaît dans Démarrer → Panneau de configuration (Afficher les petites icônes) → Gestionnaire de périphériques → Cartes graphiques sous «**Quad Video Dock**». Pour les ports audio, allez dans Démarrer → Panneau de configuration (Afficher les petites icônes) → Gestionnaire de périphériques → Contrôleurs audio, vidéos et jeux sous «**Audio Dock USB**».

Si l'un de ces appareils est marqué en jaune ! ou ?, cela signifie que la station d'accueil n'est pas correctement installée. Dans ce cas, déconnectez la station d'accueil, désinstallez les pilotes existants (voir chapitre «Désinstallation des pilotes»), et réinstallez les derniers pilotes disponibles sur notre site internet **www.i-tec.cz/fr** sous l'onglet «Download» du produit. Puis reconnectez la station d'accueil à l'ordinateur portable / tablette. Si vous avez des problèmes, veuillez contacter notre équipe de support à **support@itecproduct.com**.

## INSTALLATION DE PILOTES DANS MACOS Y

**AVERTISSEMENT! Ne connectez pas la station d'accueil à votre Mac avant d'avoir installé les pilotes appropriés. Les pilotes doivent être installés avant la première utilisation. Nous vous recommandons d'avoir installé le dernier système d'exploitation macOS.**

Téléchargez les pilotes de notre site Web **www.i-tec.cz/setup** sous l'onglet "Download" de ce produit et lancez l'installation:

Décompressez le fichier sur le bureau de votre MacBook en tant que disque virtuel, sélectionnez «Pilotes» puis «Installateur de logiciels (Software Installer) DisplayLink». Sélectionnez ensuite la langue d'installation et suivez les instructions à l'écran, entrer le mot de passe utilisateur si nécessaire. L'écran peut clignoter pendant l'installation des pilotes, il s'agit d'un processus standard. Une fois l'installation terminée, redémarrez le MacBook.

## INSTALLATION MATERIELLE (RACCORDEMENT DE LA STATION D'EMBALLAGE MACBOOK)<br>1. Mettez le MacBook sou

- **1.** Mettez le MacBook sous tension et connectez l'adaptateur secteur à la station d'accueil.
- **2.** Connectez l'adaptateur d'alimentation de la station d'accueil au réseau AC 110 V / 230 V AC et appuyez sur le bouton ON.
- **3.** Branchez le câble USB-C dans le port USB-C sur le panneau arrière de la station d'accueil.
- **4.** Branchez l'autre extrémité dans le port USB-C libre de votre MacBook.
- **5.** Démarrage de l'installation automatique des ports.
- **6.** Redémarrez votre MacBook une fois l'installation terminée.

## INSTALLATION DES CONTRÔLEURS DANS D'AUTRES SYSTÈMES D'EXPLOITATION

Pour Android, Chrome OS et Ubuntu, utilisez les pilotes du fabricant de composants DisplayLink. Vous pouvez les télécharger sur notre site Web à l'adresse **www.i-tec.cz/setup** sous l'onglet «Download» pour ce produit ou ici: **http://www.displaylink.com/downloads**.

## CONNEXION HDMI / MONITEUR DISPLAY PORT

Utilisez le câble HDMI / DP pour connecter le moniteur à la station d'accueil. Pendant l'installation d'un moniteur supplémentaire, le moniteur d'ordinateur portable / tablette peut clignoter, ce qui est un état standard. La station d'accueil offre une interface graphique: **2 ports d'affichage et 2 port HDMI**

## **Note pour macOS et moniteurs avec deux câbles DP:**

Certains écrans ayant une résolution supérieure à 4K nécessitent 2 câbles Display Port pour l'affichage d'images en pleine résolution .

- Le moniteur 5K de 27 pouces Dell UP2715K est pris en charge sur iMac (Retina 5K, 27 pouces, fin 2014) ou ultérieur et sur Mac Pro (fin 2013) avec OS X Yosemite 10.10.3 ou version ultérieure.
- Le moniteur 5K HP Z27q est pris en charge sur iMac (Retina 5K, 27 pouces, fin 2014) ou ultérieur et sur Mac Pro (fin 2013) avec MacOS Sierra.

#### **UTILISATION DE LA STATION D'ACCUEIL SOUS SYSTEME D'EXPLOITATION WINDOWS**

Dans les icônes cachées de la barre de démarrage, cliquez sur l'icône de **connexion réseau DisplayLink**:

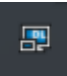

Ici vous pouvez choisir:

- a) Gestionnaire DisplayLink
- b) Paramètres sonores
- c) Configuration avancée

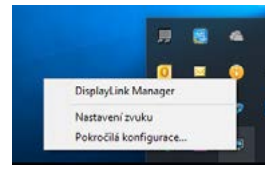

*Options de contrôle du moniteur avec station d'accueil connectée*

**Ad a) DisplayLink Manager** - la version du logiciel est affichée après la sélection

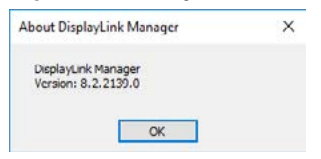

## *Version du logiciel installée*

**Ad b) Paramètres audio -** Permet de régler le son (les paramètres sont similaires à ceux du Panneau<br>de configuration Son). Pour de configuration l'utiliser, sélectionnez un casque à deux canaux et un microphone avec prise jack 3.5 mm. Dans les appareils audio, réglez «USB Audio» entrée et sortie comme périphérique par défaut.

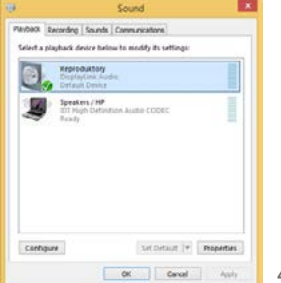

*Paramètres audio*

Cela peut être utilisé pour configurer Skype, par exemple.

| Skype <sup>*</sup> Options |                      |                  |   |
|----------------------------|----------------------|------------------|---|
| General                    | <b>Sound Devices</b> |                  |   |
|                            | Audio In             | USB Audio Device | u |
|                            | Audio Out            | USB Audio Device | u |
| Notificators               | Finging              | USB Audio Device | u |

*Paramètres audio pour Skype*

**Ad c) Configuration avancée** – après avoir cliqué s'affiche les paramètres de résolution d'affichage Windows.

the control of

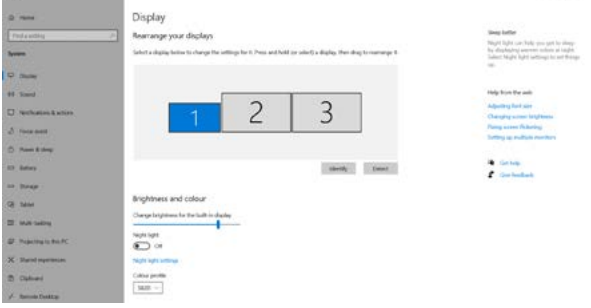

*Résolution d'affichage dans Windows 10*

Vous pouvez maintenant exécuter les paramètres Etendre (Extend) et Miroir (Mirror):

- **Étendre:** sur l'écran, sélectionnez sur plusieurs moniteurs → Étendre cette vue → OK.
- **Miroir:** Sur l'écran, sélectionnez sur plusieurs moniteurs → Dupliquer cet affichage sur deux moniteurs de votre choix\* → OK.

\* Windows est capable de dupliquer l'image sur deux moniteurs maximum. Les autres doivent soit être éteints, soit agrandis (Extend)

En sélectionnant «Définir ce moniteur comme moniteur principal», vous choisissez le moniteur principal comme moniteur primaire. Lorsque vous cliquez sur le second moniteur et le faites glisser, placez-le au besoin sur le moniteur d'origine de votre ordinateur portable / tablette.

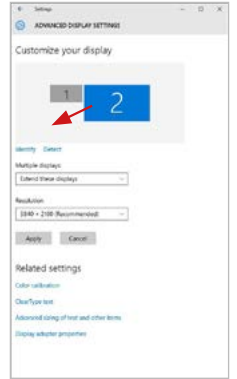

*Placez un moniteur supplémentaire sur le moniteur d'ordinateur portable / tablette d'origine*

**Mode veille / Mise en veille prolongée et port vidéo -** après avoir activé l'ordinateur portable / tablette et être sorti du mode veille / Mise en veille prolongée celui-ci affiche le moniteur primaire (original), il est recommandé d'utiliser comme le moniteur primaire qui est intégré à l'ordinateur portable / tablette, de sorte que vous puissiez vous reconnecter au système.

**Mode miroir -** le moniteur supplémentaire est contrôlé par les paramètres du moniteur d'origine Si vous réglez le mode miroir et que le moniteur primaire a une résolution de 1280x1024, le moniteur supplémentaire aura également une résolution de 1280x1024, même si vous le réglé avec une résolution plus élevée.

43 L'utilisation du clavier «**Windows**» **+ P** permet également de facilement contrôler les moniteurs (ce raccourci ne fonctionne que sous Windows 7 et ultérieur). Pour utiliser le moniteur sous Windows 7, il y a des options: Ordinateur seul, Dupliquer, Etendre, Projecteur seul. Sous Windows 8 / 8.1, vous pouvez choisir: Ecran d'ordinateur seul, Dupliquer, Etendre, Second écran seul.

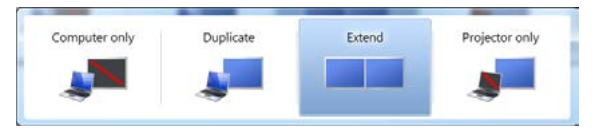

*Contrôle du moniteur sous Windows 7*

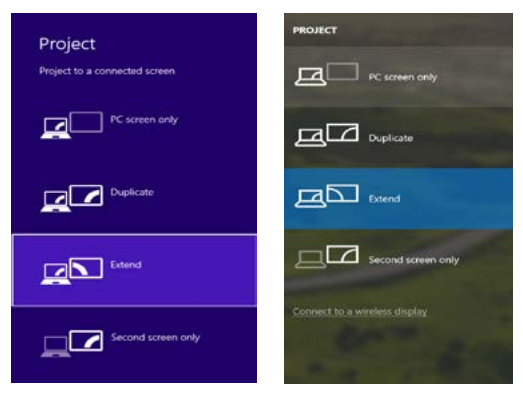

*Contrôle du moniteur sous Windows 8 / 8.1 et Windows 10*

## PILOTES DE DÉSINSTALLATION

Par défaut, allez dans Panneau de configuration → Tous les éléments du panneau de configuration → Programmes et fonctionnalités → Supprimer: **Logiciel DisplayLink Core** pour pilotes vidéo. Veuillez confirmer vos choix lors de la désinstallation

|                             | Call  . To Control Fard + Al Control Fancibone + Programs and Lexium                       |                              |                             |                    | . 4   Doorh Depoint and Jestures D |  |
|-----------------------------|--------------------------------------------------------------------------------------------|------------------------------|-----------------------------|--------------------|------------------------------------|--|
| <b>Carbon Panel Harne</b>   | Uninstall or change a program.                                                             |                              |                             |                    |                                    |  |
| View legislied updates:     | To unimitality program, saled if from the list and then slightformited. Change, or Report- |                              |                             |                    |                                    |  |
| Tues Washingt Repures on or |                                                                                            |                              |                             |                    |                                    |  |
|                             | Courses with Manufall                                                                      |                              |                             |                    |                                    |  |
|                             | <b>Tiama</b>                                                                               | <b>Publisher</b>             | Incident Co., Sea.          |                    | <b>Yanker</b>                      |  |
|                             | d'ai dans                                                                                  | <b>Louisville</b>            | 10.53813                    |                    |                                    |  |
|                             | F. Adobe Flash Player 12 Active(164 bit)                                                   | Adobe Systems Incorporated   | 18,52011                    |                    | 606 VB 162 00226                   |  |
|                             | Added First Player 10 Player Strict                                                        | Adulte Systems Busing (ested | 10.2.3011                   |                    | 6.08 MW 18.1.562.26                |  |
|                             | Adobe Rash Player III Activel!                                                             | Adobe Systems Incerporated   | 13.12.2013                  |                    | 600 MB 11.0360 LTD                 |  |
|                             | Middle Facile X 00 3 lb - Casch                                                            | Admire Systems Incorporated  | 124,3613                    | 127 MW 1813        |                                    |  |
|                             | <b>KL</b> system Total Angle 1.5                                                           | <b>Avilant</b>               | 10.2,3913                   |                    |                                    |  |
|                             | <b>ELECATION</b> And P.D. Links                                                            | 25X (lectroses Corporation)  | 17.6.2013                   | 2.46 VW 1003       |                                    |  |
|                             | <b>NEADBEAT ANNEL PEA Windows F Driviers</b>                                               | ASS Becronics Cerporatien    | 19.6.3011                   | 226.598 20:28      |                                    |  |
|                             | <b>IN CONTROL &amp; AUMETER Infectious 7 Column</b>                                        | ASS Bectronics Cocoordian    | <b>99233</b>                | <b>141 MB 1818</b> |                                    |  |
|                             | C Electricit ADJ953                                                                        | <b>In't Cerclesten</b>       | 18,7,3913                   |                    | 17.5 MW 7.8.35.0                   |  |
|                             | <b>KTONIA BAR FAST Module</b>                                                              | Cicco Systems, Inc.          | 1042013                     | 151MB 2218         |                                    |  |
|                             | <b>Wildline LEAP Module</b>                                                                | City's Systems, Inc.         | 184,7813                    | 644 98 3 8 13      |                                    |  |
|                             | <b>B. L.Co.org DESE Module</b>                                                             | Cisco Sydney, Inc.           | 18,62813                    | 123 MB 116         |                                    |  |
|                             | <b>PEChapted are Core Serbinee</b>                                                         | DeplayCink Cees.             | 18.12.2003                  |                    | <b>JAYME PAARNE</b>                |  |
|                             | <b>Biblioteclash Graebics</b>                                                              | Distinctive Corp.            | 1812, 3063                  |                    | Hota 1553Ma                        |  |
|                             | Gil Grives What                                                                            | Douer White                  | 10.2,3611                   | A 55 MW 8 8 1      |                                    |  |
|                             | <b>GREST NOON2 AND AVE.</b>                                                                | EST, goot cr.e.              | 10.2.3911                   |                    | 47.1 ME - 48.4568                  |  |
|                             | R. Generus Logie Huls Class Filter Crises                                                  | Cenerus Eogic                | 196,7013                    |                    | 134,900                            |  |
|                             | C Google Cheenie                                                                           | Geogle Inc.                  | 10.5,3911                   |                    | 20.03630.63                        |  |
|                             | <b>Q.</b> Georgia Tracker for Internet Explorer                                            | Georgia Inc.                 | 1117,3003                   |                    | 2.5 AMPL.120.                      |  |
|                             | M Dreal B. Graphics Media Accolerator Driver                                               | <b>Jeed Corporation</b>      | 0.3.2011<br>Art in Security |                    | TK2-ME 8.15.50 7810                |  |

*Désinstallation des pilotes*

## UTILISATION DE LA STATION D'ACCUEIL AVEC MACOS

Une fois le moniteur connecté, l'écran de votre Mac clignote, ce qui correspond à un état normal. Après la configuration, vous pouvez définir les paramètres ici: **Préférences Système-Moniteurs:**

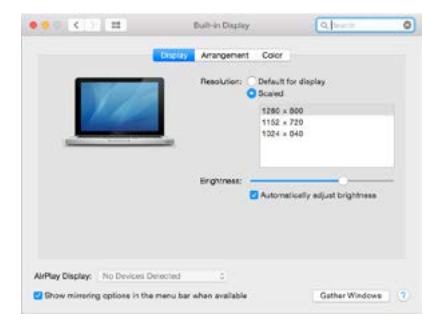

#### FR USB-C Quattro Display Docking Station with Power Delivery 85 W

Sous l'onglet **Disposition** et en mode par défaut (Étendre), cliquez sur le nouveau moniteur et faites-le glisser sur le moniteur Mac si nécessaire. Lorsque **Moniteurs miroirs** est sélectionné, le mode passe à Miroir (la résolution du moniteur est réglée automatiquement en fonction des paramètres réglés et la résolution la plus élevée possible sur les deux moniteurs est définie). Désélectionnez Moniteurs miroirs afin de revenir au mode Etendre.

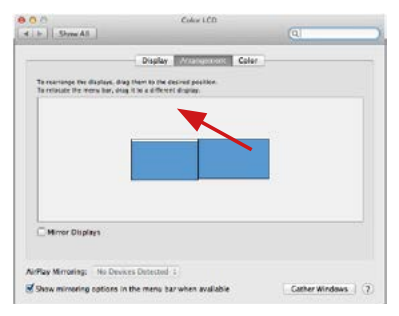

*Mode extension: La flèche indique l'apparence qu'a le moniteur connecté par rapport au moniteur Mac.*

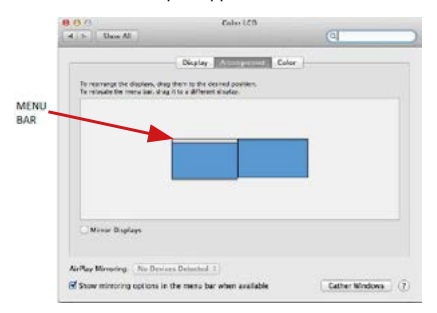

*Mode étendu: Dans ce mode, vous pouvez sélectionner le moniteur principal en faisant glisser la barre de menus.*

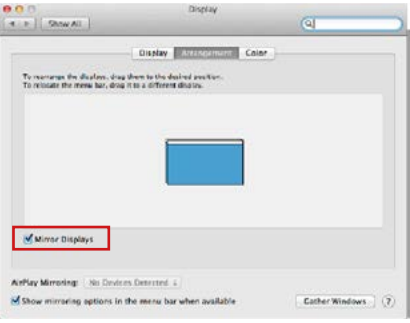

*Mode miroir: Peut être utilisé uniquement avec Mac*

En sélectionnant **Rassembler les fenêtres**, vous pouvez choisir les paramètres du moniteur approprié - **Résolution personnalisée** (offre les résolutions utilisables), **Rotation** (Standard, 90 °, 180 ° et 270 °) et **Taux de rafraîchissement** (si disponible). Selon le moniteur utilisé, les paramètres sont les suivants:

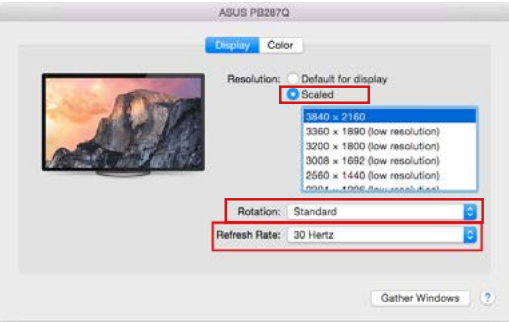

FR USB-C Quattro Display Docking Station with Power Delivery 85 W

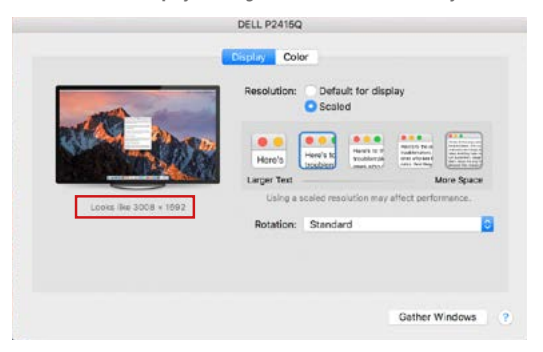

*Option d'affichage 2*

*En mode personnalisé, cliquez sur l'icône choisie sous l'écran s'affiche la résolution (ici, visuellement 3008x1692 = 4K@30Hz)*

**Mode d'affichage fermé -** Le travail sur le moniteur externe connecté lorsque le moniteur Mac est en position capot fermé, n'est possible que lorsque le Mac est sous tension et que la souris et le clavier sont connectés. Pour plus d'informations, rendez-vous sur **https://support.apple.com/fr-fr/HT201834**

**La plupart des problèmes de restauration de l'affichage sur un moniteur connecté après mise en veille du Mac, après utilisation d'un économiseur d'écran, peuvent être résolus en utilisant l'interrupteur Marche / Arrêt ou en déconnectant le câble USB reliant la station d'accueil au port USB de votre Mac puis en le rebranchant après environ 10s . Veuillez, ensuite, attendre que tous les périphériques soient connectés.**

## **AUTRES FONCTIONS**

Connexions de périphériques USB - Lorsque vous connectez un périphérique USB à un port USB 3.0 de la station d'accueil (disque dur externe avec USB, clavier avec USB, souris avec USB, concentrateur avec USB, carte graphique avec USB), ces périphériques s'utilisent de manière standard.

**Chargement -** La station d'accueil supporte la recharge des appareils mobiles USB connectés tels que smartphones, lecteurs de livres numériques, lecteurs

multimédias, navigation et tablettes. Il suffit de connecter le chargeur avec le câble d'origine au port USB de la station d'accueil.

#### **Audio**

Les périphériques de sortie audio pour l'écoute via une sortie graphique doivent être configurés / vérifiés ici: **Préférences système-Audio-Sortie-régler dispositif USB Audio.**

Les périphériques de sortie audio en même temps que les écouteurs et les moniteurs peuvent être sélectionnés dans **Ouvrir-Applications-Utilitaire-Réglages Audio MIDI.app** - Cliquez sur «**+**» en bas à gauche - **Créer plusieurs périphériques de sortie** et sélectionnez **plusieurs périphériques de sortie** pour les sorties désirées parmi les choix proposés.

**L'essentiel des problèmes rencontrés entre la station d'accueil et les périphériques connectés peut être résolus en utilisant l'interrupteur Marche / Arrêt ou en déconnectant le câble USB reliant la station d'accueil au port USB de la tablette / Mac et en le rebranchant après environ 10 secondes.**

#### INSTRUCTIONS DE SECURITE POUR L'UTILISATION DE LA STATION DE **RESERVATION**

- Ne pas exposer à des températures et à une humidité extrêmes.
- Utilisez l'appareil sur des surfaces planes afin d'éviter qu'il ne glisse et ne tombe au sol.
- Stockez les pilotes et le manuel pour une utilisation ultérieure.

En coopération avec le Service Après Vente:

- Vérification de la fonctionnalité après être tombé dans l'eau ou au sol.
- Vérifier la fonctionnalité lorsque le couvercle est cassé.
- L'équipement ne fonctionne pas conformément au manuel.

## **RÉPONSES AUX QUESTIONS FRÉQUEMMENT POSÉES**

À votre disposition sur notre page web **www.i-tec.cz/fr**, où se trouvent sous l'onglet de « FAQ » qui correspondent au respectif produit.

# GLOSARIO DE TÉRMINOS

- **• Interfaz / puerto / conector / entrada / ranura –** Un lugar donde dos dispositivos están físicamente interconectados.
- **• Unidad de control (UC) –** Un componente semiconductor (llamado chipset) en una PC/ tableta, que proporciona la operación de uno de los puertos.
- **• USB-C / USB Tipo-C –** Es el nuevo conector simétrico y estándar que USB-IF introdujo en su especificación USB 3.1. Windows 10 (Mac), macOS X (Apple) y Chrome OS y Android (Google) introdujeron soporte nativo para este conector. Permite la carga más rápida. Dual Bole (no sólo USB host, sino también USB device), el apoyo a los modos alternativos – Alt Mode (DisplayPort, MHL, Thunderbolt 3, Power Delivery) e informes de errores a través de dispositivos Billboard.
- **• USB 3.1 / 3.0 / 2.0 –** Interfaz USB / puerto estándar para conectar diferentes dispositivos USB. Puede conectar dispositivos USB diferentes al replicador de puertos o al adaptador mediante un puerto USB de tipo A. El puerto USB de tipo B se utiliza para conectar un replicador de puertos o un adaptador para portátil / tableta.
- **• Puerto HDMI/Display Estándar –** Interfaz gráfica / puerto para conectar pantallas y otros dispositivos de visualización gráfica.
- **• LAN (Red de área local) –** la red de área local, ahora la Ethernet más popular, que tiene una tasa de transferencia teórica de hasta 1 Gbit/s en el replicador de puertos – GLAN / RJ-45
- **• Audio –** nombre de la entrada de audio (micrófono) o dispositivo de salida (auriculares / altavoces).

#### **Fuente de alimentación externa, exclusivamente para el uso en C31QUATTRODOCKPD.**

# ESPECIFICACIONES

- 1x puerto USB-C para la conexión con el equipo
- Tecnología de la estación de acoplamiento: USB-C (MST) + DisplayLink 3900
- Power Delivery: 85 W
- Puertos de vídeo:
	- 2x DisplayPort 2x HDMI
- Resolución:

DisplayLink puertos 2x HDMI

1 monitor: hasta 2560x1440/50Hz

2 monitores: hasta 2048x1152/60Hz

USB-C DP Alt mode ports 2x DP DP 1.2 HBR2: 1 monitor – hasta 4K/30Hz

2 monitores – hasta 2x 1080p/60Hz\*

DP 1.4 HBR3:

 $\overline{1 \text{ monitor}}$  – hasta 4K/60Hz 2 monitores – hasta 2x 1440p/60Hz\*

DP 1.4 HBR3 DSC:

1 monitor – up to 5K/60Hz 2 monitores – up to 2x 4K/60Hz\*

(Combinación de cuatro monitores): Hasta 2x 2048x1152/60Hz y 2x 1440p/60Hz

- 1x puerto USB-C gen. 1 (sólo para datos)
- $\cdot$  4x puerto USB 3.0
- 1x USB 3.0 port with Fast Charge support (BC 1.2)
- 1x puerto Ethernet GLAN RJ-45 (Realtek RTL8153)<br>•  $\frac{1}{2}$   $\frac{1}{2}$  5mm puerto de audio
- *1*x 3.5mm puerto de audio
- 1x 3.5mm puerto de micrófono<br>• 1x entrada para la alimentación
- 1x entrada para la alimentación (DC 20V/6,75A)
- Conmutador ON/OFF para la conexión y desconexión de la estación de acoplamiento
- Indicación LED
- Soporte de Kensington lock
- Soporte para la sujeción VESA
- Cable USB-C (100cm)<br>• SO: Windows 10, mag
- SO: Windows 10, macOS\*, Android y Linux con las actualizaciones más recientes
- Dimensiones del producto:198x85x34 mm
- Peso del producto: 294 g

\* El sistema operativo macOS no soporta la tecnología de varias transmisiones de imagen de vídeo Multi Stream Transport (MST) que significa que, en el caso de la conexión con macOS, en los dos monitores DisplayPort conectados se verá la misma imagen.

## DESCRIPCIÓN

## **Panel delantero:**

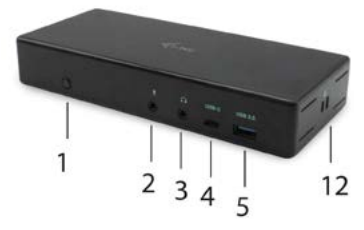

- **1.** Conmutador ON/OFF para la conexión y desconexión de la estación de acoplamiento
- **2.** 3.5mm Entrada de micrófono
- **3.** 3.5mm Salida de audio
- **4.** puerto USB-C gen. 1 (sólo para datos)
- **5.** USB 3.0 port (5GB/s) with Fast Charge support (BC 1.2)

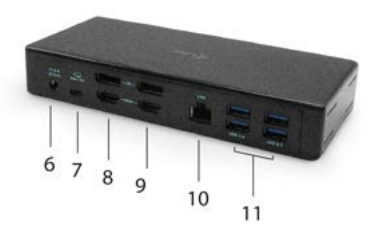

# **Panel trasero:**<br>6 **Entrada de**

- **6.** Entrada de la alimentación (20V/6.75A)
- **7.** puerto USB-C para la conexión de la estación de acoplamiento con el puerto USB-C o Thunderbolt™ 3 del laptop. Este puerto es capaz de aportar al dispositivo hasta 85W.
- **8.** 2x DisplayPort
- **9.** 2x HDMI
- **10.** Puerto Ethernet GLAN RJ-45 soporta 10/100/1000 Mb/s
- **11.** 4x puerto USB-A 3.0 (5 GB/s)

### **Panel lateral:**

**12.** Kensington lock

## REQUISITOS DEL SISTEMA

**Requisitos de hardware:**

Dispositivo con puerto USB-C o Thunderbolt ™ 3 libre

#### **Requisitos de suministro de energía:**

Dispositivos con puertos USB-C o Thunderbolt ™ 3 gratuitos compatibles con "Power Delivery"

## **Requisitos de salida de video:**

Dispositivo con un puerto USB-C libre compatible con puertos "DisplayPort Alternate Mode" o Thunderbolt ™ 3

#### **Sistema operativo:**

Windows 10, macOS\* , Android, Linux con las últimas actualizaciones

\* El sistema operativo macOS no soporta la tecnología de varias transmisiones de imagen de vídeo Multi Stream Transport (MST) que significa que, en el caso de la conexión con macOS, en los dos monitores DisplayPort conectados se verá la misma imagen.

### INSTALACIÓN DE CONTROLADORES EN WINDOWS 7 / 8 / 8.1 / 10 (VERSIÓN DE 32/64 BIT)

**¡ADVERTENCIA! No conecte el replicador de puertos a su computadora, portátil / tableta hasta que haya instalado los controladores adecuados. Los controladores sólo se deben instalar antes del primer uso. Antes de instalar, asegúrese de tener los controladores más recientes para su dispositivo y un BIOS actualizado instalado en su sistema.**

Para Windows, descargue los controladores de nuestro sitio web **www.i-tec.cz/setup** en la pestaña "Download" de este producto. Ejecute la instalación desde el archivo descargado, seleccione el idioma de instalación y siga las instrucciones de la pantalla.

En Windows 7 / 8 / 8.1 / 10, instale los controladores como un usuario "Administrador". La pantalla puede parpadear mientras se instalan los controladores, este es un proceso estándar. Una vez finalizada la instalación, le recomendamos que reinicie la computadora, el portátil / tableta.

En múltiples entornos portátiles equipados con Windows 7, 8, 8.1, es posible que el administrador del sistema realice una instalación corporativa por única vez. Para obtener más información acerca de cómo instalar, lea las instrucciones aquí: **http://www.displaylink.com/downloads/corporate**

# INSTALACIÓN DEL HARDWARE (CONEXIÓN DEL PORTÁTIL / TABLET)<br>1 Encienda portátil / tableta o la computadora y conecte el adapta

- **1.** Encienda portátil / tableta o la computadora y conecte el adaptador de corriente al replicador de puertos
- **2.** Conecte el adaptador de corriente del replicador de puertos a la red AC 110 V / 230 V y presione el botón ON.
- **3.** Conecte el USB-C cable en el puerto USB-C en el panel trasero del replicador de puertos
- **4.** Conecte el otro extremo del cable al puerto USB-C libre en su computadora portátil / tableta.
- **5.** Posteriormente, se inicia la instalación automática de los puertos en cada sistema.
- **6.** Reinicie el portátil / tableta cuando la instalación esté completa.

En Windows, el puerto LAN aparece en Inicio → Panel de control (Mostrar iconos pequeños) → Administrador de dispositivos → Adaptadores de red como "**Ethernet USB**". El replicador de puertos aparece en Inicio → Panel de control (Mostrar iconos pequeños) → Administrador de dispositivos → Adaptadores gráficos como " **Quad Video Dock** ". Los puertos de audio se pueden encontrar en Inicio → Panel de control (Mostrar iconos pequeños) → Administrador de dispositivos → Controladores de audio, vídeo y juegos como "**Audio Dock USB**".

Si alguno de estos dispositivos está marcado con amarillo "!" o "?" el replicador de puertos no está instalada correctamente. En este caso, desconecte la base, desinstale los controladores existentes (consulte el capítulo "Desinstalación de los controladores") y vuelva a instalar los controladores más recientes disponibles en nuestro sitio web en **www.i-tec.cz/es** bajo la pestaña "Download" de este producto. A continuación, vuelva a conectar la estación de acoplamiento a la computadora, portátil / tableta. Si tiene algún problema, póngase en contacto con nuestro equipo de soporte técnico en **support@itecproduct.com**.

## INSTALACIÓN DE DRIVERS EN MACOS X

**¡ADVERTENCIA! No conecte el replicador de puertos a su Mac hasta que instale los controladores adecuados. Los controladores sólo se deben instalar antes del primer uso. Le recomendamos que tenga instalado el último sistema operativo de macOS.**

Descargue los controladores desde nuestro sitio web **www.i-tec.cz/setup** en la pestaña "Download" de este producto y ejecute la instalación:

Para descomprimir el archivo en el escritorio de MacBook como disco virtual, seleccione "Drivers" y luego "DisplayLink Software Installer". A continuación, seleccione el idioma de instalación y siga las instrucciones en pantalla para introducir la contraseña de usuario si es necesario. La pantalla puede parpadear mientras se instalan los controladores, este es un proceso estándar. Una vez finalizada la instalación, reinicie el MacBook.

## INSTALACIÓN DEL HARDWARE (CONECTANDO EL REPLICADOR DE **PUERTOS MACBOOK)**<br>1 Encienda el MacBoo

- **1.** Encienda el MacBook y conecte el adaptador de alimentación al replicador de puertos
- **2.** Conecte el adaptador de corriente del replicador de puertos a la AC 110 V/230V AC y presione el botón ON.
- **3.** Conecte el USB-C cable en el puerto USB-C en el panel trasero del replicador de puertos
- **4.** Conecte otro extremo del cable al puerto USB-C libre en su MacBook.<br>**5.** Posteriormente, se inician las instalaciones automáticas de puertos
- **5.** Posteriormente, se inician las instalaciones automáticas de puertos.<br>6. Reinicie MacBook después de que la instalación esté completa
- **6.** Reinicie MacBook después de que la instalación esté completa.

## INSTALACIÓN DE CONTROLADORES EN OTROS SISTEMAS OPERATIVOS

Para Android, Chrome OS y Ubuntu, utilice el controlador de chipset DisplayLink. Estos están disponibles para descargar en nuestro sitio web **www.i-tec.cz/setup**  bajo la pestaña "Download" para este producto o aquí: **http://www.displaylink.com/downloads**.

## CONEXIÓN DE LA PANTALLA MEDIANTE HDMI / DISPLAY PORT

Utilice un cable HDMI/DP para conectar la pantalla al replicador de puertos. Durante la instalación de una pantalla adicional, la pantalla de portátil / tableta puede parpadear, que es el estado estándar. El replicador admite hasta dos monitores. Interfaz gráfica: **2x Display Port y 2x HDMI**.

## **Notificación para macOS y pantallas externas con dos cables DP:**

Algunas pantallas con resolución superior a 4K requieren dos cables de Display Port:

- El monitor de 27 pulgadas y 5K de Dell UP2715K es compatible con iMac (Retina 5K, 27 pulgadas, finales de 2014) o superior y con MacPro (finales de 2013) con OS X Yosemite 10.10.3 o superior.
- El monitor HP Z27q 5K es compatible con iMac (Retina 5K, 27in, finales de 2014) o superior y con MacPro (final de 2013) con macOS Sierra.

## USO DE LA ESTACIÓN DE DOSIFICACIÓN DE WINDOWS

En los iconos ocultos de la barra de inicio, haga clic en el **icono de red** - **- DisplayLink**:

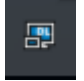

Aquí puede elegir:

- a) Administrador de DisplayLink
- b) Ajustes de sonido
- c) Configuración avanzada

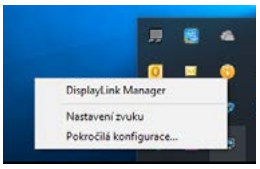

*Opciones para controlar la pantalla con el replicador de puertos conectado*

**Ad a) Administrador de DisplayLink:** la versión del software se muestra después de seleccionar.

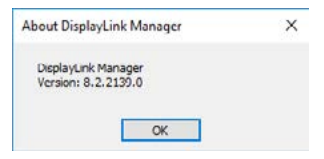

*Versión de software instalada*

**Ad b) Ajustes de sonido:** le permite ajustar el sonido (el ajuste es similar al Panel de control → Sonido). Para su uso, seleccione auriculares de 2 canales y un micrófono con jack de 3.5 mm. En dispositivos de audio, configure "USB Audio" como entrada y salida como el dispositivo predeterminado.

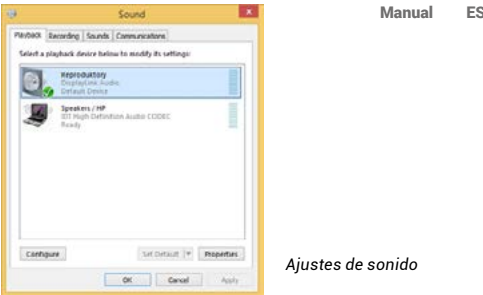

Esto se puede utilizar para configurar Skype, por ejemplo.

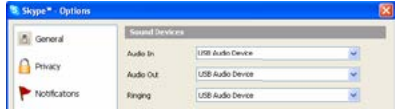

*Ajustes de sonido para Skype*

**Ad c) Configuración avanzada:** tras el clic apare la configuración para la Resolución de la visualización del sistema Windows.

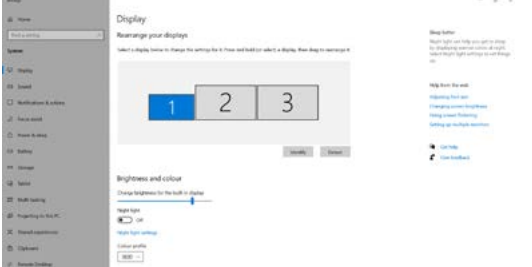

*Resolución de la pantalla en Windows 10*

Ahora puede realizar los ajustes Extender y Espejo:

- **• Modo Extender:** En la pantalla, seleccione varias pantallas → Ampliar esta vista → Aceptar.
- **• Modo Espejo:** En la pantalla, seleccione varias pantallas → Duplicar esta visualización en dos monitores seleccionados por usted\* → Aceptar.

\* Windows es capaz de duplicar la imagen máximo en dos monitores. Los demás o deben estar apagados o Extendidos (Extend)

Marcando el campo "Configurar este monitor como principal" selecciona el monitor adicional como principal.

Tras el clic en el otro monitor y arrastrando lo coloca según la necesidad respecto al monitor original de su notebook / tablet.

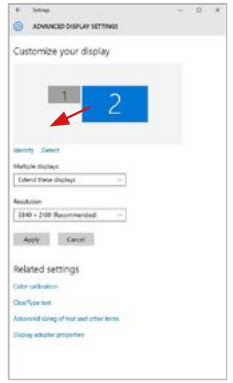

*Coloque un monitor adicional en el monitor portátil / tableta original*

**Modo de suspensión / Hibernación y puerto de vídeo -** Cuando se enciende el ordenador portátil / tableta desde el modo de espera / hibernación, se muestra la pantalla principal (original), por lo que recomendamos utilizar el principal integrado con el portátil o tableta para poder volver a entrar en el sistema.

**Modo espejo -** El monitor adicional es controlado por los parámetros del monitor original en el sistema, Si configura el modo Espejo y su monitor original tiene una resolución de 1280x1024, la pantalla se transfiere a un monitor adicional con una resolución de hasta 1280x1024, incluso si la ajusta a una resolución más alta.

Con el teclado "**Windows**" **+ P**, también puede controlar las pantallas (este acceso directo sólo está disponible desde Windows 7 o superior). Para utilizar la pantalla en Windows 7, hay opciones: Sólo equipo, Duplicar, Extender y Sólo proyector. En Windows 8/8.1, puede elegir: Sólo pantalla de PC, Duplicar, Extender, Sólo segunda pantalla.

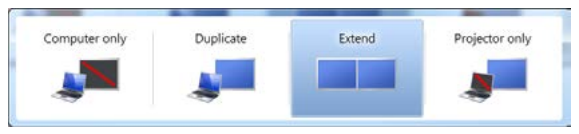

*Control de pantalla en Windows 7*

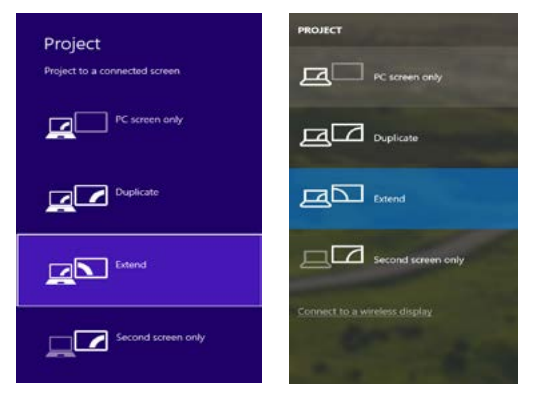

 *Control de pantalla en Windows 8/8.1 y Windows 10*

## DESINSTALACIÓN DE LOS CONTROLADORES

Normalmente vaya a Panel de Control → Programas → Programas y características → Desinstalar: **DisplayLink Core Software** para controladores de vídeo. Durante la desinstalación, confirme sus opciones.

|                                                      | Car - F. + ComolPanel + All ComolPanel have + Programs and Features                            |                                  |                                                             |                      |                    | . 4 East Ngress of Amm. P |
|------------------------------------------------------|------------------------------------------------------------------------------------------------|----------------------------------|-------------------------------------------------------------|----------------------|--------------------|---------------------------|
| <b>Carrieri Pateri Liame</b>                         | Uninstall or change a program                                                                  |                                  |                                                             |                      |                    |                           |
| View including spoketon<br>Turn Wandows homes are of | To univitating any process refer to those the consent then claim University Change, or Benzil, |                                  |                                                             |                      |                    |                           |
|                                                      | Originize, 4 .- Linewick                                                                       |                                  |                                                             |                      |                    |                           |
|                                                      | <b>Storing</b>                                                                                 | <b>FUMBING</b>                   | <b>Sended On Site</b>                                       |                      | Verian             |                           |
|                                                      | <b>SEAD AND</b>                                                                                | Liuscoft                         | 10.53818                                                    |                      |                    |                           |
|                                                      | K. Adole Flock Flayer 31 Article 14-64                                                         | Anna Systems Incorporated        | 38.83613                                                    |                      | 6.89 ME 10.1347.28 |                           |
|                                                      | Altrix Fiest: Payer 33 Phops fol-bit                                                           | Adults Systems Incorporated      | 50-3,2019                                                   |                      | 5.88 MS 15.110.28  |                           |
|                                                      | Adobe Flech Place 31 Actively                                                                  | Adobe Systems Incorporated       | 12122003                                                    |                      | EMMI 119306170     |                           |
|                                                      | Adobe Resde X 3518 - Cochi                                                                     | Adobe Sursoms Incorporated       | 12.9.2011                                                   | <b>LGT MB</b> 1518   |                    |                           |
|                                                      | <b>El Austria Transhibuda 19</b>                                                               | <b>Antight</b>                   | 99.5.2011                                                   |                      |                    |                           |
|                                                      | <b>GEARER MONARCHAT TOACHE</b>                                                                 | 418 Electronics Consention       | 124,3013                                                    | 249 ME 13 0 E        |                    |                           |
|                                                      | BLUED AGE BA Writing / Down                                                                    | <b>SSI Carinorus Corporation</b> | 194,2013                                                    | 336 MB 3322          |                    |                           |
|                                                      | BILDETON & AT28772 Windows 7 Drivers                                                           | 1121 Electronics Corporation     | 9.0.2513                                                    | 5.42 MB 5.51.3       |                    |                           |
|                                                      | G Bluebaug T.O.3950                                                                            | <b>3/7 Corporation</b>           | 25.7,20.1                                                   |                      | 57.5 MB 7.0 305.0  |                           |
|                                                      | <b>KTCwn GP-GUT Medur</b>                                                                      | Clark Systems, IAA               | 33.62611                                                    | 1.VLM 2.2.14         |                    |                           |
|                                                      | <b>ETCHINERAL</b>                                                                              | Cata Systems, Inc.               | 38.6.261.5                                                  | 144 68 1.839         |                    |                           |
|                                                      | <b>KTChas RIAR Module</b>                                                                      | Casa Systems, 314                | 314,2013                                                    | 1.23 Mil 1.16        |                    |                           |
|                                                      | <b>Il Digitolini</b> Con Software                                                              | Display of Com-                  | 10122013                                                    |                      | 257 MB 73328768    |                           |
|                                                      | <b>B</b> DeployEin's Graphics                                                                  | Display, left Corp.              | 10122813                                                    |                      | PAGE 33 CORD       |                           |
|                                                      | Cultives When                                                                                  | <b>Deservative</b>               | 30.8.3611                                                   | 8.99.ME 8.5.1        |                    |                           |
|                                                      | <b>Garger receive demonstrate</b>                                                              | EMT, spot s co.                  | 33,2,301                                                    |                      | 453 MB 474263      |                           |
|                                                      | <sup>8</sup> General Legic Hut Class Filter Discer                                             | Geneins Logic                    | 125,410                                                     |                      | 1,14,006           |                           |
|                                                      | C Geogle Chrome                                                                                | Seagle Inc.                      | 55.5.5011                                                   |                      | <b>HAMES</b>       |                           |
|                                                      | Of Gentle Teather his beam at Eighborn                                                         | Snoga Do.                        | 1332,991                                                    |                      | 9.5 ART/LTD        |                           |
|                                                      | 18. Irwaith Greenwrs Media Antwiesener Dause                                                   | <b>Зна</b> Социалиа              | 9.2.3533                                                    |                      | THE ME HELBETCH    |                           |
|                                                      | Button Avenue and Line Ave.<br>Digdates Corp. Productionsee 7,533043                           |                                  | All of the Second<br>Support link: Inter/Venera display/ink | <b>BOX 15 IS AND</b> | Since 25,7 MB      |                           |

*Desinstalar controladores*

## USO DEL REPLICADOR DE PUERTOS EN MACOS

Una vez que la pantalla está conectada, la pantalla de su Mac parpadeará, que es el estado estándar. Una vez configurado, puede realizar la configuración aquí: **Preferencias del Sistema-Pantallas:**

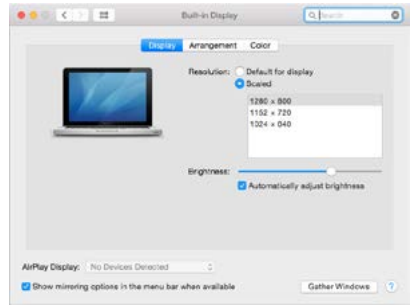

En la pestaña **Alineación** y en Modo predeterminado (Extender), haga clic en el nuevo monitor y arrástrelo según sea necesario desde la pantalla Mac. Cuando se selecciona **Pantallas duplicadas**, el modo se cambia a Espejo (la resolución de la pantalla se ajusta automáticamente según sus parámetros y se establece la resolución más alta posible en ambas pantallas). Anule la selección Pantallas duplicadas para reanudar el modo de extensión.

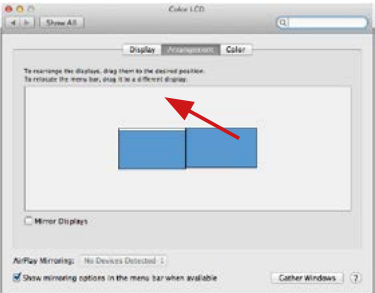

*Modo Extender: La flecha indica la opción de colocar la pantalla conectada en relación con la pantalla Mac.*

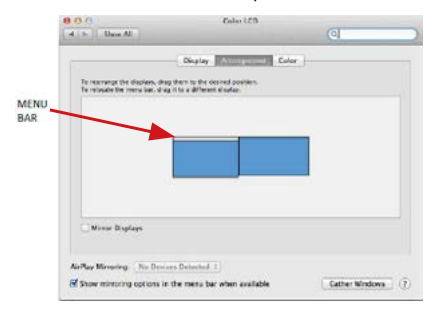

*Modo Extender: En este modo, puede seleccionar la pantalla principal arrastrando la barra de menú.*

ES USB-C Quattro Display Docking Station with Power Delivery 85 W

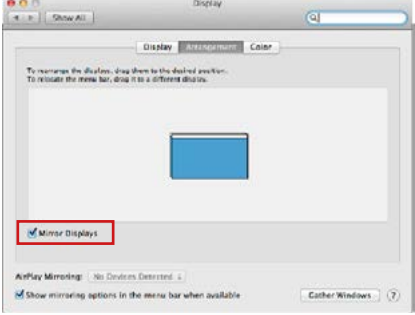

*Modo Pantallas Duplicadas: Sólo se puede utilizar cuando se ofrece con MacBook.*

Seleccionando **Reunir Ventanas**, puede elegir la configuración de la pantalla -**Resolución personalizada** (ofrece resoluciones utilizables), Rotar (Estándar, 90 °, 180 ° y 270 °) y **Frecuencia de Actualización** (si está disponible). Dependiendo de la pantalla que esté utilizando, estos ajustes son:

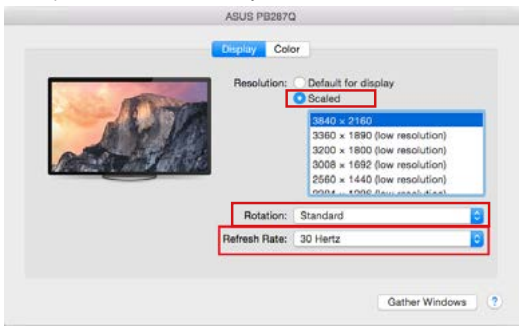

*Opción de visualización 1*

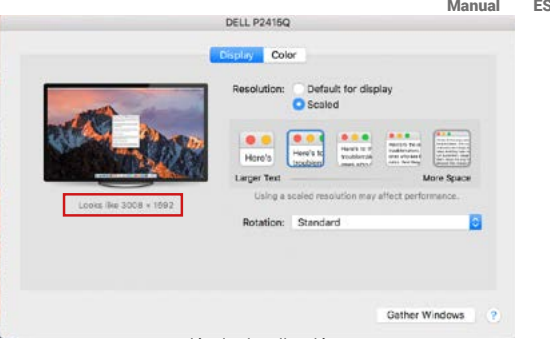

*Opción de visualización 2*

*En el modo Personalizado, haga clic en el icono elegido debajo de la pantalla para describir la resolución (Aquí 3008x1692 = 4K@30Hz)*

**Modo de visualización cerrado -** El trabajo en el monitor externo conectado cuando el monitor Mac está inclinado, sólo es posible cuando el Mac está alimentado y el ratón y el teclado están conectados. Para obtener más información, visite: **https://support.apple.com/es-es/HT201834**

**La mayoría de los problemas con la restauración de la pantalla a la pantalla externa después de suspender Mac, después de usar un protector de pantalla, después de un reinicio de Mac, después encendido/apagado se puede resolver mediante con el interruptor de ON/OFF o desconectando el cable USB del replicador de puertos desde el puerto USB de Mac y reconectándolo durante unos 10s. Espere a que todos los periféricos se completen.**

## OTRAS FUNCIONES

**Conexión de un dispositivo USB –** estos dispositivos se utilizan de la manera estándar cuando el dispositivo USB está conectado al puerto USB 3.0 del replicador de puertos (HDD externo, USB teclado, USB ratón, USB Hub, adaptador de gráficos de USB).

**Carga – alimentación –** replicador de puertos permite carga los dispositivos USB conectados como los Smartphones, lectores de libros electrónicos, reproductores multimedia, navegación y tabletas. Puede conectar el cargador por el cable original al puerto USB del replicador de puertos.

## **Audio**

El dispositivo de salida de sonido para escuchar a través de la salida gráfica se hace aquí: **Sistema de preferencias de audio y salida exprés** – configurar el **dispositivo de audio USB**.

Dispositivo de salida de sonido para controlar de forma simultánea la pantalla y los auriculares, se puede seleccionar en el **Abrir-Programas-Utilidad-Controlador de MIDI.app** – haga clic en "**+**" en la parte inferior izquierda - **Crear dispositivos** de múltiples salidas y seleccione **el dispositivo de múltiples salidas**  necesarias salidas de las opciones disponibles.

**La mayoría de los problemas con el replicador de puertos y los periféricos conectados se pueden resolver mediante el interruptor ON/OFF o desconectar el cable USB del puerto USB del replicador de puertos del portátil / tableta / Mac y volver a conectar después de unos 10 segundos.**

#### INSTRUCCIONES DE SEGURIDAD PARA EL USO DEL REPLICADOR DE **PUERTOS**

- No exponga a temperaturas y humedad extremas.
- Utilice el dispositivo en arandelas planas para evitar que se resbale y caiga al suelo.
- Guarde los controladores y el manual para uso posterior.

En cooperación con el Departamento de Servicios:

- Verificar la funcionalidad después de caer en el agua o en el suelo.
- Verificar la funcionalidad cuando la cubierta está rota.
- Reivindique que el equipo no funcione de acuerdo con el manual.

## **PREGUNTAS FRECUENTES**

Disponible en nuestra página web **www.i-tec.cz/es**, en la pestaña "FAQ" de este producto.

# TERMINI TECNICI

- **• Interfaccia / porta / connettore / ingresso / slot –** punto di collegamento materiale di due dispositivi.
- **• Unità di controllo –** componente semiconduttore di notebook/tablet (cd. chipset) che provvede al funzionamento di porte.
- **• USB-C / USB Type-C –** nuovo connettore standard e simmetrico che l'organizzazione USB-IF ha introdotto nella sua specifica USB 3.1. Windows 10 (Microsoft), macOS X (Apple) e Chrome OS; l'Android (Google) ha annunciato il supporto nativo a questo connettore. Esso permette la ricarica più veloce, l'alimentazione a doppio ruolo (non soltanto come master ma anche come slave), il supporto di modalità alternative: Alt Mode (DisplayPort, MHL, Thunderbolt 3, Power Delivery) e la comunicazione di errori tramite il dispositivo Billboard.
- **• USB 3.1 / 3.0 / 2.0 –** standard per l'interfaccia USB / porta per connettere dispositivi USB. Alla Stazione dock o all'adattatore possono essere collegati diversi dispositivi USB tramite l'interfaccia USB-A. La porta USB-B serve per collegare la Stazione dock o l'adattatore a notebook/tablet.
- **• HDMI / Display Port** standard per l'interfaccia grafica digitale / porta per collegare monitor o altri dispositivi di visualizzazione grafica.
- **• LAN (Local Area Network) –** rete computeristica locale; oggi la rete più diffusa è la rete Ethernet che raggiunge la velocità di trasmissione teorica presso la Stazione dock fino a 1 Gbit/s; essa è denominata come GLAN / RJ-45
- **• Audio –** denominazione di un dispositivo audio all'entrata (microfono) o all'uscita (cuffie/altoparlanti).

## **Fonte di alimentazione esterna da usare eslusivamente con C31QUATTRODOCKPD.**

## DESCRIZIONE E SPECIFICAZIONI TECNICHE

- 1x porta USB per collegare il dispositivo
- Tecnologia della docking station: USB-C (MST) + DisplayLink 3900
- Power Delivery: 85 W
- Porte video:
	- 2 DisplayPort
	- 2 porte HDMI
- Risoluzione:

Porte DisplayLink 2x HDMI

1 schermo: fino a 2560x1440/50Hz

2 schermi: fino a 2048x1152/60Hz

IT USB-C Quattro Display Docking Station with Power Delivery 85 W

USB-C DP Alt mode ports 2x DP

DP 1.2 HBR2:

1 monitor – fino a 4K/30Hz

2 monitor – fino a 2 volte 1080p/60Hz\*

DP 1.4 HBR3:

 $\overline{1}$  schermo – fino a 4K/60Hz 2 schermi – fino a 2 volte 1440p/60Hz\*

DP 1.4 HBR3 DSC:

1 schermo – fino a 5K/60Hz

2 schermi – fino a 2x 4K/60Hz\*

(Combinazione di quattro schermi): Fino a 2x 2048x1152/60Hz e 2x 1440p/60Hz

- 1x porta USB-C Gen. 1 (solo per i dati)<br>• 4x porte USB 3.0
- $\cdot$  4x porte USB 3.0<br> $\cdot$  1x porta USB 3.0
- 1x porta USB 3.0 con supporto Fast Charge (BC 1.2)
- 1x porta Ethernet GLAN RJ-45 (Realtek RTL8153)
- 1x porta Audio da 3.5mm
- 1x porta Microfono da 3.5mm
- 1 ingresso di alimentazione (DC 20V/6,75A)
- Commutatore ON/OFF per accendere e spegnere la docking station
- Indicatore LED<br>• Supporto per il
- Supporto per il Kensington lock<br>• Compatibile con i supporti VESA
- Compatibile con i supporti VESA
- Cavo USB-C (100cm)
- OS: Windows 10, macOS\*, Android e Linux con gli ultimi aggiornament
- Dimensioni del prodotto:198x85x34 mm
- Peso del prodotto: 294 g

\* Il sistema operativo macOS non supporta la tecnologia della trasmissione video di più schermi Multi Stream Transport (MST), ciò significa che, in caso di connessione a un macOS, su entrambi gli schermi DisplayPort sarà visualizzata la stessa immagine.

## **Pannello frontale:**

- **1.** Interruttore ON/OFF per accendere e spegnere la docking station
- **2.** Entrata per il Microfono da 3.5mm
- **3.** Uscita Audio da 3.5mm<br>**4.** Porta USB-C Gen. 1 (sol.
- **4.** porta USB-C Gen. 1 (solo per i dati)
- **5.** porta USB 3.0 (5GB/s) con supporto Fast Charge (BC 1.2)

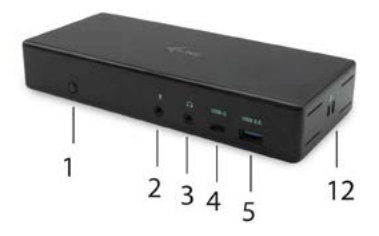

# **Pannello posteriore:**

- **6.** Ingresso per l'alimentazione (20V/6.75A)
- **7.** Porta USB-C per collegare la docking station a una porta USB-C o Thunderbolt™ 3 del portatile. Questa porta è in grado di alimentare dispositivi fino a 85W.
- **8.** 2x DisplayPort
- **9.** 2x HDMI
- **10.** Porta Ethernet GLAN RJ-45 con supporto 10/100/1000 Mb/s
- **11.** 4x porte USB-A 3.0 (5 GB/s)

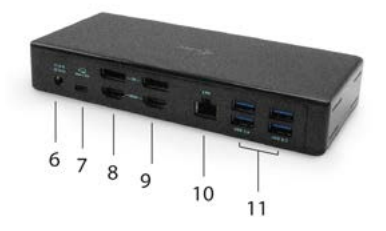

#### **Pannello laterale:**

**12.** Kensington lock

## REQUISITI DI SISTEMA

#### **Requisiti hardware:**

Dispositivo con porta libera USB-C o Thunderbolt™3

#### **Requisiti per la funzione Power Delivery:**

Dispositivo con porta libera USB-C o Thunderbolt™3 con supporto "Power Delivery"

## **Requisiti per l'uscita video:**

Dispositivo con porta libera USB-C con supporto "DisplayPort Alternate Mode" o con porta Thunderbolt™3

#### **Sistema operativo:**

Windows 10, macOS\* , Android e Linux con gli ultimi aggiornamenti

\* Il sistema operativo macOS non supporta la tecnologia della trasmissione video di più schermi Multi Stream Transport (MST), ciò significa che, in caso di connessione a un macOS, su entrambi gli schermi DisplayPort sarà visualizzata la stessa immagine.

#### INSTALLAZIONE DEGLI STRUMENTI DAL SISTEMA OPERATIVO WINDOWS 7/8/8.1/10 (VERSIONE 32/64 BIT)

**AVVERTENZA! Non collegare la Stazione dock al notebook/tablet senza aver installato prima i rispettivi strumenti. Gli strumenti vengono installati soltanto prima del primo uso. Verificare prima dell'installazione degli strumenti se il sistema operativo dispone della versione più recente degli strumenti utili per i vostri dispositivi e se il sistema BIOS è aggiornato.**

Scaricare gli strumenti per il sistema operativo Windows dalla scheda "Download" del nostro sito web: **www.i-tec.cz/setup** Avviare l'installazione dal file scaricato, selezionare la lingua dell'installazione e seguire le istruzioni visualizzate sullo schermo.

*Installare gli strumenti nel sistema operativo Windows 7/8/8.1/10 come "Amministratore". Lo schermo può lampeggiare nel corso dell'installazione degli strumenti, ma è un fenomeno normale. Finita l'installazione, si consiglia di riavviare il notebook/tablet.*

*Con più notebook dotati del sistema operativo Windows 7, 8 o 8.1 è possibile effettuare un'installazione in unica soluzione. Per ulteriori informazione sull'installazione si vedano le rispettive istruzioni qui:* 

*http://www.displaylink.com/downloads/corporate.*

## **INSTALLAZIONE HARDWARE (COLLEGAMENTO DELLA DOCKING STATION A UN PORTATILE / TÀBLET)**<br>1 Accendete il portatile / tablet e coll

- **1.** Accendete il portatile / tablet e collegate l'adattatore di alimentazione alla docking station.
- **2.** Collegate l'adattatore di alimentazione della docking station alla rete AC 110 V / 230 V e premete il pulsante ON.
- **3.** Collegate il cavo USB-C alla porta USB-C sul pannello posteriore della docking station.
- **4.** Collegate l'altra estremità a una porta USB-C libera sul vostro portatile / tablet.
- **5.** Successivamente inizierà l'installazione automatica delle porte nei singoli sistemi.
- **6.** Al termine dell'installazione, riavviate il portatile / tablet.

Nel sistema operativo Windows, la porta LAN viene visualizzata in Start → Pannello di controllo (Mostra icone piccole) → Gestione dispositivi → Schede di rete come "**USB Ethernet**". La docking station viene visualizzata in Start → Pannello di controllo (Mostra icone piccole) → Gestione dispositivi → Adattatori grafici come "**Quad Video Dock**". Le porte Audio le troverete in Start → Pannello di controllo (Mostra icone piccole) → Gestione dispositivi → Controller audio, video e giochi come "**USB Dock Audio**".

Qualora uno dei dispositivi venga contrassegnato con un ! o ? giallo, la Stazione dock non è installata correttamente. In tal caso scollegarla, disinstallare gli attuali strumenti (si veda il capitolo "Disinstallare gli strumenti") e installare di nuovo gli strumenti più recenti che possono essere scaricati dalla scheda "Download" sul nostro sito web: **www.i-tec.cz/it** Dopodiché ricollegare la Stazione dock al notebook/tablet. In caso di problemi persistenti non esitare a contattare il nostro centro di assistenza tecnica: **support@itecproduct.com**.

## INSTALLAZIONE DEGLI STRUMENTI DAL SISTEMA OPERATIVO MACOS X

**AVVERTENZA! Non collegare la Stazione dock al Mac senza aver installato prima i rispettivi strumenti. Gli strumenti vengono installati soltanto prima del primo uso. Verificare prima dell'installazione degli strumenti se il Mac dispone del sistema operativo più recente.**

Scaricare gli strumenti dalla scheda "Download" del nostro sito web: **www.i-tec.cz/setup** e avviare l'installazione**:**

Aprire il file sullo schermo del MacBook come un disco virtuale e scegliere "Drivers" e poi "DisplayLink Software Installer". Dopodiché selezionare la lingua dell'installazione, seguire le istruzioni visualizzate sullo schermo e digitare il password dell'utente, se occorre. Nel corso dell'installazione degli strumenti lo schermo può lampeggiare ma è un fenomeno normale. Finita l'installazione, riavviare il MacBook.

## INSTALLAZIONE DELL'HARDWARE (COLLEGAMENTO DELLA STAZIONE **DOCK AL MACBOOK)**<br>1 Accendere il MacB

- **1.** Accendere il MacBook e collegare l'adattatore di alimentazione alla Stazione dock.
- **2.** Collegare l'adattatore di alimentazione della Stazione dock alla rete elettrica AC 110 V / 230 V e premere l'interruttore ON.
- **3.** Inserire il cavo USB-C nella porta USB-C posizionata sul pannello posteriore della Stazione dock.
- **4.** Inserire l'altra estremità nella porta USB-C del MacBook.
- **5.** Dopodiché viene avviata l'installazione automatica delle porte.
- **6.** Finita l'installazione, riavviare il MacBook.

## INSTALLAZIONE DEGLI STRUMENTI DAGLI ALTRI SISTEMI OPERATIVI

Per i sistemi operativi Android, Chrome OS o Ubuntu usare gli strumenti del rispettivo produttore del chipset DisplayLink. Essi possono essere scaricati dalla scheda "Download" sul nostro sito web **www.i-tec.cz/setup** o dalle seguenti pagine web: **http://www.displaylink.com/downloads**.

## COLLEGAMENTO DEL MONITOR TRAMITE LA PORTA HDMI / DISPLAY PORT

Per collegare il monitor alla Stazione dock usare il cavo HDMI / DP. Nel corso dell'installazione del monitor secondario del notebook/tablet lo schermo può lampeggiare ma è un fenomeno normale. La Stazione dock offre la seguente interfaccia grafica: **2 porte Display Port e 2 porta HDMI**

## **Nota per i sistemi operativi macOS e i monitor connessi con 2 cavi DP:**

Alcuni display con risoluzioni superiori a 4K richiedono 2 cavi Display Port per poter trasmettere l'immagine a piena risoluzione:

- i monitor 5K a 27 pollici Dell UP2715K sono supportati dall'iMac (Retina 5K, 27 pollici, fine anno 2014) o da quelli più recenti e dal Mac Pro (fine anno 2013) con OS X Yosemite 10.10.3 o da quelli più recenti.
- i monitor 5K HP Z27q sono supportati dall'iMac (Retina 5K, 27 pollici, fine anno 2014) o da quelli più recenti e dal Mac Pro (fino anno 2013) con macOS Sierra.

## USO DELLA STAZIONE DOCK NEL SISTEMA OPERATIVO WINDOWS

Cliccare sull'icona Collegamento di rete ubicata tra le icone nascoste della barra delle applicazioni:

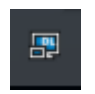

A questo punto potete scegliere:

- a) DisplayLink Manager
- b) Impostazione audio
- c) Configurazione avanzata

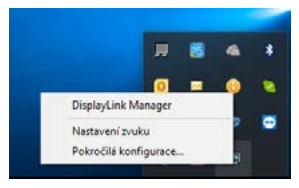

*Funzioni optional per comandare il monitor con la Stazione dock connessa*

**a) DisplayLink Manager –** scelta questa funzione, viene visualizzata la versione del software.

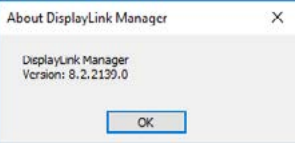

*Versione software installata*

**b) Impostazione audio –** permette di impostare l'audio (l'impostazione è simile all'impostazione dell'audio tramite il Pannello di controllo → Audio). Scegliere la cuffia a 2 canali e il microfono con il connettore jack di 3.5 mm. Impostare l'ingresso e l'uscita del "DisplayLink Audio" come dispositivo predefinito tra i dispositivi audio.

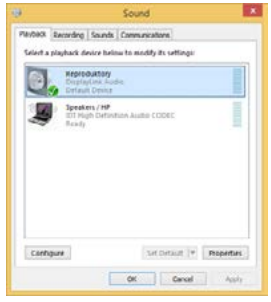

*Impostazione audio*

Questa modalità può essere utilizzata ad es. in Skype.

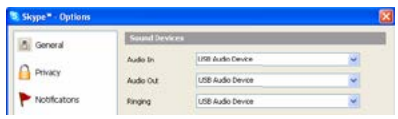

*Impostazione audio in Skype*

**c) Configurazione avanzata –** cliccando su questa funzione optional, viene visualizzata l'impostazioni della Risoluzione dell'immagine nel sistema Windows.
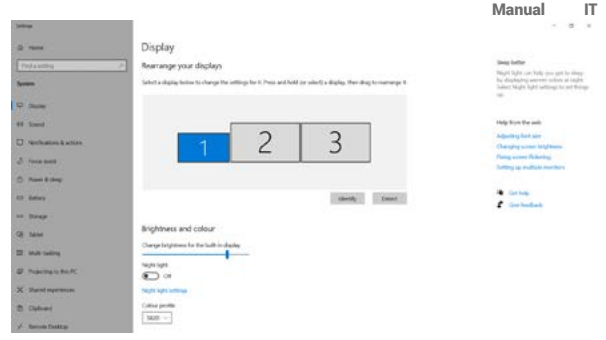

*Risoluzione dell'immagine nel SO Windows 10*

A questo punto si può procedere all'impostazione della modalità: Immagine estesa / Immagine speculare / Immagine duplicata:

- Modalità **Immagine estesa:** selezionare la variante Più monitor → Estendere  $l'immamine \rightarrow OK$
- Modalità **Immagine speculare / Immagine duplicata:** selezionare la variante Più monitor → Duplica questo display sui due schermi selezionati\* → OK.

\* Windows può duplicare le immagini su un massimo di due schermi. Gli altri devono essere disattivati o estesi (Extend)

Barrando la variante "Impostare questo monitor come monitor principale", il monitor collegato assume la funzione del monitor principale.

L'altro monitor può essere posizionato rispetto al monitor originario del notebook/tablet cliccando sullo stesso e trascinandolo a seconda del bisogno.

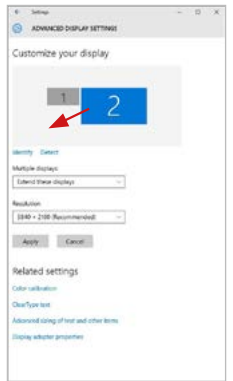

*Posizionamento del monitor secondario rispetto al monitor primario del notebook/tablet*

**Modalità Standby / Hibernate e Video port –** dopo l'attivazione del notebook/ tablet nella modalità Standby/Hibernate viene visualizzato il monitor primario (originario) perciò si consiglia di utilizzare lo schermo integrato nel notebook/ tablet come monitor primario per poter rifare il log-in al sistema.

**Modalità Immagine speculare –** il monitor secondario segue i parametri del monitor primario, quindi, se viene impostata la modalità Immagine speculare e il monitor primario ha la risoluzione 1.280 x 1.024, l'immagine trasmessa al monitor secondario avrà la risoluzione massima di 1.280 x 1.024, anche è stato impostato a una risoluzione superiore.

I monitor possono essere comandati semplicemente agendo sul tasto **"Windows + P"** (questa combinazione di tasti funziona a partire dal SO Windows 7 e superiore). Nel sistema operativo Windows 7 esistono le seguenti varianti optional per usare il monitor: Solo desktop 1, Duplicare, Estendere, Solo desktop 2. Nel sistema operativo Windows 8/8.1 esistono le seguenti varianti optional per usare il monitor: Solo computer, Duplica, Estendi, Solo proiettore.

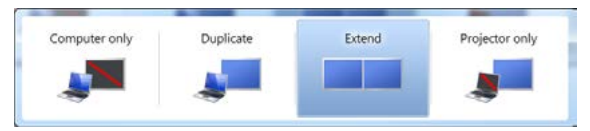

*Impostazione del monitor nel sistema Windows 7*

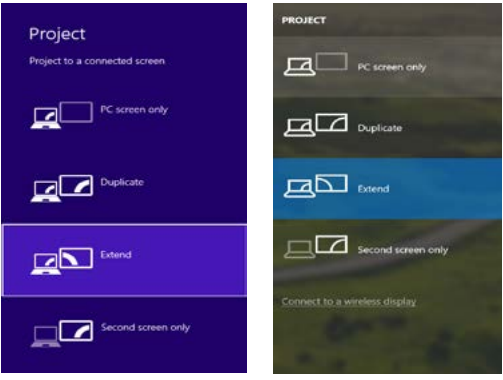

*Impostazione del monitor nei SO Windows 8/8.1 e Windows 10*

## **DISINSTALLAZIONE DEGLI STRUMENTI**

Procedere in modo standard tramite il Pannello di controllo → Mostra tutto → Programmi e funzionalità → Disinstallare: **DisplayLink Core Software** per gli strumenti video. Confermare ogni scelta nel corso della disinstallazione.

IT USB-C Quattro Display Docking Station with Power Delivery 85 W

| Carrieri Pajari Elama<br>View including spoketon<br>Euro Windows homes an ad | Uninstall or change a program<br>To consider a program, when it how the cut real then right blowest. Change, or farces, |                                   |                       |                    |                    |  |
|------------------------------------------------------------------------------|----------------------------------------------------------------------------------------------------|-----------------------------------|-----------------------|--------------------|--------------------|--|
|                                                                              | Drawing 4 - Linewhall                                                                                                   |                                   |                       |                    |                    |  |
|                                                                              | <b>Science</b>                                                                                                    | <b>FUMBING</b>                    | <b>Sended On Site</b> |                    | <b>Service</b>     |  |
|                                                                              | <b>SALANA</b>                                                                                                    | Liuscoft                          | 10.53818              |                    |                    |  |
|                                                                              | K. Adole Flock Flayer 31 Article 14-64                                                                                  | Anata Systems Incorporated        | 38.83613              |                    | 6.89 ME 10.1347.28 |  |
|                                                                              | Altrix Fiest: Payer 33 Phops fol-bit                                                                                    | Adults Systems Incorporated       | 50.5.2019             |                    | 5.88 MS 15.110.28  |  |
|                                                                              | Adobe Flech Place 31 Actively                                                                                           | Adobe Systems Incorporated        | 12122003              |                    | EMMI 119206170     |  |
|                                                                              | Adobe Resder X 35.1.8 - Cochi                                                                                           | Adobe Sursoms Incorporated        | 12.9.2011             | <b>LGT MB</b> 1518 |                    |  |
|                                                                              | <b>El Auriam Taxabileda 19</b>                                                                                          | <b>Antight</b>                    | 99.5.2011             |                    |                    |  |
|                                                                              | <b>GEARER MONARCHAT TOACHE</b>                                                                                          | 418 Electronics Consention        | 124,3013              | 249 ME 13 0 E      |                    |  |
|                                                                              | BLUZER AVEC/SA Windows 7 Drivers                                                                                        | <b>SSI Electronic Corporation</b> | 194,2013              | 226 Mil 2121       |                    |  |
|                                                                              | BILDETON & AT28772 Windows 7 Drivers                                                                                    | 1121 Electronics Corporation      | 80,253                | 5.42 MB 5.51.3     |                    |  |
|                                                                              | <b>Q Bluebaug T.A.1950</b>                                                                                              | <b>3/7 Corporation</b>            | 25.7,20.1             |                    | 57,5 MB 7.0.305.0  |  |
|                                                                              | <b>KTCwn GP-GUT Medur</b>                                                                                               | Cars Systems Inc.                 | 306201                | 1.YLME             | 2238               |  |
|                                                                              | <b>ETCHINERAL</b>                                                                                                    | Cace Systems, Inc.                | 324,2611              | 144 68 1.818       |                    |  |
|                                                                              | <b>KTChas RIAR Module</b>                                                                                               | Casa Systems, 314                 | 33.6,201              | 1,23, ME           | 1.16               |  |
|                                                                              | <b>Il Digitolini</b> Con Software                                                                                       | Display, ek Com.                  | 1012,2013             | 25.7 MB            | <b>TANGELA</b>     |  |
|                                                                              | DeployEing Couplies                                                                                                    | Display, left Corp.               | 10122813              |                    | PAGE 33 CORD       |  |
|                                                                              | Cultives When                                                                                                    | <b>Zeuerlähle</b>                 | 30.8.3611             | 0.55 ME 6.5.1      |                    |  |
|                                                                              | <b>Garrett recolled demonstrate</b>                                                                                     | EMT, spot s co.                   | 10,2,001              |                    | 423 MB 474263      |  |
|                                                                              | F General Legic Hut Class Filter Discer                                                                                 | Geneins Logic                     | 125,410               |                    | 1,14,006           |  |
|                                                                              | C Geogle Cheese                                                                                                    | Seedely.                          | 55.5.5012             |                    | <b>HAMES</b>       |  |
|                                                                              | Of Govern Twellow his Sea met Evidence                                                                                  | Snogle Dol.                       | 1332,991              |                    | 9.5.4805,139       |  |
|                                                                              | 18. Irwaith Greenwrs Media Antwiesener Dauwe<br>all the state of the company and a state of the                         | <b>Зна</b> Социалиа               | 9.2.3933              |                    | THE ME HELBETCH    |  |

*Disinstallazione degli strumenti*

### USO DELLA STAZIONE DOCK NEL SISTEMA OPERATIVO MACOS

Collegato il monitor, lo schermo lampeggia ma è un fenomeno normale. Quando il lampeggio finisce, l'impostazione può essere effettuata qui: **Preferenze di sistema Monitor:**

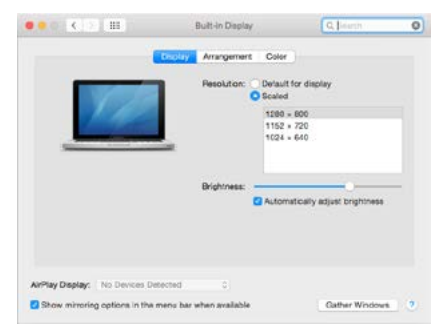

Aprendo la scheda **Disposizione** nella modalità default (Estendere), cliccare sul nuovo monitor e trascinarlo rispetto al monitor Mac a seconda del bisogno. Se viene scelta la modalità **Immagine speculare**, la modalità cambia a quella Speculare e la risoluzione dei monitor si adegua automaticamente secondo i loro parametri impostando la risoluzione più alta possibile su entrambi i monitor. Eliminando la modalità Immagine speculare, si ripristina la modalità Estendere.

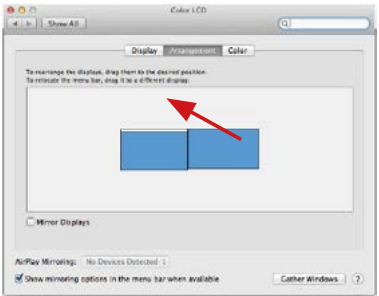

 *Modalità Estendere: La freccia indica la posizione possibile del monitor collegato rispetto al monitor Mac.*

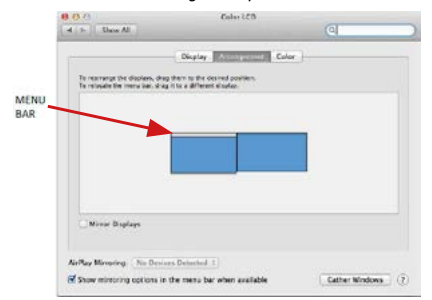

*Modalità Estendere: In questa modalità il Monitor principale può essere scelto trascinando la barra Menu Bar.*

IT USB-C Quattro Display Docking Station with Power Delivery 85 W

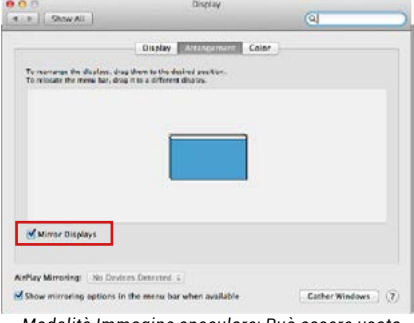

*Modalità Immagine speculare: Può essere usata solo se è a disposizione nel sistema Mac.*

Per impostare il rispettivo monitor scegliere la modalità **Raggruppa le finestre** – **Risoluzione** (visualizza le risoluzioni disponibili), **Rotazione** (Standard, 90°, 180° e 270°) e **Frequenza di aggiornamento** (se disponibile). Vengono offerte le seguenti varianti a seconda del monitor usato:

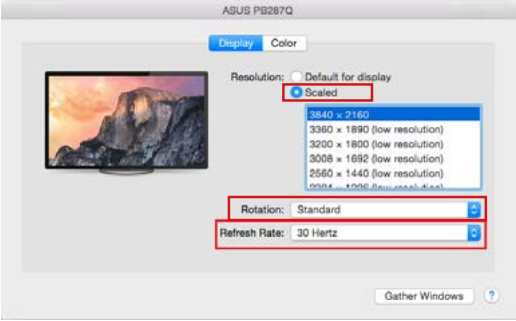

*Variante della visualizzazione n. 1*

#### Manual IT

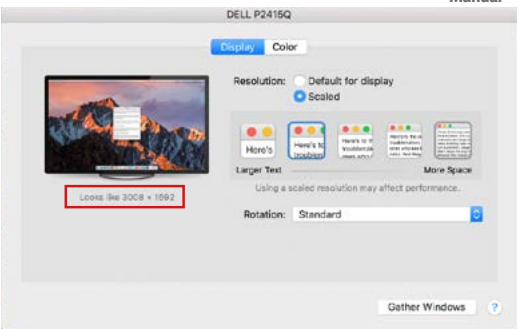

*Variante della visualizzazione n. 2 Cliccare sull'icona della Modalità selezionata. In basso appare la rispettiva risoluzione (in questo caso 3.008 x 1.692 = 4K, 30 Hz)*

**Modalità display chiuso –** questa funzione permette di usare il monitor esterno connesso quando lo scherma Mac è chiuso; il Mac deve essere alimentato e il mouse e la tastiera devono essere connessi. Per ulteriori informazioni cliccare qui: **https://support.apple.com/it-it/HT201834.**

**La maggioranza dei problemi connessi all'attivazione del monitor connesso dopo la sospensione del Mac, dopo aver usato lo screensaver, dopo aver riavviato il Mac o dopo il suo spegnimento e riaccensione, può essere risolta agendo sull'interruttore On/Off oppure scollegando il cavo USB della Stazione dock dalla porta USB Mac e ricollegandolo dopo ca. 10 secondi. Si consiglia di attendere alla fine del procedimento di collegamento di tutti i dispositivi periferici.** 

#### **ALTRE FUNZIONI**

**Collegamento del dispositivo USB –** i dispositivi USB collegati alla porta USB 3.0 della Stazione dock (HDD esterno USB, tastiera USB, mouse USB, Hub USB, adattatore grafico USB) vengano usati abitualmente.

**Ricarica –** la Stazione dock supporta la ricarica dei dispositivi mobili collegati e dotati di una porta USB tipo smartphone, lettori di e-book, lettori multimediali,

navigatori o tablet. E' sufficiente collegare il dispositivo da ricaricare alla porta USB della Stazione dock tramite il cavo originale.

#### **Audio**

Il dispositivo audio collegato tramite l'uscita grafica deve essere impostato e controllato qui: **Selezioni di sistema-Audio-Uscita** – impostare **USB Audio Device**.

L'audio nelle cuffie e nel monitor può essere impostato come segue: **Aprire-Applicazioni-Utilità-Impostazione audio MIDI.app** – cliccare su "**+**" in basso a sinistra – **Creare dispositivo con più uscite** e scegliere le uscite richieste da quelle offerte sul **Dispositivo con più uscite**.

**Nota: La maggioranza dei problemi connessi alla Stazione dock e al collegamento dei dispositivi periferici può essere risolta agendo sull'interruttore On/Off oppure scollegando il cavo USB della Stazione dock dalla porta USB del notebook/tablet/Mac e ricollegandolo dopo ca. 10 secondi.**

### ISTRUZIONI DI SICUREZZA PER L'USO DELLA STAZIONE DOCK

- Evitare i valori estremi della temperatura e dell'umidità.
- Usare il dispositivo su un supporto orizzontale per evitare la caduta per terra a causa del suo scivolamento.
- Conservare gli strumenti e anche il Libretto d'uso.

In collaborazione con il Centro di assistenza tecnica

- controllare il funzionamento del dispositivo dopo la sua caduta per terra o nell'acqua
- verificare il funzionamento del dispositivo in caso di rottura dell'involucro
- sporgere il reclamo se il dispositivo non funziona secondo il Libretto d'uso.

## DOMANDE FREQUENTI

Si veda la scheda "FAQ" di questo prodotto sulle nostre pagine web **www.i-tec.cz/it**.

## SLOVNÍK POJMŮ

- **• Rozhraní / port / konektor / vstup / slot** místo, kde se fyzicky propojují dvě zařízení.
- **• Řadič –** polovodičová součástka (tzv. chipset) v notebooku / tabletu, zajišťující činnost některého z portů.
- **• USB-C / USB Type-C** je nový symetrický konektor a standard, který uvedla USB-IF ve své specifikaci USB 3.1. Windows 10 (Microsoft), macOS X (Apple) a Chrome OS a Android (Google) představil nativní podporu tohoto konektoru. Umožňuje rychlejší nabíjení, napájení, tzv. dvojroli (nejen hostitel, ale i host), podporu tzv. alternativních režimů - Alt Mode (DisplayPort, MHL, Thunderbolt 3, Power Delivery) a oznamování chyb přes Billboard zařízení.
- **• USB 3.1 / 3.0 / 2.0 –** standard pro USB rozhraní / port pro připojení různých USB zařízení. K dokovací stanici nebo adaptéru lze připojovat různá USB zařízení pomocí USB rozhraní typu A. Port USB typu B slouží pro připojení dokovací stanice nebo adaptéru k notebooku / tabletu.
- **• HDMI / Display Port –** standard pro digitální grafické rozhraní / port sloužící k připojení monitorů a jiných grafických zobrazovacích zařízení.
- **• LAN (Local Area Network) –** místní počítačová síť, nyní je nejrozšířenější tzv. Ethernet, který u dokovací stanice dosahuje teoretické přenosové rychlosti až 1 Gbit/s – označení GLAN / RJ-45.
- **• Audio –** označení pro zvukové vstupní (mikrofon) nebo výstupní zařízení (sluchátka/reproduktory).

**Vnější napájecí zdroj výlučně pro použití pro C31QUATTRODOCKPD.** 

## SPECIFIKACE A POPIS

- 1x USB-C port pro připojení k zařízení
- Technologie dokovací stanice: USB-C (MST) + DisplayLink 3900
- Power Delivery: 85 W
- Video Porty:
	- 2x DisplayPort 2x HDMI
- Rozlišení:

DisplayLink porty 2x HDMI

1 monitor: až 2560x1440/50Hz 2 monitory: až 2048x1152/60Hz

USB-C DP Alt mode ports 2x DP DP 1.2 HBR2:

 $\frac{1 \text{ monitor}}{2}$  = až 4K/30Hz 2 monitory – až 2x 1080p/60Hz\* DP 1.4 HBR3: 1 monitor – až 4K/60Hz 2 monitory – až 2x 1440p/60Hz\*

DP 1.4 HBR3 DSC:

1 monitor – up to 5K/60Hz 2 monitors – up to 2x 4K/60Hz\*

(Kombinace čtyř monitorů): Až 2x 2048x1152/60Hz a 2x 1440p/60Hz

- 1x USB-C port gen. 1 (pouze pro data)
- 4x USB 3.0 port
- 1x USB 3.0 port with Fast Charge support (BC 1.2)
- 1x Ethernet GLAN RJ-45 port (Realtek RTL8153)
- $1x$  3.5mm Audio port<br>•  $1x$  3.5mm Mic port
- 1x 3.5mm Mic port<br>• 1x ystup pro papái
- 1x vstup pro napájení (DC 20V/6,75A)
- Přepínač ON/OFF pro zapnutí a vypnutí dokovací stanice
- LED indikace
- Podpora pro Kensington lock
- Podpora pro VESA uchycení<br>• USB-C kabel (100cm)
- $\cdot$  USB-C kabel (100cm)
- OS: Windows 10, macOS\*, Android a Linux s nejnovějšími aktualizacemi
- Rozměry produktu: 198x85x34 mm<br>• Hmotnost produktu: 294 g
- Hmotnost produktu: 294 g

\* Operační systém macOS nepodporuje technologii více-obrazového video přenosu Multi Stream Transport (MST), což znamená, že v případě připojení k macOS bude na obou připojených DisplayPort monitorech promítnut stejný obraz.

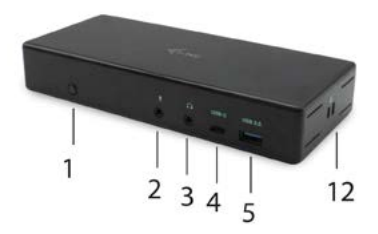

## **Přední panel:**

- **1.** Přepínač ON/OFF pro zapnutí a vypnutí dokovací stanice
- **2.** 3.5mm Mikrofónní vstup
- **3.** 3.5mm Audio výstup
- **4.** USB-C port gen. 1 (pouze pro data)
- **5.** USB 3.0 port (5GB/s) with Fast Charge support (BC 1.2)

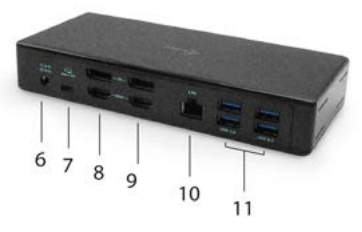

## **Zadní panel:**

- **6.** Vstup pro napájení (20V/6.75A)
- **7.** USB-C port pro připojení dokovací stanice k USB-C nebo Thunderbolt™ 3 portu laptopu. Tento port je schopen dodat zařízení až 85W.
- **8.** 2x DisplayPort
- **9.** 2x HDMI
- **10.** Ethernet GLAN RJ-45 port podporuje 10/100/1000 Mb/s
- **11.** 4x USB-A 3.0 port (5 GB/s)

#### **Boční panel:**

**12.** Kensington lock

## SYSTÉMOVÉ POŽADAVKY

#### **Hardwarové požadavky:**

• Zařízení s volným USB-C nebo Thunderbolt 3

#### **Požadavky pro funkci Power Delivery:**

• Zařízení s volným USB-C či Thunderbolt 3 portem s podporou "Power Delivery"

#### **Požadavky pro video výstup:**

• Zařízení s volným USB-C portem s podporou "DisplayPort Alternate Mode" či portem Thunderbolt 3

#### **Operační systém:**

• Windows 10, macOS\*, Android a Linux s nejnovějšími aktualizacemi

\* Operační systém macOS nepodporuje technologii více-obrazového video přenosu Multi Stream Transport (MST), což znamená, že v případě připojení k macOS bude na obou připojených DisplayPort monitorech promítnut stejný obraz.

## INSTALACE OVLADAČŮ VE WINDOWS 7 / 8 / 8.1 / 10 (32/64 BIT VERZE)

**UPOZORNĚNÍ! Nepřipojujte dokovací stanici ke svému notebooku / tabletu dokud nenainstalujete příslušné ovladače. Ovladače je třeba nainstalovat pouze před prvním použitím. Před samotnou instalací se ujistěte, že máte v systému nainstalovány nejnovější ovladače pro vaše zařízení a aktualizovaný BIOS.**

Pro Windows si ovladače stáhněte z našeho webu **www.i-tec.cz/setup** v záložce "Download" u tohoto produktu. Spusťte instalaci ze staženého souboru, zvolte jazyk instalace a postupujte dle pokynů na obrazovce.

*Ve Windows 7 / 8 / 8.1 / 10 instalujte ovladače jako uživatel "Administrator". Obrazovka může v průběhu instalace ovladačů problikávat, jedná se o standardní proces. Po dokončení instalace doporučujeme restart notebooku / tabletu.*

*V prostředí s více notebooky, vybavených operačním systémem Windows 7, 8, 8.1 je možné jednorázová korporátní instalace systémovým administrátorem. Pro více informací o způsobu instalace si pokyny přečtěte zde: http://www.displaylink.com/downloads/corporate*

## HARDWAROVÁ INSTALACE (PŘIPOJENÍ DOKOVACÍ STANICE K NOTEBOOKU / TABLETU)<br>1 Zanněte notebook / table

- **1.** Zapněte notebook / tablet a připojte napájecí adaptér k dokovací stanici.
- **2.** Zapojte napájecí adaptér dokovací stanice do sítě AC 110 V / 230 V a stiskněte tlačítko ON.
- **3.** Zapojte USB-C kabel do USB-C portu na zadním panelu dokovací stanice.
- **4.** Druhý konec připojte do volného USB-C portu vašeho notebooku / tabletu.
- **5.** Následně se zahájí automatická instalace portů v jednotlivých systémech.
- **6.** Po dokončení instalace restartujte notebook / tablet.

V systému Windows se LAN port zobrazí ve Start → Ovládací panely (Zobrazit Malé ikony) → Správce zařízení → Síťové adaptéry jako **"USB Ethernet**". Dokovací stanice se zobrazí ve Start → Ovládací panely (Zobrazit Malé ikony) → Správce zařízení → Grafické adaptéry jako "**Quad Video Dock**". Audio porty najdete ve Start → Ovládací panely (Zobrazit Malé ikony) → Správce zařízení → Řadiče zvuku, videa a her jako "**USB Dock Audio**".

V případě, že některé z těchto zařízení je označeno žlutým ! nebo ?, pak není dokovací stanice správně nainstalována. V tom případě dokovací stanici odpojte, odinstalujte stávající ovladače (viz kapitola "Odinstalování ovladačů") a znovu nainstalujte nejnovější ovladače, které jsou ke stažení na našem webu **www.i-tec.cz** v záložce "Download" u tohoto produktu. Poté znovu připojte dokovací stanici k notebooku / tabletu. V případě problémů se můžete obrátit na naši technickou podporu: **support@itecproduct.com.**

# **INSTALACE OVLADAČŮ V MACOS X**<br>UPOZORNĚNÍ! Nepřipojujte dokov

**UPOZORNĚNÍ! Nepřipojujte dokovací stanici ke svému Macu, dokud nenainstalujete příslušné ovladače. Ovladače je třeba nainstalovat pouze před prvním použitím. Doporučujeme mít nainstalován nejnovější operační systém macOS.**

Ovladače si stáhněte z našeho webu **www.i-tec.cz/setup** v záložce "Download" u tohoto produktu a spusťte instalaci:

Soubor rozbalte na plochu vašeho MacBooku jako virtuální disk, zvolte "Drivers" a následně "DisplayLink Software Installer". Poté zvolte jazyk instalace a postupujte dle pokynů na obrazovce, v případě potřeby zadejte heslo uživatele. Obrazovka může v průběhu instalace ovladačů problikávat, jedná se o standardní proces. Po dokončení instalace restartujte MacBook.

# HARDWAROVÁ INSTALACE (PŘIPOJENÍ DOKOVACÍ STANICE K MACBOOKU)<br>1. Zappěte MacBook a připojte papájecí adaptér k dokovací stanici

- **1.** Zapněte MacBook a připojte napájecí adaptér k dokovací stanici.
- **2.** Zapojte napájecí adaptér dokovací stanice do sítě AC 110 V / 230 V a stiskněte tlačítko ON.
- **3.** Zapojte USB-C kabel do USB-C portu na zadním panelu dokovací stanice.
- **4.** Druhý konec připojte do volného USB-C portu vašeho notebooku / tabletu.
- **5.** Následně se zahájí automatická instalace portů.
- **6.** Po dokončení instalace restartujte MacBook.

## INSTALACE OVLADAČŮ V DALŠÍCH OPERAČNÍCH SYSTÉMECH

Pro Android, Chrome OS a Ubuntu použijte ovladače od výrobce chipsetu DisplayLink. Ty jsou ke stažení na našem webu **www.i-tec.cz/setup** v záložce "Download" u tohoto produktu nebo zde: **http://www.displaylink.com/downloads.**

### PŘIPOJENÍ HDMI / DISPLAY PORT MONITORU

Pro připojení monitoru k dokovací stanici použijte HDMI / DP kabel. Během instalace přídavného monitoru může monitor na notebooku / tabletu problikávat, což je standardní stav. Dokovací stanice nabízí grafické rozhraní: **2x Display Port a 2x HDMI**

CZ USB-C Quattro Display Docking Station with Power Delivery 85 W

#### **Poznámka pro macOS a monitory se dvěma DP kabely:**

Některé displeje s rozlišeními vyššími než 4K vyžadují k přenosu obrazu v plném rozlišení dva kabely Display Port:

- 27palcový 5K monitor Dell UP2715K je podporován na iMacu (Retina 5K, 27palcový, konec roku 2014) nebo novějším a na Macu Pro (konec roku 2013) s OS X Yosemite 10.10.3 nebo novějším.
- 5K monitor HP Z27q je podporován na iMacu (Retina 5K, 27palcový, konec roku 2014) nebo novějším a na Macu Pro (konec roku 2013) s macOS Sierra.

## POUŽITÍ DOKOVACÍ STANICE V OS WINDOWS

Ve skrytých ikonách na liště Start klikněte na ikonku síťového připojení-Display-Link:

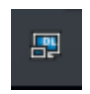

Zde pak můžete zvolit:

a) DisplayLink Manager

b) Nastavení zvuku

c) Pokročilá konfigurace

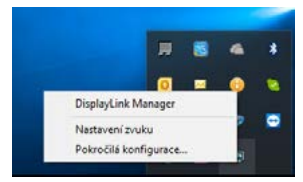

*Volby pro ovládání monitoru s připojenou dokovací stanici*

**Ad a) DisplayLink Manager –** po zvolení se zobrazí nainstalovaná verze softwaru.

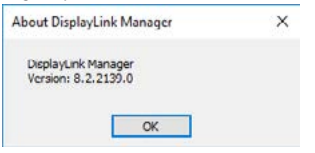

*Nainstalovaná verze softwaru*

**Ad b) Nastavení zvuku –** umožní nastavení zvuku (nastavení je obdobné jako Ovládací panely → Zvuk). Pro použití zvolte 2-kanálová sluchátka a mikrofon s 3.5 mm jackem. Ve zvukových zařízeních si nastavte jako vstup a výstup "USB Audio" jako výchozí zařízení.

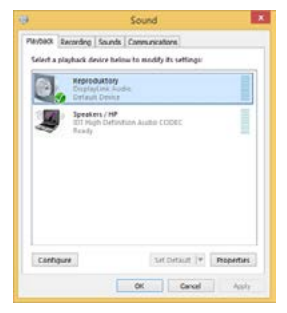

*Nastavení zvuku*

To je pak možno využít pro nastavení např. Skype.

| General      | <b>Sound Devices</b> |                  |  |
|--------------|----------------------|------------------|--|
|              | Audio In             | USB Audio Device |  |
|              | Audio Out            | USB Audio Device |  |
| Notificators | Ringing              | USB Audio Device |  |

*Nastavení zvuku pro Skype*

**Ad c) Pokročilá konfigurace –** po kliknutí se zobrazí nastavení pro Rozlišení zobrazení ze systému Windows.

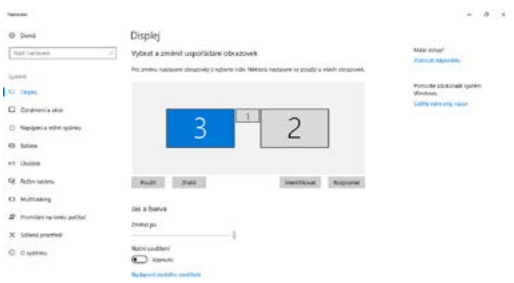

*Rozlišení zobrazení ve Windows 10*

Nyní lze provádět nastavení Rozšířit (Extend) a Zrcadlit / Duplikovat (Mirror):

- Režim **Rozšířit (Extend)**: na obrazovce zvolte u Více monitorů → Rozšířit toto zobrazení → OK.
- Režim **Zrcadlit / Duplikovat (Mirror)**: na obrazovce zvolte u Více monitorů Duplikovat toto zobrazení na Vámi vybraných dvou monitorech\* → OK.

\* Windows zvládne duplikovat obraz na nejvýše dvou monitorech. Ostatní musí být buď vypnuté, nebo Rozšířené (Extend)

Zaškrtnutím pole "Nastavit tento monitor jako hlavní" si přídavný monitor zvolíte jako hlavní.

Po kliknutí na druhý monitor a jeho přetažením si jej podle potřeby umístíte vůči původnímu monitoru vašeho notebooku / tabletu.

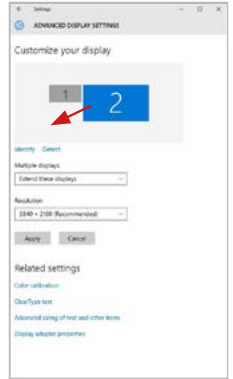

*Umístění jednoho přídavného monitoru vůči původnímu monitoru notebooku / tabletu*

**Standby / Hibernate režim a Video port –** po aktivaci notebooku / tabletu ze Standby / Hibernate režimu se zobrazuje primární (původní) monitor, proto doporučujeme používat jako primární ten, který je integrován s notebookem / tabletem, abyste se mohli opětovně přihlásit do systému.

**Mirror režim –** přídavný monitor se řídí parametry původního monitoru v systému, tzn. jestliže si nastavíte režim Mirror a původní monitor má rozlišení 1280x1024, pak se obrazovka přenáší na přídavný monitor v rozlišení maximálně 1280x1024, i když jej nastavíte na vyšší rozlišení.

Pomocí volby na klávesnici "Windows" + P lze také jednoduše monitory ovládat (tato klávesová zkratka je funkční až od Windows 7 a vyšší). Pro použití monitoru ve Windows 7 jsou zde volby: Pouze počítač, Duplikovat, Rozšířit a Pouze Projektor. Ve Windows 8 / 8.1 můžete zvolit: Jenom obrazovka počítače, Duplikovat, Rozšířit, Jenom druhá obrazovka.

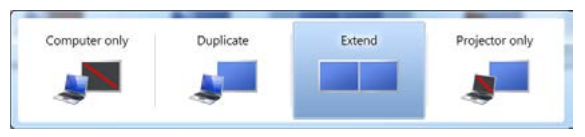

*Ovládaní monitoru ve Windows 7*

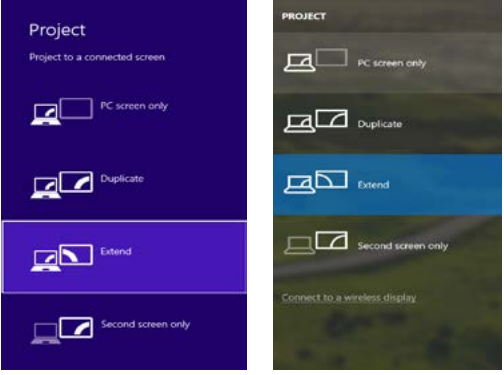

*Ovládaní monitoru ve Windows 8 / 8.1 a Windows 10*

## **ODINSTALOVÁNÍ OVLADAČŮ**

Standardně postupujte přes Ovládací panely → Všechny položky Ovládacích panelů → Programy a funkce → Odebrat: DisplayLink Core Software pro Video ovladače. V průběhu odinstalování potvrďte nabízené volby.

| Car - F. + ComolPanel + All Committees have + Programs and Fostpass                           |                                                                                                    |                                                  |                        | . 4 Sept Agreement Activity & |                       |               |  |
|-----------------------------------------------------------------------------------------------|----------------------------------------------------------------------------------------------------|--------------------------------------------------|------------------------|-------------------------------|-----------------------|---------------|--|
| Carrieri Pajari Elama<br>View including spoketers<br>Turner Wilsockson, Total prints and just | Uninstall or change a program<br>To smithall a presence when it four the bit real then risin blowad. Change or faces.<br>Osposor, 4 Unwolsh |                                                  |                        |                               |                       | <b>BELLET</b> |  |
|                                                                                               | <b>Science</b>                                                                                                    | <b>Subdistan</b>                                 | <b>Sended On Size</b>  |                               | <b>Veries</b>         |               |  |
|                                                                                               |                                                                                                    |                                                  |                        |                               |                       |               |  |
|                                                                                               | <b>SEAD AND</b>                                                                                                    | Liuscoft                                         | 10.53818               |                               |                       |               |  |
|                                                                                               | <b>KTA book Foot Faces 31 Article 14 out</b>                                                                                                | Anata Systems Incorporated                       | 39.83613               |                               | <b>AMINE SECRETAR</b> |               |  |
|                                                                                               | Altrix Fiest: Payer 33 Phops fol-bit                                                                                                    | Adults Systems Incorporated                      | 50.5.2019              |                               | 5.88 MS 15.110.28     |               |  |
|                                                                                               | Adobe Flech Place 31 Actively<br>Adobe Resder X 33-120 - Cochi                                                                              | Adobe Systems Incorporated                       | 12122003               |                               | EMMI 119306170        |               |  |
|                                                                                               | <b>El Austria Transferois 19</b>                                                                                                    | Adobe Surgers Incorporated<br>Antale             | 12.9.2011<br>99.5.2011 | <b>LGT MB</b> 1518            |                       |               |  |
|                                                                                               | <b>SEASIRE 20 Workham T Designs</b>                                                                                                    | <b>AIR Electronics Consention</b>                | 124,3013               |                               |                       |               |  |
|                                                                                               |                                                                                                    |                                                  | 10062017               | 2.89 ME<br>226 MB 23.23       | 1.161                 |               |  |
|                                                                                               | BLUSER AVEC/SA Windows 7 Drivers<br>BILDETON & AISETZ Windows 7 Drives                                                                      | AGE Castronica Corporation.                      | 85,955                 |                               |                       |               |  |
|                                                                                               | G Bluebaug T.O.3950                                                                                                    | ASS Exchange Consultor<br><b>3/7 Corporation</b> | 25.7,20.1              | 5.42 MB 5.51.3                | 575 ME 7.0 MHz        |               |  |
|                                                                                               | <b>KTCwn GP-GUT Medur</b>                                                                                                    | Cars Systems Inc.                                | 206201                 | 1.VLM 2236                    |                       |               |  |
|                                                                                               | <b>ETCHINERAL</b>                                                                                                    |                                                  | 324,2611               | <b>MARK 1838</b>              |                       |               |  |
|                                                                                               | Corp. PEN Models                                                                                                    | Cace Systems, Inc.                               | 334,3813               | 1.23 Mil 1.16                 |                       |               |  |
|                                                                                               | DisplayLink Core Software                                                                                                    | Casa Systems, 314<br>Display, ek Com.            | 1012,2013              |                               | 257 MB 73 528748      |               |  |
|                                                                                               | DeployEing Couplies                                                                                                    | Display, lek Corp.                               | 10122813               |                               | PAGE 33 CORD          |               |  |
|                                                                                               | Cultives When                                                                                                    | <b>Deservative</b>                               | 30.8.3611              | 8.95 ME                       | 6.53                  |               |  |
|                                                                                               | <b>Garrett recolled demonstrate</b>                                                                                                    | EMT, spot s co.                                  | 10,2,001               |                               | 453 MB ATANA B        |               |  |
|                                                                                               | F General Legic Hut Class Filter Discer                                                                                                    | Geneins Logic                                    | 125,410                |                               | 1,14,006              |               |  |
|                                                                                               | C Geogle Cheese                                                                                                    | Seedely.                                         | 55.5.5012              |                               | <b>HAME</b>           |               |  |
|                                                                                               | Of Gentle Teather his beam at Eighborn                                                                                                    | Snoga Do.                                        | 13.12.3011             |                               | 9.5 ARTS 235          |               |  |
|                                                                                               | 18. Irwaith Greenwrs Media Antwiesener Dauwe                                                                                                | <b>Ме!</b> Социалиа-                             | 4,2,3513               |                               | THE ME HANDLING       |               |  |
|                                                                                               | All a lot of the country is a control of the                                                                                                |                                                  | <b>CALL AND</b>        | <b>BOX 15 IS AND</b>          |                       |               |  |

*Odinstalování ovladačů*

## **POUŽITÍ DOKOVACÍ STANICE V MACOS**

Po připojení monitoru bude obrazovka na Vašem Macu problikávat, což je standardní stav. Po ustálení lze provádět nastavení zde: **Předvolby systému-Monitory**:

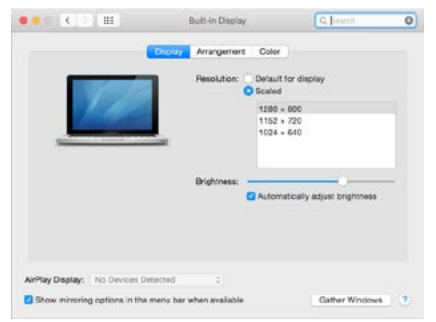

V záložce **Uspořádání** a v defaultním režimu (Rozšířit), klikněte na nový monitor a přetáhněte jej dle potřeby vzhledem k monitoru Macu. Při volbě **Zrcadlit monitory**  se změní režim na Zrcadlit (rozlišení monitorů se automaticky upraví podle jejich parametrů a nastaví se nejvyšší možné rozlišení na obou monitorech). Zrušením volby Zrcadlit monitory obnovíte režim Rozšířit.

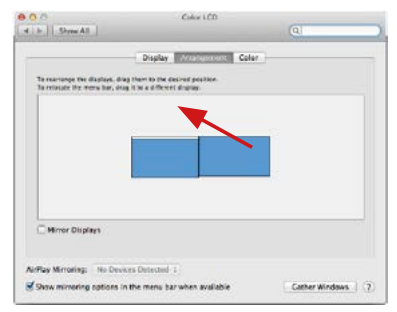

*Režim rozšířit: Šipka naznačuje možnost umístění připojeného monitoru vzhledem k Mac monitoru.*

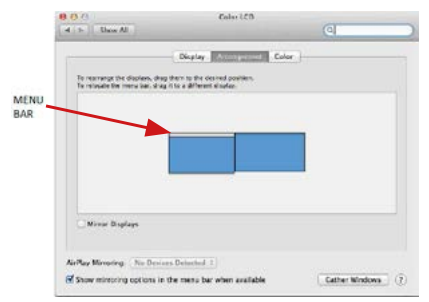

*Režim rozšířit: V tomto režimu si můžete zvolit Hlavní monitor přetažením lišty Menu Bar.*

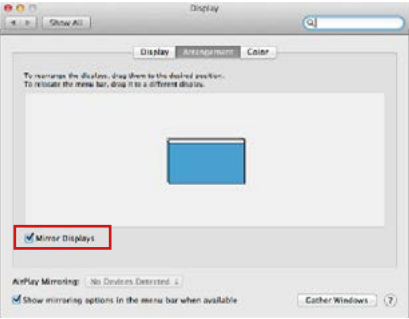

*Režim zrcadlit: Lze použít jen v případě, že je nabízen Macem.*

Volbou **Shromáždit okna** si můžete zvolit nastavení odpovídajícího monitoru – **Přizpůsobené rozlišení** (nabízí využitelná rozlišení), **Otočení** (Standardní, 90°, 180° a 270°) a **Obnovovací frekvence** (jestli je nabízena). Podle používaného monitoru jsou tyto možnosti nastavení:

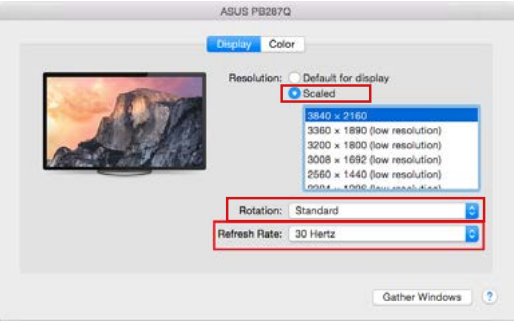

*Varianta zobrazení 1*

CZ USB-C Quattro Display Docking Station with Power Delivery 85 W

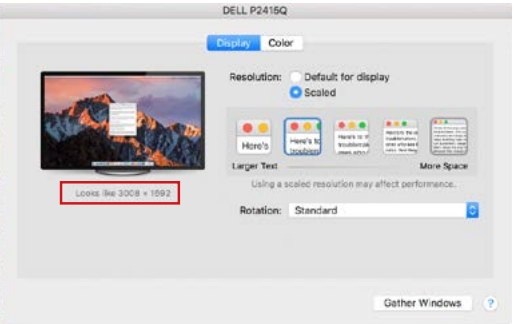

*Varianta zobrazení 2*

*V Přizpůsobeném režimu klikněte na Vámi vybranou ikonku, pod obrazovkou se popíše dané rozlišení (zde vzhledově 3008x1692 = 4K@30Hz)*

**Režim zavřeného displeje –** práce na připojeném externím monitoru, když je monitor Macu sklopený, je možná pouze, když je Mac napájen a je připojena myš a klávesnice. Bližší informace najdete zde:

**https://support.apple.com/cs-cz/HT201834**

**Převážnou část problémů s obnovením obrazovky na připojeném monitoru po uspání Macu, po použití spořiče, po restartu Macu, po vypnutí / zapnutí Macu lze vyřešit pomocí přepínače On/Off nebo odpojením USB kabelu dokovací stanice od USB portu Macu a jeho opětovným připojením asi po 10s. Poté prosím vyčkejte na dokončení připojení všech periférií.**

#### OSTATNÍ FUNKCE

**Připojení USB zařízení –** po připojení USB zařízení do USB 3.0 portu dokovací stanice (USB externí HDD, USB klávesnice, USB myš, USB Hub, USB grafický adaptér) se tato zařízení používají standardním způsobem.

**Nabíjení –** dokovací stanice podporuje nabíjení připojených USB mobilních zařízení, jako jsou smartphony, čtečky e-knih, multimediální přehrávače, navigace a tablety. Nabíjené zařízení stačí připojit originálním kabelem k USB portu dokovací stanice.

#### **Audio**

Výstupní zařízení zvuku pro poslech přes grafický výstup je třeba nastavit / ověřit zde: **Předvolby systému-Zvuk-Výstup** – nastavit **USB Audio Device**.

Výstupní zařízení zvuku současně do sluchátek i monitoru lze volit v **Otevřít-**Aplikace-Utility-Nastavení audio MIDI.app – klikněte na "+" vlevo dole – Vytvořit **zařízení s více výstupy** a zvolíte na **Zařízení s více výstupy požadované výstupy**  z nabízených voleb.

**Převážnou část problémů s dokovací stanicí a připojenými perifériemi lze vyřešit pomocí přepínače On/Off nebo odpojením USB kabelu dokovací stanice od USB portu notebooku / tabletu / Macu a jeho opětovným připojením asi po 10s.**

## BEZPEČNOSTNÍ POKYNY PRO POUŽITÍ DOKOVACÍ STANICE

- Nevystavujte extrémním teplotám a vlhkosti vzduchu.
- Používejte zařízení na plochých podložkách vyvarujete se tím sklouznutí a pádu na zem.
- Uschovejte ovladače i manuál pro pozdější možné použití.

V součinnosti se servisním oddělením:

- Ověřte funkčnost po pádu do vody nebo na zem.
- Ověřte funkčnost při prasknutí krytu.
- Reklamujte zařízení nefungující dle manuálu.

## **ČASTO KLADENÉ OTÁZKY**

K dispozici na našem webu **www.i-tec.cz** v záložce "FAQ" u tohoto produktu.

## TERMINOLOGIA

- **• Interfejs / port / złącze / wejście / gniazdo -** miejsce, gdzie fizycznie
- połączone są dwa urządzenia. **• Chipset**  urządzenie półprzewodnikowe w laptopie, tablecie lub komputerze sterującym funkcją portu.
- **• USB-C / USB Type-C -** nowe złącze symetryczne i standardowe, wprowadzone przez USB-IF w specyfikacji USB 3.1. Windows 10 (Microsoft), macOS X (Apple) i Chrome OS oraz Android (Google) wprowadziły natywną obsługę tego łącznika. Umożliwia szybsze ładowanie oraz podwójne działanie (jako host i jako klient), obsługa alternatywnych trybów (DisplayPort, MHL, Thunderbolt) i komunikowanie błędów za pomocą urządzeń Billboard.
- **• USB 3.1 / 3.0 / 2.0** standardowy interfejs USB / port służący do podłączania różnych urządzeń USB. Różne urządzenia USB można podłączyć do stacji dokującej lub adaptera za pomocą interfejsu USB typu A. Typ USB typu B służy do podłączania stacji dokującej lub adaptera do laptopa lub tabletu.
- **• HDMI / port wyświetlacza -** standard cyfrowego interfejsu graficznego / portu do podłączania monitorów i innych graficznych urządzeń wyświetlających.
- **• LAN (Local Area Network)** lokalna sieć komputerowa jest obecnie najbardziej popularną siecią Ethernet, która osiąga teoretyczną szybkość transferu do 1 Gbit/s przy stacji dokującej - GLAN / RJ-45.
- **• Audio -** oznaczenie wejścia audio (mikrofonu) lub wyjścia (słuchawki / głośniki).

### **Zewnętrzny zasilacz przeznaczony wyłącznie do użytku z C31QUATTRODOCKPD.**

## SPECYFIKACJA I OPIS

- 1x port USB-C do podłączenia do urządzenia
- Technologia stacji dokującej: USB-C (MST) + DisplayLink 3900
- Power Delivery: 85 W
- Porty wideo:
	- 2x DisplayPort 2x HDMI
- Rozdzielczość:

DisplayLink porty 2x HDMI 1 monitor: do 2560 x 1440/50 Hz 2 monitory: do 2048 x 1152/60 Hz

USB-C DP porty Alt mode 2x DP DP 1.2 HBR2: 1 monitor — do 4K/30 Hz

2 monitory — do 2x 1080p/60 Hz\*

DP 1.4 HBR3: 1 monitor — do 4K/60 Hz 2 monitory — do 2x 1440p/60 Hz\*

DP 1.4 HBR3 DSC:

1 monitor — do 5K/60 Hz  $2$  monitory  $-$  do  $2x$  4K/60 Hz<sup>\*</sup>

(Kombinacja czterech monitorów): Do 2x 2048 x 1152/60 Hz i 2x 1440p/60 Hz

- 1x port USB-C gen. 1 (tylko dane)
- $4x$  port USB 3.0<br>•  $1x$  port USB 3.0
- 1x port USB 3.0 z obsługą szybkiego ładowania (BC 1.2)<br>• 1x port Ethernet GLAN B 1-45 (Bealtek BTL8153)
- 1x port Ethernet GLAN RJ-45 (Realtek RTL8153)<br>• 1x port audio 3.5 mm
- **1**x port audio 3.5 mm
- 1x port mikrofonowy 3.5 mm
- 1x wejście zasilania (DC 20 V/6,75 A)
- Przełącznik ON/OFF do włączania i wyłączania stacji dokującej
- Sygnalizacja LED<br>• Obsługa blokady
- Obsługa blokady Kensington
- Obsługa mocowania VESA<br>• Kabel USB-C (100 cm)
- Kabel USB-C (100 cm)<br>• SO: Windows 10, mac
- SO: Windows 10, macOS\*, Android i Linux z najnowszymi aktualizacjami
- Wymiary produktu: 198 x 85 x 34 mm
- Waga produktu: 294 g

\* System operacyjny macOS nie obsługuje technologii wieloekranowej transmisji wideo Multi Stream Transport (MST), co oznacza, że w systemie macOS na obu monitorach podłączonych do portu DisplayPort będzie wyświetlany ten sam obraz.

# **Panel przedni:**

- **1.** Przełącznik ON/OFF do włączania i wyłączania stacji dokującej
- **2.** Wejście mikrofonowe 3.5 mm
- **3.** Wejście audio 3.5 mm
- **4.** Port USB-C gen. 1 (tylko dane)
- **5.** Port USB 3.0 (5 GB/s) z obsługą szybkiego ładowania (BC 1.2)

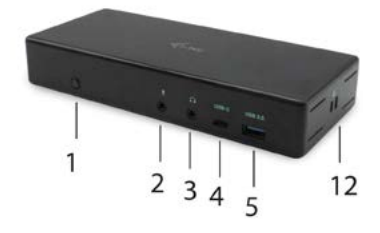

# **Panel tylny:**

- **6.** Wejście zasilania (20 V/6,75 A)
- **7.** port USB-C umożliwia podłączenie stacji dokującej do portu USB-C lub hunderbolt™ 3 w laptopie. Ten port umożliwia zasilanie urządzeń do 85 W.
- **8.** 2x DisplayPort
- **9.** 2x HDMI
- **10.** port Ethernet GLAN RJ-45 obsługuje prędkości 10/100/1000 Mb/s
- **11.** 4x port USB-A 3.0 (5 GB/s)

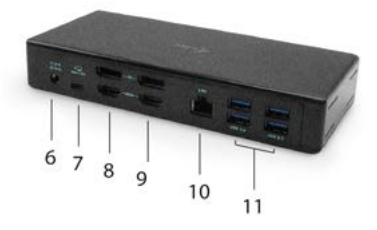

**Panel boczny:** 

**12.** Zamek Kensington

#### WYMAGANIA SYSTEMOWE

#### **Wymagania dot. sprzętu:**

Urządzenie z wolnym portem USB-C lub Thunderbolt™3

#### **Wymagania dotyczące zasilania (Power Delivery):**

Urządzenia z wolnymi portami USB-C lub Thunderbolt™3 z obsługą "Power Delivery"

#### **Wymagania dotyczące wyjścia wideo:**

Urządzenie z wolnym portem USB-C z obsługą "DisplayPort Alternate Mode" lub portu Thunderbolt™3

#### **System operacyjny:**

Windows 10, macOS\* , Android i Linux z najnowszymi aktualizacjami

#### INSTALACJA STEROWNIKA W SYSTEMIE WINDOWS 7/8 / 8.1 / 10 (32/64 BIT)

**UWAGA! Nie podłączaj stacji dokującej do laptopa / tabletu, dopóki nie zostaną zainstalowane odpowiednie sterowniki. Sterowniki muszą być zainstalowane tylko przed pierwszym użyciem. Przed instalacją sprawdź, czy w systemie zainstalowano najnowsze sterowniki dla urządzenia i zaktualizowanego systemu BIOS.**

Dla Windows pobierz sterowniki z naszej strony internetowej **www.i-tec.cz/setup** na karcie "Download" tego produktu. Uruchom instalację z pobranego pliku, wybierz język instalacji i postępuj zgodnie z instrukcjami.

*W systemie Windows 7 / 8 / 8.1 / 10 zainstaluj sterowniki jako użytkownik "Administrator". Ekran może migać, gdy sterowniki są instalowane, jest to standardowy proces. Po zakończeniu instalacji zalecamy ponowne uruchomienie notebooka / tabletu.*

*W środowisku z więcej niż jednym laptopem wyposażonym w system operacyjny Windows 7, 8, 8.1 można wykonać jednorazową instalację korporacyjną przez administratora systemu. Aby uzyskać więcej informacji na temat metody instalacji, zapoznaj się z instrukcjami poniżej):* 

*http://www.displaylink.com/downloads/corporate* 

## INSTALACJA SPRZĘTU (PODŁĄCZENIE STACJI DOKUJĄCEJ DO LAPTOPA / **TABLETU)**<br>1. Włacz

- **1.** Włącz laptop / tablet i podłącz zasilacz do stacji dokującej.
- **2.** Podłącz zasilacz stacji dokującej do sieci AC 110 V / 230 V i naciśnij przycisk WŁACZ.
- **3.** Podłącz kabel USB-C do portu USB-C na tylnym panelu stacji dokującej.
- **4.** Podłącz drugi koniec do wolnego portu USB-C swojego laptopa / tabletu.
- **5.** Następnie automatycznie rozpocznie się automatyczna instalacja portów w każdym systemie.
- **6.** Po zakończeniu instalacji ponownie uruchom laptopa / tablet.

W systemie Windows port LAN jest wyświetlany w menu Start → Panel sterowania (Pokaż małe ikony) → Menedżer urządzeń → Adaptery sieciowe jako "**USB Ethernet**". Stacja dokująca jest wyświetlana w menu Start → Panel sterowania (Pokaż małe ikony) → Menedżer urządzeń → Adaptery graficzne jako "**Quad Video Dock**". Porty audio można znaleźć w menu Start → Panel sterowania (Pokaż małe ikony) → Menedżer urządzeń → Kontrolery audio, wideo i gier jako "**USB Dock Audio**".

Jeśli którykolwiek z tych urządzeń jest oznaczony żółtym ! lub ?, stacja dokująca nie jest prawidłowo zainstalowana. W tym przypadku odłącz stację dokującą, odinstaluj istniejące sterowniki (zobacz rozdział "Dezinstalacja sterowników") i zainstaluj najnowsze sterowniki dostępne na naszej stronie internetowej www.i-tec.pl na karcie "Pobierz" tego produktu. Następnie podłącz stacie dokującą do laptopa / tabletu. W razie problemów skontaktuj się z naszym działem pomocy technicznej: **support@itecproduct.com**.

#### INSTALACJA STEROWNIKA W MACOS X

**UWAGA! Nie podłączaj stacji dokującej do komputera Mac, dopóki nie zostaną zainstalowane odpowiednie sterowniki. Sterowniki muszą być zainstalowane tylko przed pierwszym użyciem. Zalecamy zainstalowanie najnowszego systemu operacyjnego macOS.**

Pobierz sterowniki z naszej strony internetowej **www.i-tec.cz/setup** na karcie "Download" tego produktu i uruchom instalację:

Rozpakuj plik na MacBook'u jako dysk wirtualny, wybierz "Sterowniki", a następnie "DisplayLink Software Installer". Następnie wybierz język instalacji i postępuj zgodnie z instrukcjami wyświetlanymi na ekranie, w razie potrzeby wprowadź hasło użytkownika. Ekran może migać, gdy sterowniki są instalowane, jest to standardowy proces. Po zakończeniu instalacji zrestartuj MacBooka.

## INSTALACJA SPRZĘTU (PODŁĄCZANIE STACJI DOKUJĄCEJ DO **MACBOOKA)**<br>1. Włacz Mar

- **1.** Włącz MacBook i podłącz zasilacz do stacji dokującej.
- **2.** Podłącz zasilacz stacji dokującej do sieci AC 110V / 230V i naciśnij przycisk WŁĄCZ.
- **3.** Podłącz kabel USB-C do portu USB-C na tylnym panelu stacji dokującej.
- **4.** Podłącz drugi koniec do wolnego portu USB-C w MacBooku.
- **5.** Następnie uruchamiane są automatyczne instalacje portów.
- **6.** Po zakończeniu instalacji zrestartuj MacBooka.

## INSTALOWANIE STEROWNIKÓW W INNYCH SYSTEMACH OPERACYJNYCH

W przypadku Androida, Chrome OS i Ubuntu użyj sterowników chipsetu DisplayLink. Są one dostępne do pobrania na naszej stronie internetowej www.i-tec.cz/setup na karcie "Download" tego produktu lub tutai: **http://www.displaylink.com/downloads**.

#### PODŁĄCZANIE MONITORA HDMI / DISPLAY PORT

Użyj kabla HDMI / DP, aby podłączyć monitor do stacji dokującej. Podczas instalacji dodatkowego monitora może migać monitor laptopa / tabletu, jest to stan normalny. Stacja dokująca oferuje interfejs graficzny: **2x Display Port i 2x HDMI**

#### **Uwaga dla macOS i monitorów z dwoma kablami DP:**

Niektóre wyświetlacze o rozdzielczości wyższej niż 4K wymagają dwóch kabli Display Port do przesyłania obrazów w pełnej rozdzielczości:

- 27-calowy monitor Dell UP2715K 5K jest obsługiwany w iMacu (Retina 5K, 27-calowy, koniec 2014 r.) Lub nowszym, a na Mac Pro (koniec 2013 r.) W systemie OS X Yosemite 10.10.3 lub nowszym.
- Monitor HP Z27q 5K jest obsługiwany w iMacu (Retina 5K, 27-calowy, koniec 2014 r.) Lub nowszym, a na Mac Pro (koniec 2013 r.) Z systemem macOS Sierra.

### KORZYSTANIE Z SYSTEMU WINDOWS

W ukrytych ikonach na pasku Start kliknij ikonę połączenia sieciowego:

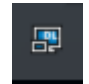

Tutaj możesz wybrać:

- a) Menedżer DisplayLink
- b) Ustawienia dźwięku
- c) Konfiguracja zaawansowana

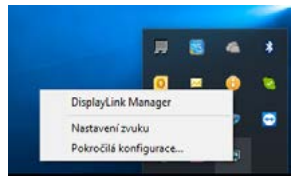

*Opcje do sterowania monitorem za pomocą dołączonej stacji dokującej*

**Ad a) DisplayLink Manager -** wersja oprogramowania jest wyświetlana po wybraniu.

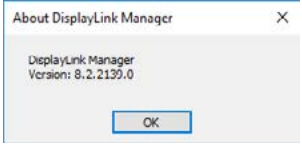

*Zainstalowana wersja oprogramowania*

**Ad b) Ustawienia audio -** umożliwia to ustawienie dźwięku (ustawienia podobne do paneli sterowania → audio). W celu użycia wybierz 2-kanałowe słuchawki i mikrofon z gniazdem 3.5 mm. W urządzeniach audio ustaw jako parametr "DisplayLink Audio" jako wejście domyślne.

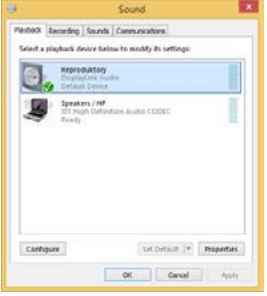

*Ustawienia dźwięku*

Może to zostać użyte do skonfigurowania Skype'a.

|             | <b>Sound Devices</b> |                  |  |
|-------------|----------------------|------------------|--|
|             | Audio In             | USB Audio Device |  |
|             | Audio Out            | USB Audio Device |  |
| Noblicators | Finana               | USB Audio Device |  |

*Ustawienia dzwięku Skype*

**Ad c) Konfiguracja zaawansowana -** kliknij, aby wyświetlić ustawienia<br>rozdzielczości wyświetlania systemu Windows.

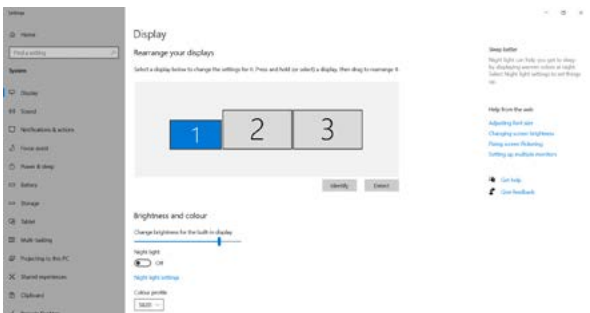

*Rozdzielczość ekranu w systemie Windows 10*

Teraz możesz ustawić tryb Extend and Mirror:

- **• Tryb powiel:** na monitorze wybierz 2. Monitor, wybierz Kilka monitorów → Powiel ten ekran → OK.
- **• Tryb rozszerz:** na monitorze wybierz 2. Monitor, wybierz Kilka monitorów → Powielenie obrazu na dwóch wybranych monitorach\* → OK.

\* W systemie Windows można powielić obraz na maksymalnie dwóch monitorach. Pozostałe muszą być wyłączone lub działać w trybie rozszerzonym (Extend).

Wybierając pole "Ustaw ten monitor jako główny", wybierz monitor dodatkowy jako główny monitor.

Klikając drugi monitor i przesuwając go, można umieścić ten monitor zgodnie z wymaganiami oryginalnego monitora laptopa / tabletu.

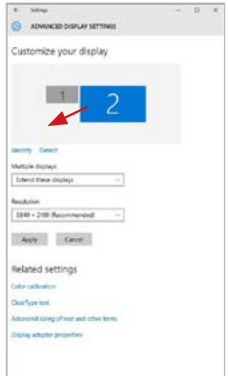

*Dodanie jednego dodatkowego monitora do oryginalnego monitora laptopa / tabletu*

**Tryb gotowości / hibernacji oraz port Video -** po aktywacji laptopa / tabletu w trybie gotowości / hibernacji wyświetlany jest główny (oryginalny) monitor, dlatego zaleca się używanie monitora, który jest zintegrowany z laptopem / tabletem głównego monitora, aby można było ponownie zalogować się do systemu.

**Tryb powiel -** dodatkowy monitor przyjmuje parametry oryginalnego monitora w systemie, tzn., Jeśli wybierzesz tryb powiel i oryginalna rozdzielczość monitora to np. 1280x1024 ekran będzie wyświetlany na dodatkowym monitorze z rozdzielczością maks. 1280x1024 (nawet jeśli ustawisz większą rozdzielczość).

Naciśnięcie klawiszy "**Windows**" **+ P** umożliwia również łatwe sterowanie monitorami (ten skrót klawiaturowy działa tylko z Windows 7 i wyżej). Do korzystania z monitora w systemie Windows 7 można wybrać: Tylko komputer, Duplicate, Extend i Projector Only. Do korzystania z monitora w Win 8 / 8.1 / 10 można wybrać: Tylko ekran komputera, Mirror, Extend, tylko drugi ekran.

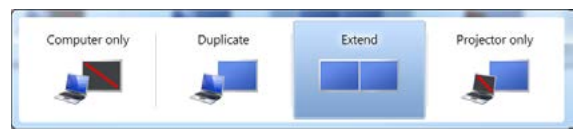

*Steruj monitorem w systemie Windows 7*

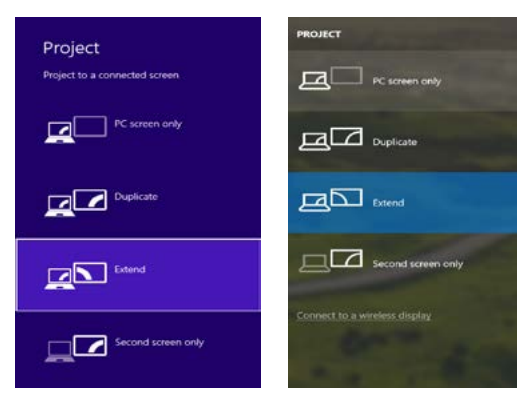

*Steruj monitorem w systemie Windows 8 / 8.1 i Windows 10*

#### ODINSTALOWANIE STEROWNIKÓW

Przejdź do Panelu sterowania → Wszystkie elementy panelu sterowania → Programy i funkcje → Usuń: **Oprogramowanie Core DisplayLink** dla sterowników wideo. Podczas deinstalacji potwierdź wybór.

|                                                                              | Car - C + ComolPanel + Al ComolPanel hans + Programs and Fosters                                                                                                    |                                                                                                    |                                                                                                    |                                                                                                    | . 4 Sections of America                                                                                                    |               |
|------------------------------------------------------------------------------|----------------------------------------------------------------------------------------------------|----------------------------------------------------------------------------------------------------|----------------------------------------------------------------------------------------------------|----------------------------------------------------------------------------------------------------|----------------------------------------------------------------------------------------------------|---------------|
| Carrieri Patel Hame<br>View included spoketers<br>Turn Windows highway on or | Uninstall or change a program<br>To consider a program, when it from the big real then risin University Change, or Bennik.<br>Originian 4 - Universal                                                                                                    |                                                                                                    |                                                                                                    |                                                                                                    |                                                                                                    | <b>BELLET</b> |
|                                                                              | <b>Northern</b>                                                                                                    | <b>Subdistan</b>                                                                                                    | <b>Sended On Site</b>                                                                                                    |                                                                                                    | <b>Veries</b>                                                                                                    |               |
|                                                                              | <b>SALANA</b><br><b>KTA book Foot Flayer 31 Article 14 o.m.</b><br>Adole Fiest Face 22 Page 14-64<br>Adobe Fash Payer 31 Actively<br>Adobe Repose X 35.1.81 - Cochi<br><b>El Austria Treatdenis 18</b><br><b>EFAILER 20 Workham T Designs</b><br>BLUZZ & AGES & Mindows 7 Drives<br>SILIDETEIN & ATGETEE Windows 7 Drivers<br>G Bluebale T.O. MED<br><b>KTCopic GAP-VAST Mediate</b><br>Elizione (Est Monda<br>TTC and PLIP Module<br>Districtivi: Core Software<br><b>B</b> DeployEin's Graphics<br>Ca Daves When<br><b>Garger record and company</b><br><sup>8</sup> General Legic Hut Cass Filter Disea<br>C Geogle Cheese<br>Of Gentle Toolbache Systems Equipper<br>18. Interest Grassmann Modes Announcement States<br>Archivell contribution of the | Leurenth<br>Anno System Incorporated<br>Adults Systems Incorporated<br>Adobe Systems Incorporated<br>Adobe Systems Incorporated<br><b>London</b><br>448 Electronics Concretion<br><b>AGI Cartronic Corporation</b><br>1.01 Electronics Corporation<br><b>SIT Competizion</b><br>Cars Systems Inc.<br>Cate Systems, Inc.<br>Coco Systems, 316<br>Display, ed. Corp.<br>Display, left Corp.<br><b>Desarrative</b><br>EMT, spot s co.<br>Geneins Logic<br>Search St.<br>Snogeder,<br><b>Jelel Corporation</b> | 10,53818<br>39.9.9019<br>50.5 2019<br>1212,3913<br>12.9.2011<br>10.5,2011<br>124,3013<br>104,2017<br>9.0.353<br>25.351<br>106,001<br>324,2611<br>334,3613<br>10122013<br>10122911<br>33,5,3019<br>33,2,001<br>126,203<br>55.3.5012<br>13.12.3011<br>9.2.3533<br><b>Allen and Services</b> | E.M MT<br><b>LILINE</b> SETT<br>229 ME 0.9 0.9<br>226.942 2121<br>1.0 MB 1313<br>1.Yt Mil.<br>544 4.9<br>1.73 ME<br>23.7 Mil<br><b>8.99.ME 8.5.1</b><br><b>BOX 400 HOME</b> | 6.89 ME 10.1397.28<br>4.88 MS 15.110.78<br>11,000,179<br>\$7.5 MB 7.0 MHz<br>2228<br>1,818<br>3.14<br><b>TERRIA</b><br>PLO 41 7.1 53810<br>493 MIL 474243<br>1,14,0060<br><b>HAMES</b><br>9.5 ART/LTD<br>THE MIL HOUSE FILM<br>14.4.4 |               |

*Odinstalowanie sterowników*

## KORZYSTANIE Z SYSTEMU MACOS

Po podłączeniu monitora ekran na komputerze Mac będzie migotać, co jest warunkiem standardowym, po stabilizacji można wykonać standardowe ustawienie monitora: **Preferencje systemowe - wyświetlanie:**

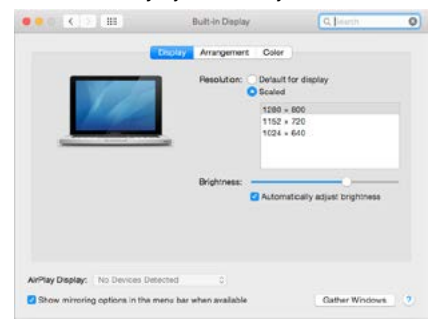

#### PL USB-C Quattro Display Docking Station with Power Delivery 85 W

 Kliknij **Rozmieszczenie** iw trybie domyślnym (Rozszerzony pulpit) kliknij nowy monitor i przeciągnij go w razie konieczności w stosunku do monitora Mac. Jeśli wybierzesz opcję **Mirror**, tryb zmieni się na powielony ekaran (rozdzielczość monitorów będzie automatycznie dostosowywana do ich parametrów, a najwyższa rozdzielczość zostanie ustawiona na obu monitorach). Wyłączenie opcji Mirror displays spowoduje powrót do trybu Extended desktop.

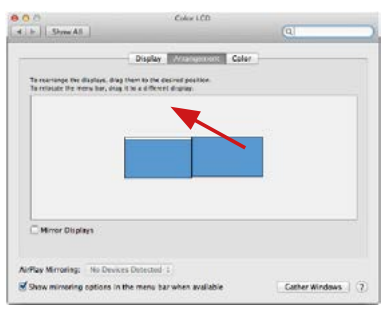

*Tryb rozszerzony: strzałka wskazuje możliwą pozycję podłączonego monitora w stosunku do monitora Mac.*

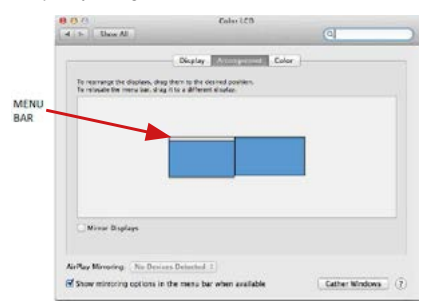

*Tryb rozszerzony: w tym trybie można wybrać Monitor główny, przeciągając pasek menu.*
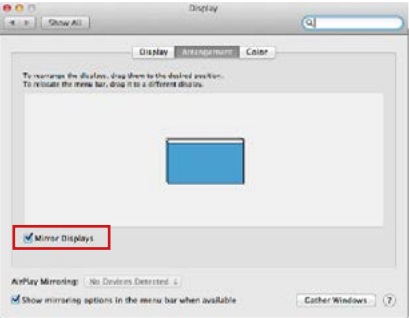

*Tryb lustra: ten tryb może być używany tylko wtedy, gdy jest obsługiwany przez komputer Mac*

Kliknij opcję Gather Windows: za pomocą tej opcji można wybrać ustawienia odpowiedniego monitora - skalowane (dostępne rozdzielczości), obrót (standard, 90 °, 180 ° i 270 °) i częstotliwość odświeżania (jeśli są oferowane). Poniższe opcje ustawień są wyświetlane. Może się to różnić w zależności od monitora.

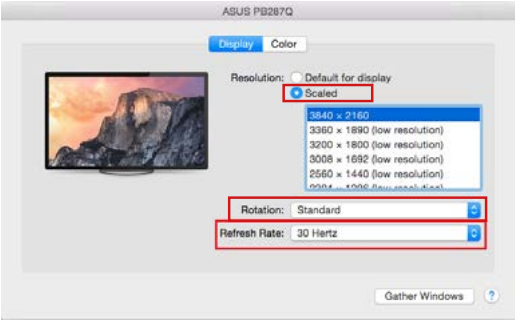

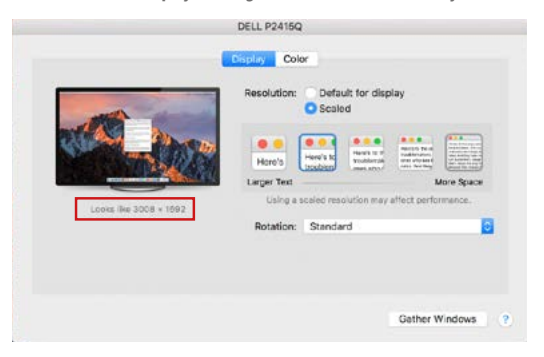

*Wyświetl opcję 2*

*W trybie Skalowania kliknij odpowiednią ikonę, rozdzielczość zostanie wyświetlona poniżej (co wygląda tak: 3008x1692 = 4K@30Hz)*

**Closed-display mode -** możliwe jest monitorowanie podłączonego monitora, gdy monitor Mac jest zamknięty, ale musisz podłączyć zasilanie, a także podłączyć myszy i klawiaturę. Więcej informacji można znaleźć tutaj: **https://support.apple.com/pl-pl/HT201834** 

**Większość problemów związanych z odnowieniem ekranu na podłączonym monitorze po hibernacji komputera Mac, po ponownym uruchomieniu komputera Mac za pomocą wygaszacza ekranu, po włączeniu / wyłączeniu komputera Mac można rozwiązać, wyłączając stację dokującą i włącz ją po około 10 s. Proszę czekać na zakończenie połączenia wszystkich urządzeń peryferyjnych.** 

### INNE FUNKCJE

**Podłączanie urządzeń USB -** po podłączeniu urządzenia USB do portu USB 3.0 stacji dokującej (zewnętrzny dysk twardy USB, klawiatura USB, mysz USB, koncentrator USB, adapter grafiki USB), urządzenia te są standardowo używane.

**Ładowanie -** stacja dokująca obsługuje ładowanie urządzeń przenośnych USB, takich jak telefony inteligentne, czytniki książek elektronicznych, odtwarzacze multimedialne, urządzenia nawigacyjne i tablety. Wystarczy podłączyć urządzenie, które chcesz ładować, używając oryginalnego kabla do portu USB stacji dokującej.

### **Audio**

W tym miejscu należy ustawić / zweryfikować urządzenia wyjściowe audio do słuchania za pomocą wyjścia graficznego: **System Preferences-Sound-Output**  – wybierz urządzenie **USB Audio Device**.

Ustawianie urządzenia wyjściowego audio zarówno na słuchawkach, jak i monitorze można wykonać jednocześnie w aplikacji **Open-Applications-Utilities-Audio MIDI.app** - kliknij na "**+**" z lewej strony na dole - **Utwórz urządzenie z wieloma wyjściami (Create device with multiple outputs)** i wybierz pożądane wyjście z oferowanych opcji na urządzeniu.

**Większość problemów ze stacją dokującą i podłączonych urządzeń peryferyjnych można rozwiązać, wyłączając stację dokującą i włączając ją po około 10 s.**

### INSTRUKCJE BEZPIECZEŃSTWA

- Nie wystawiaj na działanie wysokich temperatur i wilgoci.
- Używaj urządzenia na płaskich powierzchniach zapobiegnie to ześlizgnięciu które może spowodować uszkodzenie urządzenia.
- Zachowaj instrukcję obsługi w celu późniejszego wykorzystania.

We współpracy z działem serwisowym:

- Sprawdź, czy urządzenie nie jest uszkodzone.
- Reklamuj / zgłoś nieprawidłowości gdy urządzenie nie działa zgodnie z instrukcją obsługi.

### **CZESTO ZADAWANE PYTANIA**

Dostępne na naszych stronach www.i-tec.cz/pl/ w zakładce "FAQ" przy niniejszym produkcie.

## **SLOVNÍK POJMOV**

- **Rozhranie / port / konektor / vstup / slot –** miesto, kde sa fyzicky prepájajú dve zariadenia.
- **Radič –** polovodičová súčiastka (tzv. chipset) v notebooku, tablete, PC, zaisťujúca činnosť niektorého z portov.
- **USB-C / USB Type-C –** je nový symetrický konektor a štandard, ktorý uviedla USB-IF vo svojej špecifikácii USB 3.1. Windows 10 (Microsoft), macOS X (Apple) a Chrome OS a Android (Google) predstavil natívnu podporu tohto konektora. Umožňuje rýchlejšie nabíjanie, napájanie, tzv. dvojrolu (nielen hostiteľ, ale i hosť), podporu tzv. alternatívnych režimov - Alt Mode (DisplayPort, MHL, Thunderbolt 3, Power Delivery) a oznamovanie chýb cez Billboard zariadenie.
- **USB 3.1 / 3.0 / 2.0 –** štandard pre USB rozhranie / port pre pripojenie rôznych USB zariadení. K dokovacej stanici alebo adaptéru môžete pripájať rôzne USB zariadenia pomocou USB rozhrania typu A. Port USB typu B slúži pre pripojenie dokovacej stanice alebo adaptéra k notebooku / tabletu.
- **HDMI / Display Port –** štandard pre digitálne grafické rozhranie / port slúžiaci na pripojenie monitorov a iných grafických zobrazovacích zariadení.
- **LAN (Local Area Network) –** miestna počítačová sieť, teraz je najrozšírenejší tzv. Ethernet, ktorý pri dokovacej stanici dosahuje teoretickú prenosovú rýchlosť až 1 Gbit/s – označenie GLAN / RJ-45
- **Audio –** označenie pre zvukové vstupné (mikrofón) alebo výstupné zariadenie (slúchadlá / reproduktory).

### **Vonkajšie napájací zdroj výlučne na použitie pre C31QUATTRODOCKPD.**

## ŠPECIFIKÁCIE A POPIS

- 1x USB-C port na pripojenie zariadenia
- Technológia dokovacej stanice: USB-C (MST) + DisplayLink 3900
- Power Delivery: 85 W<br>• Video Porty:
- Video Porty:
	- 2x DisplayPort
	- 2x HDMI
- Rozlíšenie:

DisplayLink porty 2x HDMI

1 monitor: až 2560x1440/50Hz

2 monitory: až 2048x1152/60Hz

USB-C DP Alt mode porty 2x DP DP 1.2 HBR2: 1 monitor – až 4K/30Hz

2 monitory – až 2x 1080p/60Hz\*

DP 1.4 HBR3:

 $\frac{1}{1}$  monitor – až 4K/60Hz 2 monitory – až 2x 1440p/60Hz\*

DP 1.4 HBR3 DSC:

1 monitor – až 5K/60Hz 2 monitory – až 2x 4K/60Hz\*

(Kombinácia štyroch monitorov): Až 2x 2048x1152/60Hz a 2x 1440p/60Hz

- 1x USB-C port gen. 1 (iba pre dáta)<br>• 4x USB 3 0 port
- $\cdot$  4x USB 3.0 port<br> $\cdot$  1x USB 3.0 port
- 1x USB 3.0 port s podporou funkcie Fast Charge (BC 1.2)
- 1x Ethernet GLAN RJ-45 port (Realtek RTL8153)
- $1x$  3.5mm Audio port
- $\cdot$  1x 3.5mm Mic port
- 1x vstup pre napájanie (DC 20V/6.75A)
- Prepínač ON/OFF pre zapnutie a vypnutie dokovacej stanice
- LED indikácia<br>• Podpora pre K
- Podpora pre Kensington lock<br>• Podpora pre VESA uchytenie
- Podpora pre VESA uchytenie<br>• USB-C kábel (100cm)
- USB-C kábel (100cm)
- OS: Windows 10, macOS\*, Android a Linux s najnovšími aktualizáciami
- Rozmery produktu: 198x85x34 mm
- Hmotnosť produktu: 294 g

\* Operačný systém macOS nepodporuje technológiu viac-obrazového video prenosu Multi Stream Transport (MST), čo znamená, že v prípade pripojenia k macOS bude na oboch pripojených DisplayPort monitoroch premietnutý rovnaký obraz.

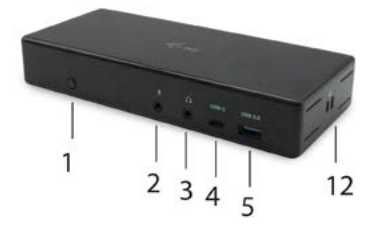

# **Predná strana:**

- **1.** Prepínač On/Off pre zapnutie a vypnutie dokovacej stanice
- **2.** 1x 3.5 mm výstup pre mikrofón
- **3.** 1x 3.5 mm Audio výstup
- **4.** USB-C port gen. 1 (iba pre dáta)
- **5.** USB 3.0 port (5GB/s) s podporou funkcie Fast Charge (BC 1.2)

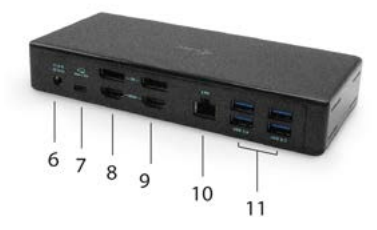

# **Zadná strana:**

- **6.** Vstup pre napájanie (20V/6.75A)
- **7.** USB-C port pre pripojenie dokovacej stanice k notebooku s USB-C alebo ThunderboltTM 3. Tento port je schopný dodať zariadeniu až 85W.
- **8.** 2x DisplayPort
- **9.** 2x HDMI
- **10.** Ethernet GLAN RJ-45 port podporuje 10/100/1000 Mb/s
- **11.** 4x USB-A 3.0 port (5 GB/s)

**Bočný panel: 12.** Kensington lock

## SYSTÉMOVÉ POŽIADAVKY

#### **Hardwarové požiadavky:**

Zariadenie s voľným USB-C alebo Thunderbolt™3 portom

### **Požiadavky pre funkciu Power Delivery:**

Zariadenie s voľným USB-C alebo Thunderbolt™3 portom s podporou "Power Delivery"

### **Požiadavky pre video výstup:**

Zariadenie s voľným USB-C portom s podporou "DisplayPort Alternate Mode" alebo Thunderbolt™3 portom

#### **Operačný systém:**

Windows 10, macOS\* , Android a Linux s najnovšími aktualizáciami

\* Operačný systém macOS nepodporuje technológiu viac-obrazového video prenosu Multi Stream Transport (MST), čo znamená, že v prípade pripojenia k macOS bude na oboch pripojených DisplayPort monitoroch premietnutý rovnaký obraz.

## INŠTALÁCIA OVLÁDAČOV VO WINDOWS 7 / 8 / 8.1 / 10 (32/64 BIT)

**UPOZORNENIE! Nepripájajte dokovaciu stanicu k svojmu notebooku / tabletu dokiaľ nenainštalujete príslušné ovládače. Ovládače je treba nainštalovať iba pred prvým použitím. Pred samotnou inštaláciou sa uistite, že máte v systéme nainštalované najnovšie ovládače pre vaše zariadenie a aktualizovaný BIOS.**

Pre Windows si ovládače stiahnite z nášho webu **www.i-tec.cz/setup** v záložke "Download" pri tomto produkte. Spusťte inštaláciu zo stiahnutého súboru, zvoľte jazyk inštalácie a postupujte podľa pokynov na obrazovke.

*Vo Windows 7 / 8 / 8.1 / 10 inštalujte ovládače ako užívateľ "Administrátor". Obrazovka môže v priebehu inštalácie ovládačov preblikávať, jedná sa o štandardný proces. Po dokončení inštalácie doporučujeme reštart notebooku / tabletu.*

*V prostredí s viacerými notebookmi, vybavených operačným systémom Windows 7, 8, 8.1 je možná jednorazová korporátna inštalácia systémovým administrátorom. Pre viac informácií o spôsobe inštalácie si pokyny prečítajte tu: http://www.displaylink.com/downloads/corporate* 

## HARDWAROVÁ INŠTALÁCIA (PRIPOJENIE DOKOVACEJ STANICE K **NOTEBOOKU / TABLETU)**<br>1 Zannite notebook / tab

- **1.** Zapnite notebook / tablet a pripojte napájací adaptér k dokovacej stanici.
- **2.** Zapojte napájací adaptér dokovacej stanice do siete AC 110 V / 230 V a stlačte tlačidlo ON.
- **3.** Zapojte USB-C kábel do USB-C portu na zadnom panely dokovacej stanice.
- **4.** Druhý koniec pripojte do voľného USB-C portu vášho notebooku / tabletu.
- **5.** Následne sa spustí automatická inštalácia portov v jednotlivých systémoch.
- **6.** Po dokončení inštalácie reštartujte notebook / tablet.

V systéme Windows sa LAN port zobrazí v Štart → Ovládacie panely (Zobraziť Malé ikony) → Správca zariadení → Sieťové adaptéry ako "**USB Ethernet**". Dokovacia stanica sa zobrazí v Štart → Ovládacie panely (Zobraziť Malé ikony) → Správca zariadení → Grafické adaptéry ako "**Quad Video Dock**". Audio porty nájdete v Štart → Ovládacie panely (Zobraziť Malé ikony) → Správca zariadení → Radiče zvuku, videa a hier ako "**USB Dock Audio**"

V prípade, že niektoré z týchto zariadení je označené žltým ! alebo ?, potom nie je dokovacia stanica správne nainštalovaná. V tom prípade dokovaciu stanicu odpojte, odinštalujte terajšie ovládače (vid kapitola "Odinštalovanie ovládačov") a znova nainštalujte najnovšie ovládače, ktoré si stiahnete na našom webe www.i-tec.cz v záložke "Download" pri tomto produkte. Potom znova pripojte dokovaciu stanicu k notebooku / tabletu. V prípade problémov sa môžete obrátiť na našu technickú podporu: **support@itecproduct.com**.

### TINŠTALÁCIA OVLÁDAČOV V MACOS X

**UPOZORNENIE! Nepripájajte dokovaciu stanicu k svojmu Macu, dokiaľ nenainštalujete príslušné ovládače. Ovládače je treba nainštalovať iba pred prvým použitím. Doporučujeme mať nainštalovaný najnovší operačný systém macOS.**

Ovládače si stiahnite z nášho webu **www.i-tec.cz/setup** v záložke "Download" pri tomto produkte a spusťte inštaláciu:

Súbor rozbaľte na plochu vášho MacBooku ako virtuálny disk, zvoľte "Drivers" a následne "DisplayLink Software Installer". Potom zvoľte jazyk inštalácie a postupujte podľa pokynov na obrazovke, v prípade potreby zadajte heslo užívateľa. Obrazovka môže v priebehu inštalácie ovládačov preblikávať, jedná sa o štandardný proces. Po dokončení inštalácie reštartujte MacBook.

## HARDWAROVÁ INŠTALÁCIA (PRIPOJENIE DOKOVACEJ STANICE **K MACBOOKU)**<br>1. Zapnite Mac

- **1.** Zapnite MacBook a pripojte napájací adaptér k dokovacej stanici.<br>2. Zapojte napájací adaptér dokovacej stanice do siete AC 110.
- **2.** Zapojte napájací adaptér dokovacej stanice do siete AC 110 V / 230 V a stlačte tlačidlo ON.
- **3.** Zapojte USB-C kábel do USB-C portu na zadnom panely dokovacej stanice.
- **4.** Druhý koniec pripojte do voľného USB-C portu vášho MacBooku.
- **5.** Následne sa spustí automatická inštalácia portov.
- **6.** Po dokončení inštalácie reštartujte MacBook.

## INŠTALÁCIA OVLÁDAČOV V ĎALŠÍCH OPERAČNÝCH SYSTÉMOCH

Pre Android, Chrome OS a Ubuntu použite ovládače od výrobcu chipsetu DisplayLink. Tie si stiahnite na našom webe **www.i-tec.cz/setup** v záložke "Download" pri tomto produkte alebo tu: **http://www.displaylink.com/downloads**.

### PRIPOJENIE HDMI / DISPLAY PORT MONITORA

Pre pripojenie monitora k dokovacej stanici použite HDMI / DP kábel. Počas inštalácie prídavného monitora môže monitor na notebooku / tablete preblikávať, čo je štandardný stav. Dokovacia stanica ponúka grafické rozhranie: **2x Display Port a 2x HDMI**

### **Poznámka pre macOS a monitory s dvomi DP káblami:**

Niektoré displeje s rozlíšeniami vyššími než 4K vyžadujú na prenos obrazu v plnom rozlíšení dva káble Display Port:<br>• 27nalcový 5K monitor Dell UP2715

- 27palcový 5K monitor Dell UP2715K je podporovaný na iMacu (Retina 5K, 27palcový, koniec roku 2014) alebo novšom a na Macu Pro (koniec roku 2013) s OS X Yosemite 10.10.3 alebo novšom.
- 5K monitor HP Z27q je podporovaný na iMacu (Retina 5K, 27palcový, koniec roku 2014) alebo novšom a na Macu Pro (koniec roku 2013) s macOS Sierra.

## POUŽITIE V OS WINDOWS

V skrytých ikonách na lište Štart kliknite na ikonku sieťového pripojenia:

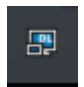

Tu potom môžete zvoliť:

a) DisplayLink Manager

b) Nastavenie zvuku

c) Pokročilá konfigurácia

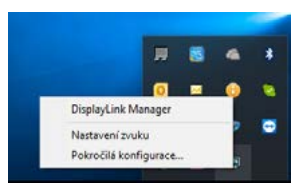

*Voľby pre ovládanie monitora s pripojenou dokovacou stanicou*

**Ad a) DisplayLink Manager –** po zvolení sa zobrazí nainštalovaná verzia softwaru.

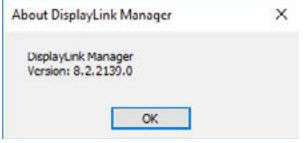

*Nainstalovaná verze softwaru*

**Ad b) Nastavenie zvuku –** umožní nastavenie zvuku (nastavenie je podobné ako Ovládacie panely → Zvuk). Pre použitie zvoľte 2-kanálové slúchadlá a mikrofón s 3.5 mm jackom. V zvukových zariadeniach si nastavte ako vstup a výstup "DisplayLink Audio" ako predvolené zariadenie.

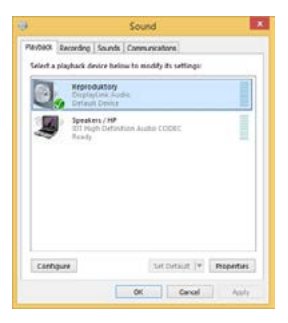

*Nastavenie zvuku*

Skype<sup>\*</sup> Options **REFINITIONS** Audio In **DOM: Ander Parriers** Audio Out LISR Aven Device Finging LFR Aufin Device

To je potom možné využiť pre nastavenie napr. Skype.

*Nastavenie zvuku pre Skype*

**Ad c) Pokročilá konfigurácia –** po kliknutí sa zobrazí nastavenie pro Rozlíšenie zobrazenia zo systému Windows. C. All Ca

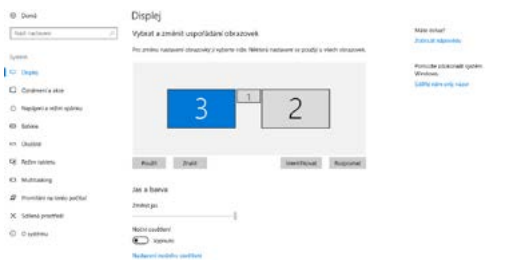

*Rozlíšenie zobrazenia vo Windows 10*

Môžete vykonať nastavenie Rozšíriť (Extend) a Zrkadliť / Duplikovať (Mirror):

- Režim **Rozšíriť (Extend):** na obrazovke zvoľte pre Viac monitorov → Rozšíriť toto zobrazenie → OK.
- Režim **Zrkadliť / Duplikovať (Mirror):** na obrazovke zvoľte pre Viac monitorov → Duplikovať toto zobrazenie na Vami vybraných dvoch monitoroch \* → OK.

\* Windows zvládne duplikovať obraz na najviac dvoch monitoroch. Ostatné musí byť buď vypnuté, alebo Rozšírené (Extend)

Zaškrtnutím poľa "Nastaviť tento monitor ako hlavný" si prídavný monitor zvolíte ako hlavný. Po kliknutí na druhý monitor a jeho posunutím si ho podľa potreby umiestnite voči pôvodnému monitoru vášho notebooku / tabletu.

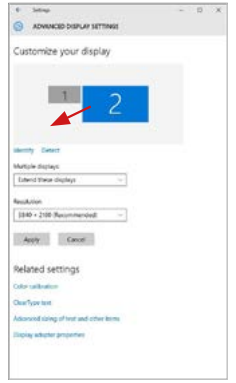

*Umiestnenie jedného prídavného monitora voči pôvodnému monitoru notebooku / tabletu*

**Standby / Hibernate režim a Video port –** po aktivácii notebooku / tabletu zo Standby / Hibernate režimu sa zobrazuje primárny monitor, preto doporučujeme používať ako primárny ten, ktorý je integrovaný s notebookom / tabletom, aby ste sa mohli opätovne prihlásiť do systému.

**Mirror režim –** prídavný monitor sa riadi parametrami toho pôvodného v systéme, tj. ak si nastavíte režim Mirror a integrovaný monitor má rozlíšenie 1280x1024, potom sa obrazovka prenáša v rozlíšení maximálne 1280x1024 (i keď ho nastavíte na vyššie rozlíšenie).

Pomocou voľby na klávesnici "**Windows**" **+ P** sa dajú tiež jednoducho monitory ovládať (táto klávesová skratka je funkčná až od Windows 7 a vyšší). Pre použitie monitora vo Windows 7 sú tu voľby: Iba počítač, Duplikovať, Rozšíriť a Iba Projektor. Vo Windows 8 / 8.1 / 10 sú tu voľby: Iba obrazovka počítača, Duplikovať, Rozšíriť, Iba druhá obrazovka.

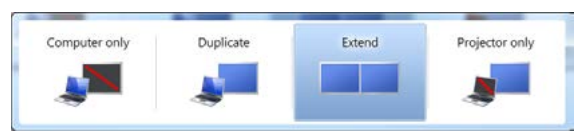

*Ovládanie monitora vo Windows 7*

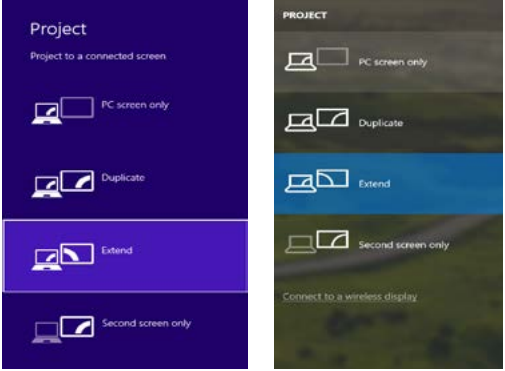

*Ovládanie monitora vo Windows 8 / 8.1 a Windows 10*

## ODINŠTALOVANIE OVLÁDAČOV

Štandardne postupujte cez Ovládacie panely → Všetky položky Ovládacích panelov → Programy a funkcie → Odobrať: **DisplayLink Core Software** pre Video ovládače. V priebehu odinštalovania potvrďte ponúkané voľby.

| Carrieri Pajari Elama       | Uninstall or change a program                                                          |                             |                       |                   |                   |  |
|-----------------------------|----------------------------------------------------------------------------------------|-----------------------------|-----------------------|-------------------|-------------------|--|
| View including spoketers    | To consider a program, when it how the cut real then right blowest. Change, or farces, |                             |                       |                   |                   |  |
| Euro Windows Instalou on or | Drawing 4 - Linewhall                                                                  |                             |                       |                   |                   |  |
|                             | <b>Science</b>                                                                         | <b>FUMBINAL</b>             | <b>Sended On Site</b> |                   | Verian            |  |
|                             | <b>SALANA</b>                                                                          | Liuscoft                    | 10.53818              |                   |                   |  |
|                             | <b>KTA book Foot Faure 31 Article 14 out</b>                                           | Anna Symwa Incorporated     | 39.83613              | <b>B.MIR APE</b>  | 101397-00         |  |
|                             | Altrix Fiest: Payer 23 Phops fol-bet                                                   | Adults Systems Incorporated | 50.5.2019             | 5.88 MS           | 15.184.18         |  |
|                             | Adobe Flech Place 31 Actively                                                          | Adobe Systems Incorporated  | 12122003              | E.M. ME           | 13.4936.170       |  |
|                             | Adobe Resde X 3518 - Cochi                                                             | Adobe Sursoms Incorporated  | 12.9.2011             | <b>LG ME 1518</b> |                   |  |
|                             | <b>El Austria Transferois 19</b>                                                       | Antale                      | 99.5.2011             |                   |                   |  |
|                             | <b>SEASIRE 29 Westman T Designs</b>                                                    | 410 Electronics Concretion  | 124,3013              | 249 ME 13 0 E     |                   |  |
|                             | BLUZER AVEC/SA Windows 7 Drivers                                                       | AGE Castronica Corporation. | 184,2017              | 226 Mil 2121      |                   |  |
|                             | BLOSTON & ATSTO Wednes 7 Drives                                                        | 1121 Eastromia Corporation  | 8.0 Mn S              | 5.42 MB 5.51.3    |                   |  |
|                             | <b>Ci Bluebaug T.O.395.0</b>                                                           | <b>3/7 Corporation</b>      | 25.7,20.1             |                   | 57.5 MB 7.0 305.9 |  |
|                             | <b>KTCwn DP GUT Moder</b>                                                              | Cars Systems Inc.           | 306201                | 3.35 Mil.         | 2238              |  |
|                             | <b>ETCHINERAL</b>                                                                      | Cace Systems, Inc.          | 38.6.261.5            | <b>MARK 1838</b>  |                   |  |
|                             | <b>KTChas RIAR Module</b>                                                              | Casa Systems, 314           | 334,3813              | 1.0 MS 116        |                   |  |
|                             | <b>Il Digitalini Con Solours</b>                                                       | Distinct isk Com.           | 10122013              |                   | 257 MB 73 528748  |  |
|                             | <b>B</b> DeployEin's Graphics                                                          | <b>Display, lek Corp.</b>   | 10122813              |                   | PLOVE 33 STREET   |  |
|                             | Cultives When                                                                          | <b>Desarrative</b>          | 30.8.3611             | 8.95 ME           | 6.53              |  |
|                             | Garant receive demonstr                                                                | EMT, spot s co.             | 10,2,001              |                   | 423 MB 474263     |  |
|                             | <sup>87</sup> General Legic Hut Class Filter Discer                                    | Geneins Logic               | 125,410               |                   | 1,14,006          |  |
|                             | <b>C</b> : Geogle Chrome                                                               | Scopeline.                  | 55.5.5011             |                   | <b>HAME</b>       |  |
|                             | Of Govern Twellow his Sea met Evidence                                                 | Snogle Dot.                 | 13.12.3011            |                   | 9.5 ARTS 235      |  |
|                             | 18. Irwaith Greenwrs Media Antwiesener Dause                                           | <b>Mel Coquiretan</b>       | 9.2.3933              |                   | THE ME HANDLING   |  |

*Odinštalovanie ovládačov*

## POUŽITIE V MACOS X

Po pripojení monitora bude obrazovka na Vašom Mac-u preblikávať, čo je štandardný stav, a ustálenie môžete vykonať štandardným nastavením tu: **Predvoľby systému-Monitory:**

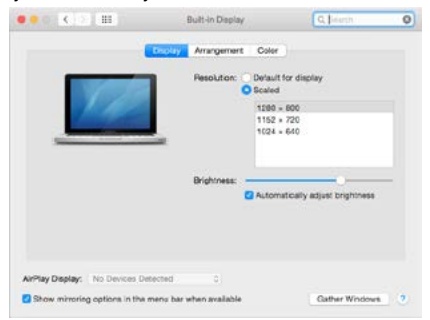

Kliknite na **Usporiadanie** a v defaultnom režime (Rozšíriť) kliknite na nový monitor a presuňte ho podľa potreby vzhľadom k monitoru Mac-u. Pri voľbe **Zrkadliť monitory** sa zmení režim na Zrkadliť (rozlíšenie monitorov sa automaticky upraví podľa ich parametrov a nastaví sa najvyššie možné rozlíšenie na oboch monitoroch). Zrušením voľby Zrkadliť monitory obnovíte režim Rozšíriť.

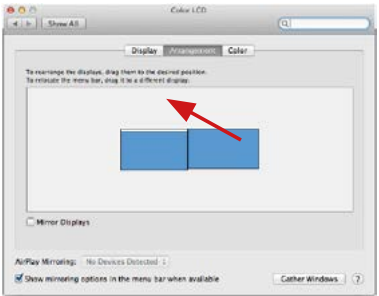

*Režim rozšíriť: Šípka naznačuje možnosť umiestnenia pripojeného monitora vzhľadom k Mac monitoru.*

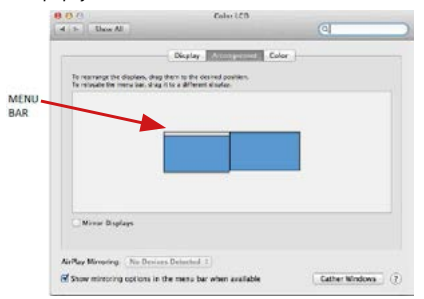

*Režim rozšíriť: V tomto režime si môžete voliť Hlavný monitor presunutím lišty Menu Bar.*

SK USB-C Quattro Display Docking Station with Power Delivery 85 W

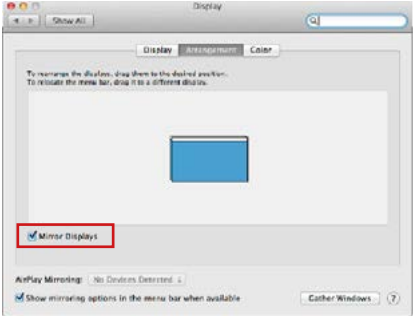

*Režim zrkadliť: Môžete použiť len v prípade, že je ponúkaný Macom.*

Kliknite na **Zhromaždiť okná:** touto voľbou si môžete zvoliť nastavenie odpovedajúceho monitora – **Prispôsobené rozlíšenie** (ponúka využiteľné rozlíšenie), **Otočenie** (Štandardné, 90°, 180° a 270°) a **Obnovovacia frekvencia** (ak je ponúkaná). Podľa používaného monitora sú tieto možnosti nastavenia:

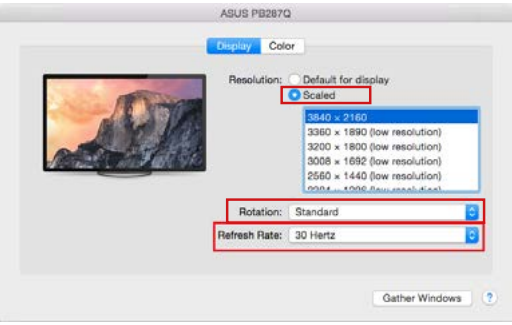

*Variant zobrazenia 1*

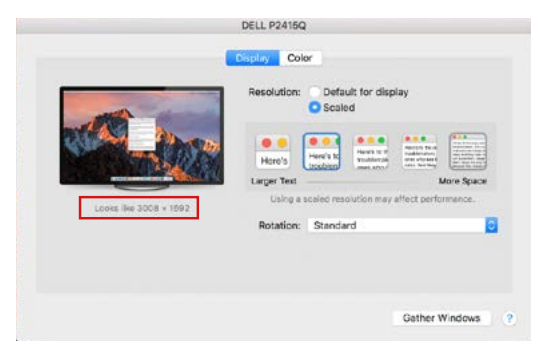

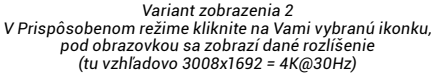

**Režim zatvoreného displeja –** práca na pripojenom externom monitore, keď je monitor Macu sklopený, je možná iba keď je Mac napájaný a je pripojená myš a klávesnica. Bližšie informácie nájdete tu: **https://support.apple.com/cs-cz/HT201834**

**Prevažnú časť problémov s obnovením obrazovky na pripojenom monitore po uspaní Macu, po použití šetriča, po reštarte Macu, po vypnutí / zapnutí Macu môžete vyriešiť vypnutím dokovacej stanice a jej opätovným zapnutím po asi 10 s. Počkajte na dokončenie pripojení všetkých periférií.**

### OSTATNÉ FUNKCIE

**Pripojenie USB zariadení –** po pripojení USB zariadenia do USB 3.0 portu dokovacej stanice (USB externý HDD, USB klávesnica, USB myš, USB Hub, USB grafický adaptér) sa tieto zariadenia používajú štandardným spôsobom.

**Nabíjanie –** dokovacia stanica podporuje nabíjanie pripojených USB mobilných zariadení, ako sú smartphony, čítačky e-kníh, multimediálne prehrávače, navigácie a tablety. Nabíjané zariadenie stačí pripojiť originálnym káblom k USB portu dokovacej stanice.

### **Audio**

Výstupné zariadenie zvuku pre počúvanie cez grafický výstup je treba nastaviť / overiť tu: **Predvoľby systému-Zvuk-Výstup** – nastaviť **USB Audio Device**.

Výstupné zariadenie zvuku súčasne do slúchadiel i monitora môžete voliť v **Otvoriť-Aplikácie-Utility-Nastavenie audio MIDI.app** – kliknite na "**+**" vľavo dolu – **Vytvoriť zariadenie s viacerými výstupmi** a zvolíte **Zariadenie s viacerými výstupmi** požadované výstupy z ponúkaných volieb.

**Poznámka: Prevažnú časť problémov s dokovacou stanicou a pripojenými perifériami môžete vyriešiť pomocou prepínača On/Off alebo odpojením USB kábla dokovacej stanice od USB portu notebooku / tabletu / Macu a jeho opätovným pripojením asi po 10s.**

## BEZPEČNOSTNÉ POKYNY

- Nevystavujte extrémnym teplotám a vlhkosti vzduchu.<br>• Používajte zariadenie na plochých podložkách vyvar
- Používajte zariadenie na plochých podložkách vyvarujete sa tým skĺznutiu a pádu na zem.
- Uschovajte manuál pre neskoršie použitie.

V súčinnosti so servisným oddelením:

- Overte funkčnosť po páde do vody alebo na zem.
- Overte funkčnosť pri prasknutí krytu.
- Reklamujte zariadenie nefungujúce podľa manuálu.

## ČASTO KLADENÉ OTÁZKY

K dispozícii na našom webe www.i-tec.cz v záložke "FAQ" pri tomto produkte.

# TERMINŲ ŽODINĖLIS<br>Casaja / prievada

- **Sąsaja / prievadas / jungtis / įvestis / lizdas** vieta, kurioje fiziškai sujungiami du įrenginiai.
- **Valdiklis –** puslaidininkių komponentas (t.v. chipset) nešiojamame kompiuteryje, planšetėje, PC, užtikrinantis nustatyto prievado veiklą.
- **USB-C / USB Type-C –** tai nauja simetriška jungtis ir standartas, kurį USB-IF įdiegė savo specifikacijoje USB 3.1. Windows 10 (Microsoft), macOS X (Apple) ir Chrome OS, ir Android (Google) pristatė vietinį šios jungties palaikymą. Leidžia greičiau įkrauti, maitinti, t.v. du vaidmenys (ne tik priimantis kompiuteris bet ir svečias), remia t.v. alternatyvius režimus - Alt Mode (DisplayPort, MHL, Thunderbolt 3, Power Delivery) ir klaidų pranešimus per įrenginį Billboard.
- **USB 3.1 / 3.0 / 2.0 –** standartas USB sąsajai/prievadui įvairių USB įrenginių prijungimui. Prie doko stotelės arba adapterio su USB Tipas–A sąsaja galima jungti įvairius USB įrenginius. USB Tipas-B prievadas naudojamas doko stotelės arba adapterio prijungimui prie nešiojamo kompiuterio / planšetės.
- **HDMI / Display Port –** skaitmeninės sąsajos standartas/prievadas ekranų ir kitų vaizdo įrenginių prijungimui.
- **LAN (Local Area Network) –** vietinis kompiuterių tinklas, šiuo metu labiausiai paplites t.v. Ethernet, kuris doko stotelėje siekia teorinį perdavimo greitį iki 1 Gbit/s – ženklinamas GLAN / RJ-45
- **Audio –** garso įvesties (mikrofonas) arba išvesties (ausinės/reproduktoriai) įrenginiai.

**Išorinis energijos šaltinis, skirtas naudoti tik C31QUATTRODOCKPD.** 

### SPECIFIKACIJA IR APIBŪDINIMAS

- 1 x prievadas USB-C sujungimui su prietaisui
- Prijungimo stoties technologija: USB-C (MST) + DisplayLink 3900
- Power Delivery: 85W
- Video prievadai:

2x DisplayPort 2x HDMI

• Rezoliucija:

DisplayLink prievadai 2x HDMI

1 monitorius – iki 2560 x 1440/50 Hz

2 monitoriai – iki 2048 x 1152/60 Hz

USB-C DP prievadai Alt mode 2x DP DP 1.2 HBR2:

1 monitorius – iki 4K/30Hz 2 monitoriai – iki 2x 1080p/60Hz\* DP 1.4 HBR3: 1 monitorius – iki 4K/60Hz 2 monitoriai – iki 2x 1440p/60Hz\* DP 1.4 HBR3 DSC: 1 monitorius – iki 5K/60Hz 2 monitoriai – iki 2x 4K/60Hz\*

(Keturių monitorių derinys): Iki 2x 2048x1152/60Hz ir 2x 1440p/60Hz

- 1 x prievadas USB-C Gen. 1 (tik duomenims)
- $\cdot$  4 x prievadas USB 3.0
- 1 x prievadas USB 3.0 (5 Gb/s), su greito įkrovimo palaikymu (BC 1.2)
- 1 x prievadas Ethernet GLAN RJ-45 (Realtek RTL8153)
- $\cdot$  1 x 3.5mm Audio konektorius<br> $\cdot$  1 x 3.5mm Mic konektorius
- 1 x 3.5mm Mic konektorius<br>• 1 x maitinimo lizdas (20.0V
- 1 x maitinimo lizdas (20.0V / 6.75A)
- Mygtukas On/Off doko stotelės įjungimui ir išjungimui
- LED indikacija
- Kensington lock palaikymu
- VESA laikiklio palaikymas
- USB-C kabelis (ilgis 100 cm)<br>• OS: Windows 10, macOS\* A
- OS: : Windows  $\overline{10}$ , macOS\*, Android ir Linux su naujausiais atnaujinimais
- Produkto matmenys: 198x85x34 mm
- Produkto svoris: 294 g

\* "macOS" operacinė sistema nepalaiko "Multi Stream Transport" (MST) vaizdo perdavimo technologijos, o tai reiškia, kad prisijungus prie "macOS", tas pats vaizdas bus suprojektuotas abiejuose prijungtuose "DisplayPort" monitoriuose.

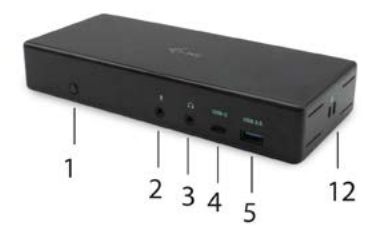

# **Priekinė dalis:**

- **1.** Mygtukas On/Off doko stotelės įjungimui ir išjungimui
- **2.** 1 x 3.5mm Mic įvestis
- **3.** 1 x 3.5 mm Audio išvestis
- **4.** 1 x prievadas USB-C Gen. 1 (tik duomenų perdavimui)
- **5.** 1 x prievadas USB 3.0, (5GB/s), su greito įkrovimo palaikymu (BC 1.2)

# **Užpakalinė dalis:**

- **6.** Maitinimo lizdas (20.0V / 6.75A)
- **7.** USB-C prievadas doko stotelės prijungimui prie nešiojamo kompiuterio su USB-C arba Thunderbolt 3 sąsaja. Prievadas taip pat palaiko funkciją Power Delivery (iki 85.0W) Jūsų nešiojamo kompiuterio įkrovimui.
- **8.** 2x Display Port
- **9.** 2x HDMI
- **10.** Prievadas Ethernet GLAN RJ-45 palaiko 10/100/1000 Mb/s
- **11.** 4 x prievadas USB-A 3.0 (5GB/s)

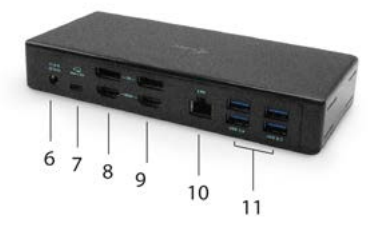

**Šoninis panelis: 12.** Kensington lock

## SISTEMOS REIKALAVIMAI:

**Reikalavimai įrangai:** Įrenginys su laisvu USB-C arba Thunderbolt™3 prievadu

### **Reikalavimai maitinimui (Power Delivery):**

Įrenginys su laisvais USB-C arba Thunderbolt™3 prievadais su "Power Delivery" palaikymu.

#### **Vaizdo išvesties reikalavimai:**

Įrenginys su laisvu USB-C prievadu palaikantis "DisplayPort Alternate Mode" arba su Thunderbolt™3 prievadu

### **Operacinė sistema:**

Windows 10, macOS\* , Android, Linux su naujausiais atnaujinimais

\* "macOS" operacinė sistema nepalaiko "Multi Stream Transport" (MST) vaizdo perdavimo technologijos, o tai reiškia, kad prisijungus prie "macOS", tas pats vaizdas bus suprojektuotas abiejuose prijungtuose "DisplayPort" monitoriuose.

## VALDIKLIŲ INSTALIACIJA WINDOWS 7 / 8 / 8.1 / 10 (32/64 BIT)

**PASTABA! Nejunkite doko stotelės prie savo kompiuterio/planšetės, kol nebus instaliuoti atitinkami valdikliai. Valdiklius reikia instaliuoti tik prieš pirmajį naudojimą. Prieš instaliavimą įsitikinkite, kad sistemoje turite Jūsų įrenginiui instaliavę naujausius valdiklius ir atnaujintą BIOS.**

Windows ams valdiklius atsisiųskite iš mūsų svetainės **www.i-tec.cz/setup** iš "Download" prie šio produkto. Paleiskite instaliaciją iš atsisiųsto failo, pasirinkite instaliacijos kalbą ir vadovaukitės ekrane pateikiama instrukcija.

*Į Windows 7 / 8 / 8.1 / 10 instaliuokite valdiklius kaip vartotojas "Administratorius". Instaliuojant valdiklius gali mirksėti ekranas, tai yra standartinis procesas. Užbaigus instaliaciją, rekomenduojame nešiojamą kompiuterį/planšetę restartuoti.* 

*Aplinkoje su keliais nešiojamais kompiuteriais, turinčiais operacinę sistemą Windows 7, 8, 8.1 galima vienkartinė korporatinė instaliacija, kurią atlieka sistemos administratorius. Daugiau informacijos apie instaliacijos būdus ir nurodymus skaityti: http://www.displaylink.com/downloads/corporate* 

### HARDWARE INSTALIACIJA (DOKO STOTELĖS PRIJUNGIMAS PRIE NEŠIOJAMO KOMPIUTERIO/PLANŠETĖS)

- 1. Įjunkite nešiojamą kompiuterį / planšetę ir prijunkite maitinimo adapterį prie doko stotelės.
- 2. Doko stotelės maitinimo adapterį įjunkite į tinklą AC 110 V / 230 V ir paspauskite mygtuką ON.
- 3. Jiunkite USB-C kabelį į̃ USB-C prievada doko stotelės užpakaliniame panelyje.
- 4. Kitą galą įjunkite į jūsų nešiojamo kompiuterio/planšetės laisvą USB-C prievadą.
- 5. Po to, atskirose sistemose prasidės automatiška prievadų instaliacija.
- 6. Instaliacijai užsibaigus nešiojamą kompiuterį/planšetę restartuokite.

Sistemoje Windows LAN prievadas bus rodomas Startas → Valdymo paneliai (Rodyti Mažas piktogramas) → Įrenginio administratorius → Tinklo adapteriai, kaip "**USB Ethernet**". Doko stotelė bus rodoma Startas → Valdymo paneliai (Rodyti Mažas piktogramas) → Įrenginio administratorius → Grafiniai adapteriai, kaip "**Quad Video Dock**". Audio prievadus rasite Start → Valdymo paneliai (Rodyti Mažas piktogramas) → Irenginio administratorius → Garso, vaizdo, žaidimų valdikliai, kaip "**USB Dock Audio**".

Tuo atveju, jeigu kuris nors iš šių įrenginių yra pažymėtas geltonu ! arba ?, reiškia, kad doko stotelė yra netinkamai instaliuota. Tokiu atveju atjunkite doko stotelę, išinstaliuokite esamus valdiklius (žr. komanda "Valdiklių išinstaliavimas") ir instaliuokite iš naujo naujausius valdiklius, kuriuos galite atsisiųsti iš mūsų svetainės www.i-tec.cz "Download" prie šio produkto. Po to vėl prijunkite doko stotelę prie nešiojamo kompiuterio/planšetės. Iškilus problemoms galite kreiptis į mūsų techninę pagalbą: **support@itecproduct.com**.

### VALDIKLIŲ INSTALIACIJA IRENGINYJE MACOS X

**PASTABA! Nejunkite doko stotelės prie savo Mac, kol nebus instaliuoti atitinkami valdikliai. Valdiklius reikia instaliuoti tik prieš pirmajį naudojimą. Rekomenduojame turėti instaliuotą naujausią operacinę sistemą macOS.**

Valdiklius atsisiųskite iš mūsų svetainės **www.i-tec.cz/setup** iš "Download" prie šio produkto ir paleiskite instaliaciją:

Failą išpakuokite jūsų MacBooku darbalaukyje kaip virtualų diską, pasirinkite "Drivers", po to "DisplayLink Software Installer". Po to pasirinkite instaliacijos kalbą ir vadovaukitės ekrane pateikta instrukcija, jeigu reikia įveskite vartotojo slaptažodį. Instaliacijos metu gali mirksėti ekranas, tai yra standartinis procesas. Užbaigę instaliaciją restartuokite MacBook.

### HARDWARE INSTALIACIJA (DOKO STOTELĖS PRIJUNGIMAS PRIE MACBOOK)

- 1. Įjunkite MacBook ir prijunkite maitinimo adapterį prie doko stotelės.
- 2. Doko stotelės maitinimo adapterį įjunkite į tinklą AC 110 V / 230 V ir paspauskite mygtuką ON.
- 3. Įjunkite USB-C kabelį į USB-C prievadą doko stotelės užpakaliniame panelyje.
- 4. Kitą galą įjunkite į jūsų MacBooko laisvą USB-C prievadą.
- 5. Po to prasidės automatiškas prievadų instaliavimas.
- 6. Užbaigę instaliaciją restartuokite MacBook.

## VALDIKLIŲ INSTALIACIJA KITOSE OPERACINĖSE SISTEMOSE

Androidui Chrome OS ir Ubuntui naudokite gamintojo chipset DisplayLink valdiklius. Juos galite atsisiųsti iš mūsų svetainės **www.i-tec.cz/setup**, iš "Download" prie šio produkto arba iš: **http://www.displaylink.com/downloads.**

### PRIJUNGIMAS HDMI / DISPLAY PRIEVADO MONITORIAUS

Monitoriaus prijungimui prie doko stotelės naudokite HDMI / DP kabelį. Papildomo monitoriaus instaliacijos metu gali monitorius nešiojamame kompiuteryje/ planšetėje mirksėti, tai yra standartinė būklė. Doko stotelė turi grafinę sąsają: **2x Display Port a 2x HDMI**

### **Pastaba macOS ir monitoriams su dviem DP kabeliais:**

Kai kurie ekranai su raiška aukštesne nei 4K vaizdo perdavimui su pilna raiška reikalauja Display Prievado dviejų kabelių:

- 27 colių 5K monitorius Dell UP2715K yra palaikomas iMac (Retina 5K, 27 colių, 2014m. pabaiga) arba naujesniu ir Mac Pro (2013 m. pabaiga) su OS X Yosemite 10.10.3 arba naujesniu.
- 5K monitorius HP Z27q yra palaikomas iMac (Retina 5K, 27colių, 2014m. pabaiga) arba naujesniu ir Macu Pro (2013 m. pabaiga) su macOS Sierra.

### DOKO STOTELĖ NAUDOJIMAS OS WINDOWS

Start juostoje paslėptose piktogramose paspauskite ties tinklo prijungimo piktograma:

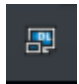

Čia galite pasirinkti: a) DisplayLink Manager

- b) Garso nustatymą
- c) Išplėstinė konfigūracija

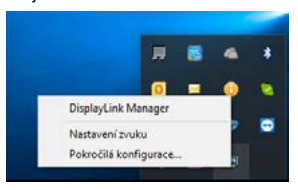

 *Monitoriaus su prijungta doko stotele valdymo komandos*

**Ad a) DisplayLink Manager –** atlikus parinktį bus rodoma instaliuota versija software.

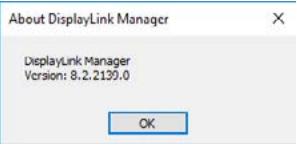

*instaliuota software versija*

**Ad b) Garso nustatymas –** leidžia reguliuoti garsą (nustatymas panašus kaip Valdymo skydai → Garsas). Norėdami naudoti pasirinkite 2-kanalų ausines ir mikrofoną su 3.5 mm jack. Garso įrenginiuose nustatykite įvestį ir išvestį "DisplayLink Audio" kaip pradinį įrenginį.

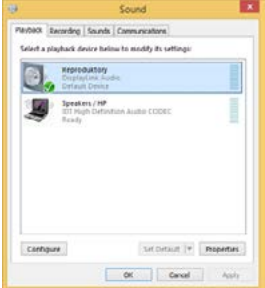

*Garso nustatymas*

Po to galima naudoti pvz. Skype nustatymui.

| Skype <sup>*</sup> Options |                      |                  |  |
|----------------------------|----------------------|------------------|--|
|                            | <b>Sound Devices</b> |                  |  |
|                            | Audio In             | USB Audio Device |  |
|                            | Audio Out            | USB Audio Device |  |
| Notificators               | Finging              | USB Audio Device |  |

*Garso nustatymas Skype*

**Ad c) Išplėstinė konfigūracija –** paspaudus mygtuką bus rodomas nustatymas Raiškos rodymui Windows sistemoje.

| <b>TARGER</b>                   |                                                                                                    |                                | .                                                                                                    |
|---------------------------------|----------------------------------------------------------------------------------------------------|--------------------------------|----------------------------------------------------------------------------------------------------|
| D Hotel                         | Display                                                                                                    |                                | THE R. P. LEWIS CO., LANSING MICH.                                                                                                    |
| <b>Find carding</b><br>m        | Rearrange your displays                                                                                             | <b>Sing before</b>             |                                                                                                    |
| <b>System</b>                   | Select a single below to change the settings for it. Press and hold are selectly alignly. Here shop to mannerge it. |                                | Next liabs car hole one set to store-<br>by displaying assesses solves at topics.<br>Tallert Might Bahl (articles) by any Bringer<br>u. |
| <b>D Distance</b>               |                                                                                                    |                                |                                                                                                    |
| <b>AR</b> Simula                |                                                                                                    |                                | Help Born the pain                                                                                                    |
| U reclusive & white             | ς                                                                                                    |                                | Adjustment fund sizes<br>Changing scient langheess                                                                                      |
| $\Delta$ . Form ment            |                                                                                                    |                                | Plainte women Philadelphia<br>Torting up and talk maritims                                                                              |
| C Reed Ederp                    |                                                                                                    |                                |                                                                                                    |
| <b>STATISTICS</b>               |                                                                                                    | <b>Times</b><br><b>Sheriff</b> | <b>W</b> Gray<br><b>C</b> Detroited                                                                                                    |
| <b>30 Bran</b>                  |                                                                                                    |                                |                                                                                                    |
| <b>CH TANK</b>                  | Brightness and colour                                                                                               |                                |                                                                                                    |
| <b>CE</b> , MAN SARRAL          | Change brightness for the lasth in chasker                                                                          |                                |                                                                                                    |
| <b>GF</b> . Preparing to BoxPC. | Night light<br>$\bigcirc$                                                                                           |                                |                                                                                                    |
| X - Shered experiences          | Not let interes                                                                                                    |                                |                                                                                                    |
| <b>D. Oakland</b>               | Cabled provide                                                                                                    |                                |                                                                                                    |
| / Bernda Dankton                | tam -<br>--                                                                                                    |                                |                                                                                                    |

 *Raiškos rodymas Windows 10*

Galima valdyti režimus Išplėsti (Extend) ir Atspindėti / Veidrodinis vaizdo fiksavimas (Mirror):<br>• Režimu**i Išplėst** 

- Režimui **Išplėsti (Extend)**: ekrane pasirinkite prie Daugiau monitorių → Išplėsti šį vaizdą → OK.
- Režimui **Atspindėti / Veidrodinis vaizdo fiksavimas (Mirror)**: ekrane pasirinkite prie Daugiau monitorių → Kopijuokite šį ekraną dviejuose pasirinktuose monitoriuose \* → OK.

\* "Windows" gali dubliuoti vaizdus dviem monitoriais. Kiti turi būti išjungti arba išplėsti

Pažymėkite lauką "Nustatyti šį monitorių kaip pagrindinį" papildomas monitorius pasirenkamas kaip pagrindinis.

Paspauskite ties antruoju ekranu ir jį pertempkite, patalpinkite pagal poreikį Jūsų nešiojamame kompiuteryje / planšetėje.

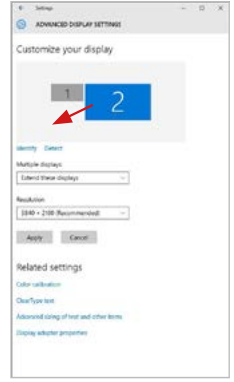

 *Vieno papildomo monitoriaus talpinimas nešiojamame kompiuteryje/planšetėje prie pradinio monitoriaus* 

**Standby / Hibernate režimas ir Vaizdo prievadas –** po nešiojamo kompiuterio / planšetės aktyvavimo iš Standby / Hibernate režimo rodomas pirminis (pradinis) ekranas, todėl kad galėtumėte vėl prisijungti prie sistemos rekomenduojame naudoti kaip pradinį tą, kuris yra integruotas su nešiojamu kompiuteriu / planšete.

**Mirror režimas –** papildomas ekranas vadovaujasi sistemoje esančiais pirminio ekrano parametrais, t.y. jeigu nustatysite režimą Mirror, o integruotas ekranas turės raišką 1280x1024, tai ekranas maksimaliai perduos 1280x1024 raišką (net ir tuo atveju, jeigu bus nustatyta didesnė raiška).

### LT USB-C Quattro Display Docking Station with Power Delivery 85 W

Su **"Windows" + P** klaviatūra galima abu ekranus valdyti (Šis klaviatūros trumpinys yra funkcionalus programose nuo Windows 7 ir aukštesnėse). Monitoriaus naudojimui programoje Windows 7 čia yra šios parinktys: Tik kompiuteris, Dubliuoti, Išplėsti ir Tik Projektorius. Windows 8 / 8.1 / 10 galite pasirinkti: Tik kompiuterio ekranas, Veidrodinis fiksavimas, Išplėsti, Tik antrasis ekranas.

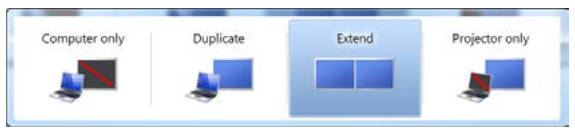

*Monitoriaus valdymas programoje Windows 7*

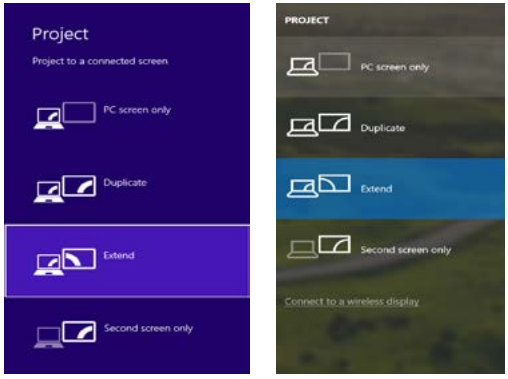

*Monitoriaus valdymas programoje Windows 8 / 8.1 ir Windows 10*

### VALDIKLIŲ IŠINSTALIAVIMAS

Standartiškai eikite per Valdymo paneliai → Visos eilutės Valdymo paneliai → Programos ir funkcijos → Pašalinti: **DisplayLink Core Software** programinė įranga vaizdo įrašų valdikliams. Išinstaliavimo metu patvirtinkite siūlomas parinktis.

| Carrieri Patel Hame                                        | La  = C + Consol Panel + All Consol Panel have + Programs and Fousance                        |                                   |                                       |                      |                               |                |
|------------------------------------------------------------|-----------------------------------------------------------------------------------------------|-----------------------------------|---------------------------------------|----------------------|-------------------------------|----------------|
|                                                            | Uninstall or change a program                                                                 |                                   |                                       |                      |                               |                |
| View including spoketon<br>Turns Windows Automatic and ad- | To consider a program, when it from the big real then risin University Change, or Bennik.     |                                   |                                       |                      |                               |                |
|                                                            | Originize 4 - Universal                                                                       |                                   |                                       |                      |                               | <b>British</b> |
|                                                            | <b>Scoring</b>                                                                                | <b>Subdivision</b>                | <b>Sended On Site</b>                 |                      | Veries                        |                |
|                                                            | <b>SALANA</b>                                                                                 | Leurenth                          | 10,53818                              |                      |                               |                |
|                                                            | <b>KCAdoos Foot Flayer 30 Article 14-ton</b>                                                  | Anata Systems Incorporated        | 28.8361                               |                      | 6.89 ME 10.1397.28            |                |
|                                                            | Adole Flesh Flayer 23 Pluger fel-bit                                                          | Adults Systems Incorporated       | 50.5 2019                             |                      | 4.88 MS 15.110.78             |                |
|                                                            | <b>DA Adobe Flash Player 31 Actively</b>                                                      | Adobe Systems Incorporated        | 1212,3913                             |                      | EMMI 119306170                |                |
|                                                            | Adobe Resder X 35.1 & Coch                                                                    | Adobe Systems Incorporated        | 12.9.2013                             | <b>LTT MS 1518</b>   |                               |                |
|                                                            | <b>El Austria Treatdenis 18</b>                                                               | <b>Leriale</b>                    | 10.5,2011                             |                      |                               |                |
|                                                            | <b>SEASIRE PEYROLD AT DELIVER</b>                                                             | ASS Dertmoun Committee            | 124,3013                              | 2.89 ME              | $3.3 - 8.8$                   |                |
|                                                            | BLUED AGENA Windows 7 Drivers                                                                 | <b>AGE Castronica Corporation</b> | 194,2017                              | 236 MB 2322          |                               |                |
|                                                            | SILIDETEIN & ATGETEE Windows 7 Drivers                                                        | 1.01 Electronics Corporation      | 9.0.3513                              | 5.42 MB - 5.51.8     |                               |                |
|                                                            | <b>Q Blueballet T.O. 1950</b>                                                                 | <b>3/7 Competizion</b>            | 25.351                                |                      | \$7.5 Mill 7.0 MHz            |                |
|                                                            | <b>KTCwn GP-YAST Midden</b>                                                                   | Electric Systems, Inc.            | 106,001                               | 1.55 Mil.            | 2.2.38                        |                |
|                                                            | Elizione (Est Monda                                                                           | Cate Systems, Inc.                | 324,263.5                             | 544 KB 1.8.19        |                               |                |
|                                                            | TTC and PLIP Module                                                                           | Coco Systems, 216.                | 334,203                               | 1.0 MS 116           |                               |                |
|                                                            | <b>Il Digitalini</b> Con Software                                                             | Display, ed. Corp.                | 10122013                              |                      | 23.7 MB 7.3.52074.6           |                |
|                                                            | <b>DisplayEine Graphics</b>                                                                   | Display, left Corp.               | 10122911                              |                      | PLA 41 7.1 53814              |                |
|                                                            | <b>Extracer Village</b>                                                                       | <b>Desarrative</b>                | 33, 2, 2611                           | <b>8.99.ME 8.5.1</b> |                               |                |
|                                                            | <b>Garger record and company</b>                                                              | EMT, spot s co.                   | 33,2,3012                             |                      | 493 ME 474243                 |                |
|                                                            | <sup>8</sup> General Legic Hut Cass Filter Discer                                             | Geneins Logic                     | 125,430                               |                      | 1,14,0060                     |                |
|                                                            | C Geogle Cheese                                                                               | Segar-                            | 55.5.5012                             |                      | <b>HAMES</b>                  |                |
|                                                            | Q-Gentle Twill artist Seamet Eddown                                                           | Snogeder,                         | 13.12.3011                            |                      | 9.5 ARPE 139                  |                |
|                                                            | 18. Investity Greenwine Modes Announcement Statute<br>The consideration of a selection of the | <b>Jelel Corporation</b>          | 9,2,3513<br><b>Allen and Services</b> | All All Ave.         | THE MIL HOUSE FILM<br>$-0.00$ |                |

*Valdiklių išinstaliavimas*

### DOKO STOTELĖ NAUDOJIMAS MACOS X

Prijungus monitorių Jūsų Mac ekranas blyksės, tai yra standartinė būklė, nustojus blyksėti galima pradėti standartinius nustatymus čia: **Parinktys sistemos-Monitoriai:**

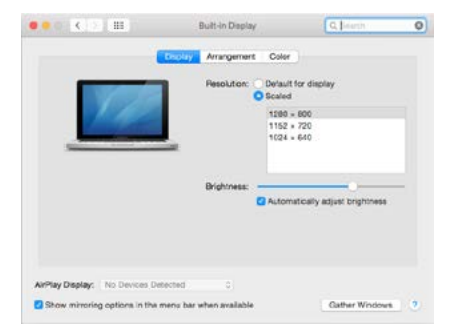

#### LT USB-C Quattro Display Docking Station with Power Delivery 85 W

Paspauskite ties Išdėstymas ir numatytame režime (Išplėsti) paspauskite ties nauju monitoriumi ir pertempkite jį į norimą vietą, atsižvelgiant į Mac monitorių. Pasirinkus komandą Atspindėti monitorius režimas pasikeis į režimą Atspindėti (monitorių raiška automatiškai reguliuojama pagal jų parametrus ir abiejuose monitoriuose bus nustatyta aukščiausia galima raiška). Uždarius komandą Atspindėti monitorius bus atnaujintas režimas Išplėsti.

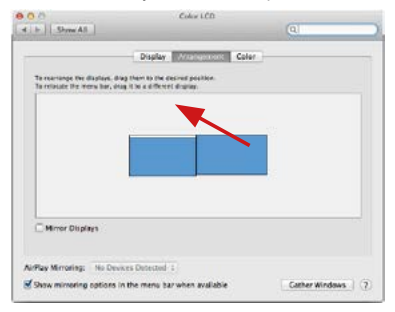

*Režimas Išplėsti: Rodyklė rodo monitoriaus patalpinimo vietą atsižvelgiant į Mac monitorių.*

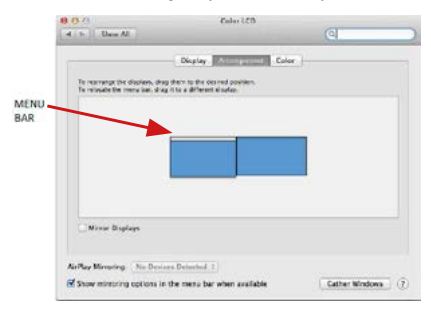

138 *Režimas Išplėsti: Režime Išplėsti galite pasirinkti Pagrindinį monitorių tempdami meniu Bar juostą.*

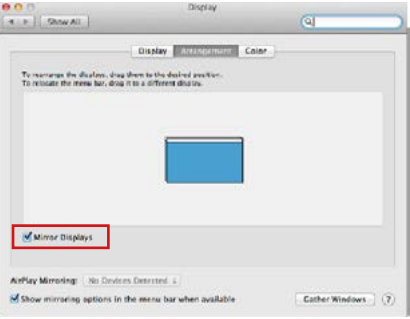

*Režimas atspindėti: Galima naudoti tik tuo atveju, jeigu tai siūlo Mac.*

Paspauskite ties **Surinkti langus**: su šia komanda galite pasirinkti atitinkamo monitoriaus nustatymą – **Pritaikyta raiška** (siūlo naudotinas raiškas), **Pasukimas**  (Standartinis, 90°, 180° ir 270°) ir **Atnaujinimo dažnis** (jeigu yra siūloma). Pagal naudojamą monitorių galimi šie nustatymai:

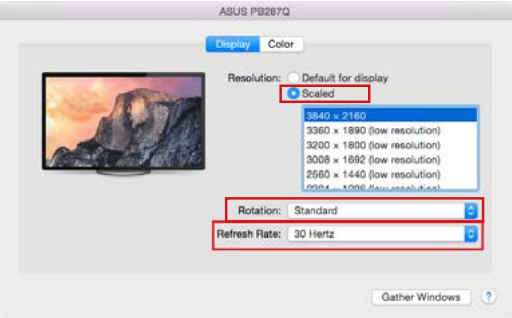

LT USB-C Quattro Display Docking Station with Power Delivery 85 W

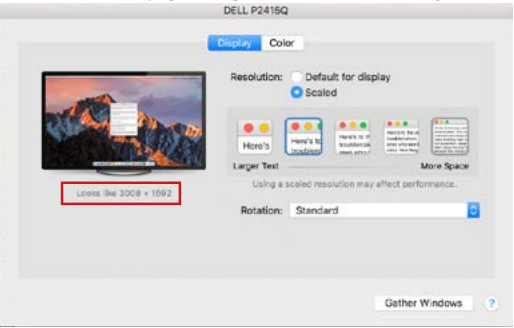

*Vaizdo variantas 2 Pritaikytame režime paspauskite ties pasirinkta piktograma, po ekranu bus nurodoma raiška (čia 3008x1692 = 4K@30Hz)*

 **Uždaro ekrano režimas –** darbas prijungtame išoriniame ekrane, kai ekranas Macu yra uždarytas, galimas tik tuo atveju, jeigu Mac yra maitinamas ir yra prijungta pelė ir klaviatūra. Išsamesnę informaciją rasite čia: **https://support.apple.com/en-us/HT201834**

**Didžiają dalį problemų, susijusių su ekrano atkūrimu, prijungtame monitoriuje užmigdžius Mac, panaudojus užsklandą, restartavus Mac, išjungus/įjungus Mac galima išspręsti su jungikliu On/Off arba doko stotelės USB kabelio išjungimu ir Maco USB prievado ir vėl jį prijungus maždaug po 10 sekundžių. Po to, prašome palaukti, kol bus užbaigtas visų išorinių įrenginių prijungimas.** 

### KITOS FUNKCIJOS

**USB įrenginio prijungimas –** USB įrenginio prijungimui prie doko stotelės USB 3.0 prievado (USB išorinis HDD, USB klaviatūra, USB pelė, USB Šakotuvas, USB grafinis adapteris) šie įrenginaiai naudojami standartiniu būdu.

**Įkrovimas –** doko stotelė palaiko prijungtų USB mobiliųjų įrenginių (išmaniųjų telefonų, elektroninių knygų skaitytuvų, media grotuvų, navigacijos ir planšečių) įkrovimą. Įkraunamus įrenginius pakanka prijungti su originaliu kabeliu prie doko stotelės USB prievado.

### **Audio**

Garso išvesties įrenginius klausymui per grafický výstup reikia nustatyti/ patikrinti čia: **Garsas-Išvestis sistemos parinktys** - nustatyti **USB Audio Device.**

Garso išvesties įrenginius į ausines ir monitorių galima tuo pačiu metu pasirinkti čia: **Atidaryti-Programos-Utility-Nustatymas audio MIDI.app –** paspauskite ties **"+"** kairėje apačioje – **Sukurti įrenginį su keliais išėjimais** ir pasiūlyme **Įrenginiai su keliais išėjimais** pasirinkite reikiamus išėjimus.

**Didžiają dalį problemų su doko stotele ir prijungtais įrenginiais galima išspręsti su jungikliu On/Off arba išjungus doko stotelės USB kabelį iš nešiojamo kompiuterio / planšetės / Mac USB prievado ir vėl prijungus po maždaug 10 sekundžių.** 

## NAUDOJIMO SAUGOS TAISYKLĖS

- Saugoti nuo aukštos temperatūros ir drėgmės.<br>• Jeongini naudoti ant lygiu neslidžiu naklotu –
- Įrenginį naudoti ant lygių neslidžių paklotų išvengsite slydimo ir kritimo ant žemės.
- Vadovą saugokite vėlesniam naudojimui.

Bendradarbiaudami su servisu:

- Patikrinkite veikimą po įkritimo į vandenį arba nukritimo ant žemės.<br>• Liskilus dangčiui patikrinkitą veikimą
- Įskilus dangčiui patikrinkite veikimą.
- Jeigu įrenginys neveikia pateikite pretenzijas vadovaudamiesi įrenginio vadovu.

## DAŽNAI UŽDUODAMI KLAUSIMAI

Rasite mūsu svetainėje: www.i-tec.cz/en/ skiltyje "FAQ" prie šio produkto.

## LIJST MET BEGRIPPEN

- **Interface / poort / connector / ingang / slot** plek, waar twee apparaten fysiek worden doorverbonden.
- **• Controller**  halfgeleideronderdeel (de zogenaamde chipset) in een laptop, tablet of pc, dat zorgt voor de werking van een van de poorten.
- **• USB-C / USB Type-C**  is een nieuwe symmetrische connector en standaard, die vermeld werd door USB-IF in haar specificatie USB 3.1. Windows 10 (Microsoft), macOS X (Apple) en Chrome OS en Android (Google) presenteerde de native ondersteuning voor deze connector. Het product maakt een snellere oplading, voeding, de zogenaamde dubbelrol (niet alleen gastheer, maar ook gast), ondersteuning voor de zgn. alternatieve regimes-Alt Mode (DisplayPort, MHL, Thunderbolt 3, Power Delivery) en het melden van fouten via een Billboard-apparaat mogelijk.
- **• USB 3.1 / 3.0 / 2.0** een standaard voor de USB-interaface / poort om verschillende USB-apparaten aan te sluiten. Op het docking station of de adapter kunnen verschillende USB-apparaten worden aangesloten met behulp van een USB-interface van het type A. Een USB-poort van het type B dient voor aansluiting van een docking station of adapter op een notebook, tablet of pc.
- **• HDMI / Display Port** een standaard voor de digitale grafische interface / poort om monitoren of andere grafische apparaten voor weergave aan te sluiten.
- **• LAN (Local Area Network)**  lokaal computernetwerk, momenteel de meest voorkomende tv Ethernet, dat een theoretische transmissiesnelheid van maximaal 1 Gbit / s bereikt op het dockingstation - gemarkeerd met GLAN / RJ-45
- **• Audio** aanduiding voor geluidsapparatuur, zowel ingang (microfoon) als uitgang (koptelefoon / luidsprekers).

#### **De externe voedingsbron uitsluitend voor het gebruik ten behoeve van C31QUATTRODOCKPD.**

### SPECIFICATIES EN BESCHRIJVING

- 1x USB-C-poort voor aansluiting op een apparaat
- Dockingstation-technologie: USB-C (MST) + DisplayLink 3900
- Power Delivery: 85 W
- Video Porty:
	- 2x DisplayPort
	- 2x HDMI
- Resolutie:
	- DisplayLink-poort 2x HDMI
		- 1 monitor tot 2560x1440/50Hz
		- 2 monitoren– tot 2048x1152/60Hz

USB-C DP Alt mode-poort 2x DP

DP 1.2 HBR2:

1 monitor – tot 4K/30Hz 2 monitoren– tot 2x 1080p/60Hz\*

#### DP 1.4 HBR3:

1 monitor – tot 4K/60Hz  $2$  monitoren – tot  $2x$   $1440n/60Hz$ \*

DP 1.4 HBR3 DSC:

1 monitor – tot 5K/60Hz 2 monitoren – tot 2x 4K/60Hz\*

(Combinatie van vier monitoren): Tot 2x 2048x1152/60Hz ir 2x 1440p/60Hz

- 1x USB-C-poort gen. 1 (alleen gegevens)
- $\cdot$  4x USB 3.0-poort
- 1x USB 3.0-poort with Fast Charge support (BC 1.2)
- 1x Ethernet GLAN RJ-45-poort (Realtek RTL8153)
- 1x 3.5mm Audio-poort<br>• 1x 3.5mm Mic-poort
- 1x 3.5mm Mic-poort
- 1x Voedingsingang (DC 20V/6.75A)
- AAN / UIT-schakelaar om het dockingstation aan en uit te zetten
- LED indicatie<br>• Ondersteunin
- Ondersteuning voor Kensington-slot
- Ondersteuning voor VESA-montage
- Kabel USB-C  $(100 \text{ cm})$ <br>•  $\Omega$ S: Windows 10 mas
- OS: Windows 10, macOS\*, Android en Linux met de nieuwste updates
- Afmetingen van het product: 198x85x34 mm
- Gewicht van het product: 294 g

\* macOS ondersteunt geen Multi Stream Transport (MST) -technologie. Als u twee monitoren aansluit op het station op macOS, zullen beide DisplayPortmonitoren hetzelfde beeld laten zien.

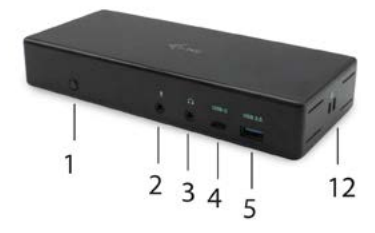

## **Voorpaneel:**

- **1.** On/Off-schakelaar om het dockingstation in en uit te schakelen<br>2. Ix 3.5 mm Mic in
- **2.** 1x 3.5 mm Mic in
- **3.** 1x 3.5 mm Audio out
- **4.** 1x USB-C-poort gen. 1 (alleen gegevens)
- **5.** 1x USB 3.0-poort (5GB/s) with Fast Charge support (BC 1.2)

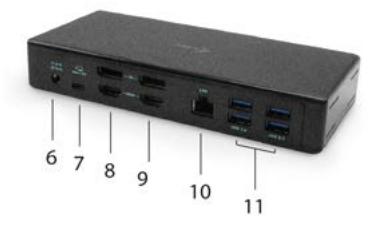

# **Achterpaneel:**

- **6.** Ingang voor voeding (DC 20.0V/6.75A)
- **7.** USB-C-poort voor aansluiting van een dockingstation op een notebook met USB-C of Thunderbolt 3-poort. Dockingstation ook de functie PowerDelivery (85.0W) om uw notebook op te laden. **8.** 2x DisplayPort
- 
- **9.** 2x HDMI
- **10.** Ethernet GLAN RJ-45-poort ondersteunt snelheden van 10/100/1000 Mbps
- **11.** 4x USB-A 3.0-poort (5 GB/s)
**Zijpaneel: 12.** Kensington lock

# **SYSTEEMVEREISTEN**

### **Hardwarevereisten:**

Apparaat met een vrije USB-C-poort of Thunderbolt™ 3-poort

#### **Vereisten voor de functie Power Delivery:**

apparaat met een vrije USB-C- of Thunderbolt™ 3-poort met ondersteuning voor "Power Delivery"

#### **Vereisten voor de video-uitgang:**

een apparaat met een vrije USB-C-poort met ondersteuning voor "DisplayPort Alternate Mode" of een Thunderbolt™3-poort

#### **Besturingssysteem:**

Windows 10, macOS\* , Android en Linux met de nieuwste updates

\* macOS ondersteunt geen Multi Stream Transport (MST) -technologie. Als u twee monitoren aansluit op het station op macOS, zullen beide DisplayPortmonitoren hetzelfde beeld laten zien.

## DRIVERS INSTALLEREN IN WINDOWS 7 / 8 / 8.1 / 10 (32/64 BIT)

**WAARSCHUWING! Sluit het dockingstation pas op uw notebook/tablet aan als u de juiste stuurprogramma's hebt geïnstalleerd. Stuurprogramma's mogen alleen vóór het eerste gebruik worden geïnstalleerd. Zorg ervoor dat u vóór de installatie beschikt over de nieuwste stuurprogramma's voor uw apparaat en dat de geïnstalleerde BIOS op uw systeem is bijgewerkt.**

#### Download voor Windows de stuurprogramma's van onze site

**www.i-tec.cz/setup** op het tabblad "Download" van dit product. Start de installatie door op het gedownloade bestand te klikken, selecteer de installatietaal en volg de instructies op het scherm.

*Installeer de stuurprogramma's onder Windows 7 / 8 / 8.1 / 10 als "Administrator". Het scherm kan in de loop van de installatie knipperen als de stuurprogramma's geïnstalleerd worden. Dit is een standaardproces. We bevelen aan om uw notebook/tablet opnieuw op te starten, nadat de installatie voltooid is.*

*In een omgeving met meerdere notebooks die zijn voorzien van Windows 7, 8 of 8.1 is een eenmalige bedrijfsinstallatie door een systeembeheerder mogelijk. Lees de instructies hier: http://www.displaylink.com/downloads/corporate voor meer informatie over de installatie:* 

# HARDWARE-INSTALLATIE (DOCKINGSTATION AANSLUITEN OP EEN **LAPTOP / TABLET)**<br>1. Schakel de not

- **1.** Schakel de notebook / tablet in en sluit de voedingsadapter aan op het dockingstation
- **2.** Sluit de voedingsadapter van het dockingstation aan op een AC 110 V / 230 V netwerk en druk op de AAN-knop.
- **3.** Sluit een USB-C-kabel po de USB-C-poort op het achterpaneel van het docking station.
- **4.** Sluit het andere uiteinde aan op een vrije USB-C-poort van uw laptop / tablet.
- **5.** Vervolgens wordt de automatische installatie van poorten in de afzonderlijke systemen gestart.
- **6.** Wanneer de installatie is voltooid, herstart u uw notebook / tablet.

In Windows verschijnt de LAN-poort in Start → Bedieningspanelen (Kleine pictogrammen weergeven) → Apparaatbeheerder → Netwerkadapters zoals "**USB Ethernet**". Het docking station wordt weertegeven in Start → Bedieningspanelen (Kleine pictogrammen weergeven) → Apparaatbeheerder → Grafische adapters als "**Quad Video Dock**". De audiopoorten zijn te vinden in Start → Bedieningspanelen (Kleine pictogrammen weergeven) → Apparaatbeheerder → Audio-, video- en gameregelaars zoals "**USB Dock Audio**".

Als een van deze apparaten geel is gemarkeerd! of?, dan is het dockingstation niet correct geïnstalleerd. Koppel in dat geval het dockingstation los, verwijder de bestaande stuurprogramma's (zie hoofdstuk "Stuurprogramma's verwijderen") en installeer de nieuwste stuurprogramma's die beschikbaar zijn op onze website **www.i-tec.cz/nl** opnieuw op het tabblad "Downloaden" van dit product. Sluit vervolgens het dockingstation weer aan op de laptop / tablet. Neem in geval van problemen contact op met onze technische ondersteuning: **support@itecproduct.com.**

### DRIVERS INSTALLEREN IN MACOS X

**WAARSCHUWING! Sluit het dockingstation pas op uw Mac aan als u de juiste stuurprogramma's hebt geïnstalleerd. Stuurprogramma's mogen alleen vóór het eerste gebruik worden geïnstalleerd. We bevelen u aan om het nieuwste macOSbesturingssysteem te installeren.**

Download de stuurprogramma's van onze website **www.i-tec.cz/setup** op het tabblad "Download" bij dit product en voer de installatie uit:

Pak het bestand op uw MacBook-desktop uit als een virtuele schijf, selecteer "Drivers" en vervolgens "DisplayLink Software Installer". Selecteer vervolgens de installatietaal en volg de instructies op het scherm, voer indien nodig het gebruikerswachtwoord in. Het scherm kan knipperen terwijl de stuurprogramma's

worden geïnstalleerd, dit is een standaardproces. Start de MacBook opnieuw nadat de installatie is voltooid.

# HARDWARE-INSTALLATIE (DOCKING STATION AANSLUITEN OP EEN MACBOOK)<br>1 Schakel

- **1.** Schakel uw MacBook in en sluit de netadapter aan op het dockingstation.
- **2.** Sluit de voedingsadapter van het dockingstation aan op een AC 110 V / 230 V netwerk en druk op de AAN-knop.
- **3.** Sluit een USB-C-kabel po de USB-C-poort op het achterpaneel van het docking station.
- **4.** Sluit het andere uiteinde aan op een vrije USB-C-poort van uw laptop / tablet.
- **5.** Vervolgens word de automatische installatie van poorten gestart.
- **6.** Nadat de installatie is voltooid, herstart u uw MacBook.

#### INSTALLATIE VAN DE STUURPGRAMMA'S IN ANDERE BESTURINGSSYSTEMEN

Gebruik voor Android, Chrome OS en Ubuntu de stuurprogramma's van de fabrikant van de DisplayLink-chipset. Deze kunnen worden gedownload van onze website www.i-tec.cz/setup op het tabblad "Downloaden" voor dit product of hier: **http://www.displaylink.com/downloads.**

## AANSLUITING VAN EEN HDMI / DISPLAY POORT-MONITOR

Gebruik een HDMI / DP-kabel om de monitor aan te sluiten op het dockingstation. Tijdens de installatie van een extra monitor kan de monitor van de notebook / tablet flikkeren. Dit is een standaardproces. Het docking station biedt een grafische interface: **2x Display Port en 2x HDMI**

### **Opmerking voor macOS en monitoren met twee DP-kabels:**

Sommige monitoren met een resolutie hoger dan 4K vereisen voor de overdracht van het beeld met volle resolutie twee Display Port-kabels:

- De 27-inch 5K-monitor Dell UP2715K wordt ondersteund op een iMac (Retina 5K, 27-inch, einde 2014) of hoger en op een Mac Pro (einde 2013) met OS X Yosemite 10.10.3 of hoger.
- De 5K-monitor HP Z27q wordt ondersteund op een iMac (Retina 5K, 27-inch, einde 2014) of later en op een Mac Pro (einde 2013) met macOS Sierra.

# GEBRUIK VAN HET DOCKING STATION IN OS WINDOWS

Klik in de verborgen pictogrammen op de startbalk op het pictogram van de netwerkaansluiting DisplayLink:

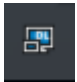

Hier kunt u dan kiezen:

- a) DisplayLink Manager
- b) Instelling van het geluid
- c) Geavanceerde configuratie

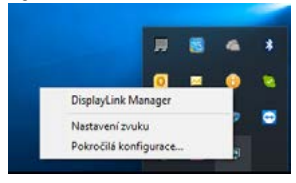

*Opties om de monitor te bedienen met het dockingstation aangesloten*

**Ad a) DisplayLink Manager –** indien geselecteerd, wordt de geïnstalleerde softwareversie weergegeven.

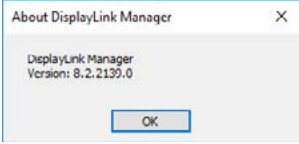

*Geïnstalleerde versie van de software*

**Ad b) Geluidsinstelling –** maakt geluidsinstellingen mogelijk (instelling is vergelijkbaar met Bedieningspanelen → Geluid). Selecteer voor het gebruik een tweekanaalse hoofdtelefoon en microfoon met een 3.5 mm-jack. Stel in de audio-apparaten de ingang en uitgang "USB Audio" in als standaardinstelling.

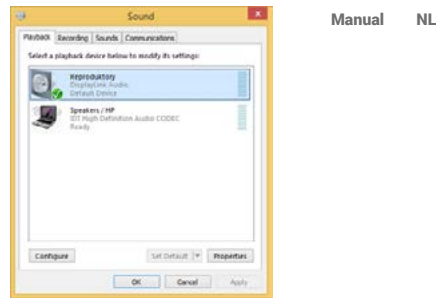

*Audio-instellingen*

Dit kan vervolgens worden gebruikt om bijvoorbeeld Skype in te stellen.

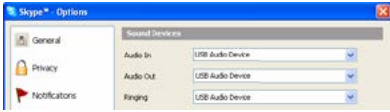

*Instelling van het geluid voor Skype*

**Ad c) Geavanceerde configuratie –** klik om de instellingen weer te geven voor de beeldschermresolutie van Windows.  $\sim -1$ 

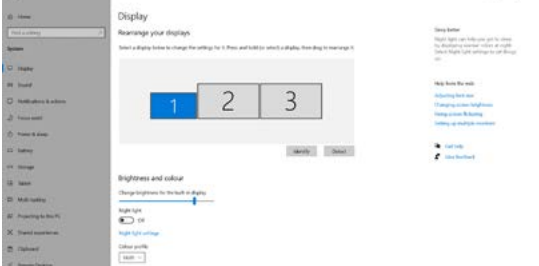

*Monitorbediening in Windows 10*

U kunt de instellingen Uitbreiden (Extend) en Spiegelen/Dupliceren (Mirror) toepassen:

- **• Spiegelen/Dupliceren (Mirror):** selecteer op uw scherm de 2e Monitor, bij Meerdere Monitors → Dupliceer deze weergave → OK.
- **• Modus Uitbreiden (Extend):** selecteer op uw scherm de 2e Monitor, bij Meer Monitors → Deze weergave dupliceren op twee door u gekozen monitoren\*  $\rightarrow$  OK.

\* Windows kan het beeld dupliceren op maximaal twee monitoren. Andere monitoren moeten of uitgeschakeld of Uitgebreid (Extend) zijn.

Kruis het selectievakje "Deze monitor als master instellen" aan om de extra monitor als hoofdmonitor te selecteren.

Door te klikken en slepen kunt u de tweede monitor naar wens plaatsen ten opzichte van de oorspronkelijke monitor van uw laptop / tablet.

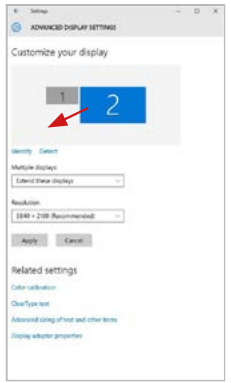

*Een extra monitor op de originele laptop / tablet-monitor plaatsen*

**Stand-by/slaapstand en videopoort** - Wanneer de notebook/tablet wordt ingeschakeld vanuit de standby-/sluimerstand, wordt de primaire (monitor) monitor opnieuw weergegeven, dus we raden aan dat u de monitor die is geïntegreerd in uw laptop/tablet als primaire monitor gebruikt, zodat u zich opnieuw bij het systeem kunt aanmelden.

**Spiegelmodus** – de extra monitor wordt gestuurd volgens de parameters van de originele monitor in het systeem. Als u dus de spiegelmodus instelt, terwijl de originele monitor een resolutie van 1280x1024 heeft, dan wordt het scherm naar de extra monitor overgebracht met een resolutie van maximaal 1280x1024 (ook als u die op een hogere resolutie instelt).

Door te drukken op de toetsen **"Windows" + P** van het toetsenbord kunt u de monitoren eenvoudig bedienen – om de monitor te gebruiken in Win 10 kiest u: Alleen het computerbeeldscherm, Dupliceren, Uitbreiden, Alleen het tweede beeldscherm.

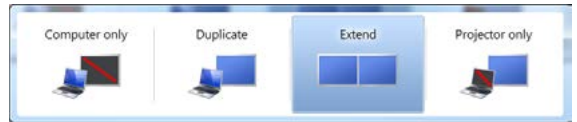

#### *Monitorbediening in Windows 7*

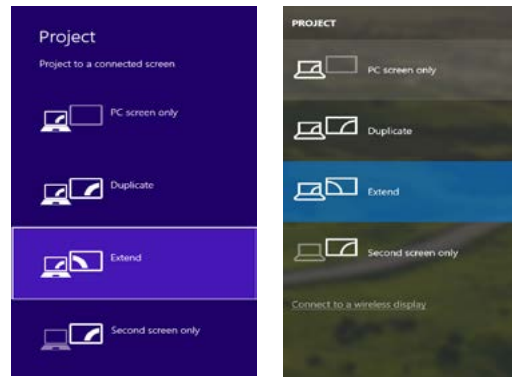

*Monitorbediening in Windows 8/8.1 en Windows 10*

#### BESTUURDERS VERWIJDEREN

Ga naar Configuratiescherm → Alle items in het configuratiescherm → Programma's en onderdelen → Verwijderen: **DisplayLink Core Software** voor videostuurprogramma's. Bevestig uw keuzes tijdens het verwijderen.

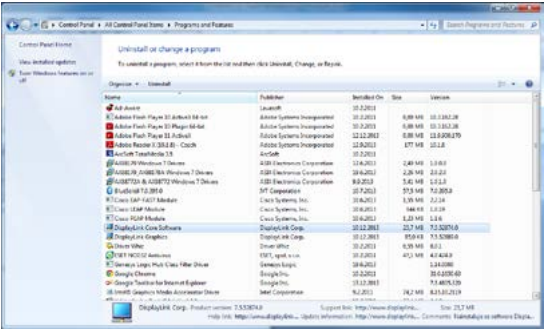

*Stuurprogramma's verwijderen*

## GEBRUIK IN MACOS X

Nadat de monitor is aangesloten, knippert het scherm van uw Mac even. Dat is de standaardtoestand. Daarna kunnen de standaardwaarden worden ingesteld: **Systeemvoorkeuren - Monitors:**

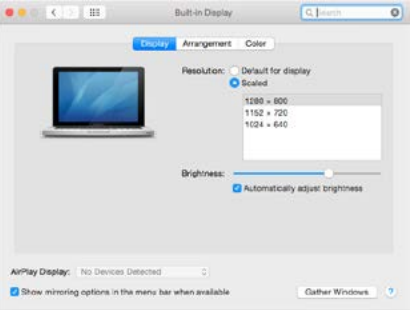

Klik op **Rangschikken** en klik in de standaardmodus (Uitbreiden) op de nieuwe monitor en sleep deze naar wens naar de Mac-monitor. Wanneer **Mirrormonitors** is geselecteerd, verandert de modus in Mirror (de monitorresolutie wordt automatisch aangepast op basis van de parameters ervan en de hoogst mogelijke resolutie wordt op beide monitors ingesteld). Deselecteer Mirror Monitors om opnieuw de Uitbreidingsmodus te starten.

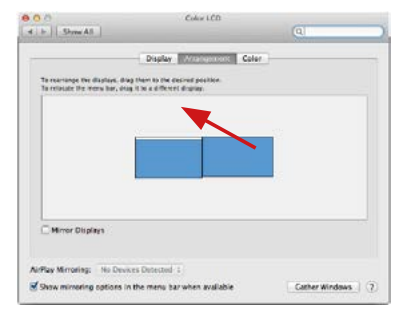

*Uitbreidingsmodus: De pijl geeft de plaats aan van de aangesloten monitor ten opzichte van de Mac-monitor.*

NL USB-C Quattro Display Docking Station with Power Delivery 85 W

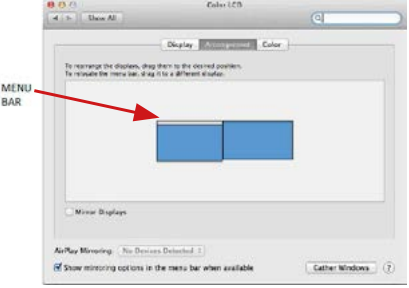

#### *Uitbreidingsmodus: In deze modus kunt u de Hoofdmonitor selecteren door de menubalk te verslepen.*

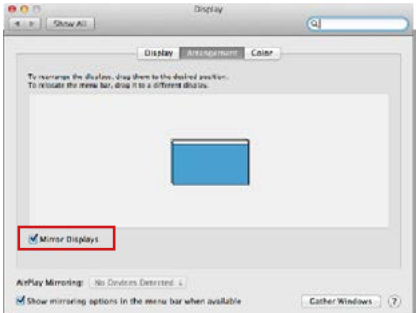

*Spiegelmodus: Deze kan alleen worden gebruikt als die door de Mac wordt aangeboden.*

Door **Vensters rangschikken** te selecteren, kunt u de juiste monitorinstellingen selecteren – **Aangepaste resolutie** (biedt de bruikbare resoluties), **Schermstand** (Standaard, 90°, 180° en 270°) en **Beeldfrequentie** (indien beschikbaar). Afhankelijk van de monitor die u gebruikt, hebt u de volgende instelmogelijkheden:

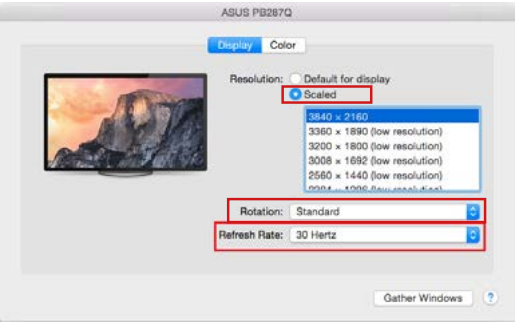

*Weergavemogelijkheid 1*

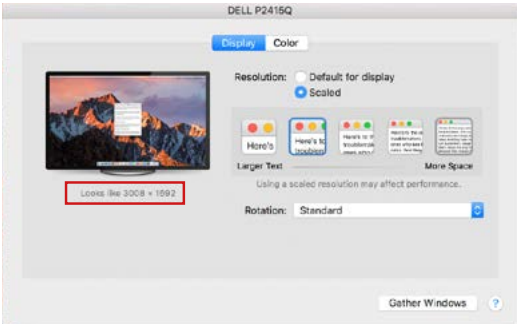

*Weergavemogelijkheid 2 Klik in Systeemvoorkeuren op het door u gekozen pictogram. Onder het beeldscherm wordt de gegeven resolutie getoond. (hier visueel 3008x1692 = 4K@30Hz*)

**Gesloten weergavemodus –** werk op een aangesloten externe monitor terwijl de Mac-monitor neergeklapt is, is alleen mogelijk, als de Mac gevoed wordt en de muis en het toetsenbord aangesloten zijn. Meer informatie vindt u hier: **https://support.apple.com/cs-cz/HT201834**

**De meeste problemen met schermherstel op een aangesloten monitor nadat de Mac in slaapstand is gebracht, na het gebruik van een schermbeveiliger, na herstart van een Mac of nadat een Mac in- / uitgeschakeld wordt, kunnen worden opgelost door een Aan/Uit-schakelaar te gebruiken of de USB-kabel van het dockingstation los te koppelen van de Mac USB-poort en deze na ongeveer 10 seconden opnieuw aan te sluiten. Wacht vervolgens tot de aansluiting van alle randapparatuur is voltooid.**

#### ANDERE FUNCTIES

**USB-apparaten aansluiten** – na het aansluiten van een USB-apparaat op de USB 3.0-poort van het dockingstation (USB externe HDD, USB-toetsenbord, USB-muis, USB-hub, USB grafische adapter), worden deze apparaten standaard gebruikt.

**Opladen –** Het dockingstation ondersteunt het opladen van aangesloten USB mobiele apparaten zoals smartphones, e-book readers, multimediaspelers, navigatie en tablets. U hoeft de op te laden apparaten alleen maar met de originele kabel op de USB-poort van de dockingstation aan te sluiten.

#### **Audio**

Om te kunnen luisteren via de grafische uitvoer moet u hier het uitvoerapparaat voor geluid instellen: **Systeemvoorkeuren - Geluid - Uitvoer - USB Audio Device**  instellen

Als uitvoerapparaat voor geluid tegelijk naar een hoofdtelefoon en naar een monitor kunt u via **Open - Applicaties - Hulpprogramma's - Audio-instellingen MIDI.app** kiezen. Klik op  $+$ " linksonder – **Maak een apparaat met meerdere uitgangen** en kies voor **Apparaat met meerdere uitgangen** de verlangde uitvoer uit de aangeboden keuzes.

**De meeste problemen met het dockingstation en de aangesloten randapparatuur kunnen opgelost worden met de Aan/Uit-schakelaar of door de USB-kabel van het dockingstation los te koppelen van de USB-poort van de laptop / tablet / Mac en deze opnieuw aan te sluiten na ongeveer 10 seconden.**

### VEILIGHEIDSINSTRUCTIES VOOR HET GEBRUIK VAN HET DOCKINGSTATION

- Niet blootstellen aan extreme temperaturen en vochtigheid.
- Gebruik het apparaat op vlakke ondergronden voorkom dat de apparatuur wegglijdt en op de grond valt.
- Bewaar de stuurprogramma's en de handleiding voor eventueel later gebruik.

In samenwerking met de serviceafdeling:

- Controleer de functionaliteit nadat de apparatuur in het water of op de grond is gevallen.
- Controleer de functionaliteit als de behuizing beschadigd werd.
- Reclameer apparatuur die niet volgens de handleiding werkt.

#### VEELGESTELDE VRAGEN

Beschikbaar op onze website **www.i-tec.cz/nl** op het tabblad "FAQ" bij dit product.

#### EUROPEAN UNION ONLY NOTE: MARKING IS IN COMPLIANCE WITH EU WEEE DIRECTIVE

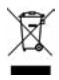

### ENGLISH

This equipment is marked with the above recycling symbol. It means that at the end of the life of the equipment you must dispose of it separately at an appropriate collection point and not place it in the normal domestic unsorted waste stream. This wil benefit the environment for all. (European Union only)

### **DEUTSCH**

Dieses Produkt trägt das Recycling-Symbol gemäß der EU-Richtinie. Das bedeutet, dass das Gerät am Ende der Nutzungszeit bei einer kommunalen Sammelstelle zum recyceln abgegeben werden muss, (kostenloss). Eine Entsorgung űber den Haus-/Restműll ist nicht gestattet. Dies ist ein aktiver Beitrag zum Umweltschutz. (Nur innerhalb der EU)

### **FRANCAIS**

Ce dispositif est revêtu du marquage avec le symbole de recyclage indiqué ci-dessus. Ça veut dire, qu'une fois découlée la vie utile dudit dispositif, vous vous voyez dans l'obligation d'assurer, que le dispositif se trouve déposé en un respectif centre de collecte, dûment établi à cette fin, et non en d'autres centres de ramassage qui soient destinés à déposer de courants déchets municipaux non triés. De cette manière, on contribue considérablement à une amélioration en matière d'environnement où nous vivons tous. (Seulement pour l'Union Européenne).

# ESPAÑOL

El dispositivo está indicado por el símbolo de reciclaje. Esto significa que al final de la vida útil de la instalación, debe asegurarse de que se almacene por separado en un punto de recolección establecido para este fin y no en los lugares designados para la eliminación de desechos municipales ordinarios sin clasificar. Contribuirá a mejorar el medio ambiente de todos nosotros. (Sólo para la Unión Europea)

# ITALIANO

Questo dispositivo è contrassegnato con il seguente simbolo di riciclaggio. Si chiede di consegnarlo alla fine del suo ciclo di vita a un Centro di raccolta dei rifiuti differenziati istituita per questo scopo e non in altri centri indicati per depositare rifiuti urbani normali non differenziati. In questo modo si contribuisce al miglioramento della qualità dell'ambiente (valido soltanto per l'Unione Europea).

# ČEŠTINA

Toto zařízení je označeno výše uvedeným recyklačním symbolem. To znamená, že na konci doby života zařízení musíte zajistit, aby bylo uloženo odděleně na sběrném místě, zřízeném pro tento účel a ne na místech určených pro ukládání běžného netříděného komunálního odpadu. Přispěje to ke zlepšení stavu životního prostředí nás všech. (Pouze pro Evropskou unii)

### SLOVENSKY

Toto zariadenie je označené vyššie uvedeným recyklačným symbolom. To znamená, že na konci doby života zariadenia musíte zaistiť, aby bolo uložené oddelene na zbernom mieste, zriadenom pre tento účel a nie na miestach určených pre ukladanie bežného netriedeného komunálneho odpadu. Prispeje to k zlepšeniu životného prostredia nás všetkých. (Iba pre Európsku úniu)

### POLSKI

To urządzenie oznakowane jest specjalnym symbolem odzysku. Pookresie użytkowania trzeba je zwrócic do odpowiedniego punktu zbiörki i nie wolno umiestczać go razem z nieposortowanymi odpadami. Takie dzialanie przyniese korzyść dla środowiska. (Tylko w Unii Europejskiej)

### LIETUVIU

Šis gaminys yra pažymetas specialiu atlieku tvarkymo ženklu. Baigus eksploataciją, gaminys turi buti atiduotas i atitinkamą surinkimo punktą ir negali buti šalinamas kartu su nerušiuojamomis atliekomis. Tokie Jusu veiksmai prisides prie aplinkos apsaugos. (Tiktai Europos Sąjungoje)

### NEDERLANDS

Dit apparaat is voorzien van het bovenvermelde recyclingsymbool. Dit betekent dat u aan het einde van de levensduur van het apparaat ervoor dient te zorgen dat het afzonderlijk wordt opgeslagen op een verzamelpunt dat hiervoor is ingericht en niet op plaatsen die zijn aangewezen voor de verwijdering van gewoon ongesorteerd gemeentelijk afval. Dit zal bijdragen aan de verbetering van de leefomgeving van ons allemaal. (Alleen voor de Europese Unie)

#### **EU DECLARATION OF CONFORMITY / EU KONFORMITÄTSERKLÄRUNG / DÉCLARATION EU DE CONFORMITÉ / DECLARACIÓN UE DE CONFORMIDAD / DICHIARAZIONE DI CONFORMITÀ UE / EU PROHLÁŠENÍ O SHODĚ EU PREHLÁSENIE O ZHODE / EU DECLARACJA ZGODNOŚCI ES ATITIKTIES DEKLARACIJA / EU-CONFORMITEITSVERKLARING**

#### **Manufacturer, Der Hersteller, Le fabricant, Fabricante, Produttore, Výrobce, Výrobca, Producent, Gamintojas, De fabrikant:**

i-tec Technologies s.r.o., Kalvodova 2, 709 00 Ostrava *–* Mariánské Hory, Czech Republic

declares that this product / erklärt hiermit, dass das Produkt / déclare que ce produit / declara que este producto / dichiara che il seguente prodotto / tímto prohlašuje, že výrobek / týmto prehlasuje, že výrobok / deklaruje, że produkt / šiuo pareiškia, kad gaminys / verklaart hierbij dat het product

#### **Product, Bezeichnung, Le prénom, Producto, Prodotto, Název, Názov, Nazwa, Gaminys, Naam:**

*i-tec USB-C Quattro Display Docking Station with Power Delivery 85 W*  **Model, Modell, Modèle, Modelo, Modello, Model, Model, Model, Modelis, Model**  *C31QUATTRODOCKPD*

#### **Determination, Bestimmung, La détermination, Determinación, Determinazione, Určení, Určenie, Opcje, Ustatymas, Doel:**

Product is determined for using in PC as equipment. Das Produkt ist für Austattung und als Zubehör von Computern bestimmt. Le produit est déterminé pour une utilisation sur PC comme équipement. El producto se determina para usar en PC como equipo. Destinato per essere usato come attrezzatura informatica o come accessorio per computer. Výrobek je určen pro přístrojové vybavení a jako příslušenství do počítačů. Výrobok je určený pre prístrojové vybavenie a jako príslušenstvo do počítačov. Produkt jest przeznaczony do współpracy z komputerem jako akcesorium. Gaminys yra skirtas įrangai papildyti ir naudojamas kaip priedas kompiuteriams. Het product is bedoeld als uitrusting voor apparaten en als computeraccessoire.

Meets the essential requirements according to / Es entspricht den Anforderungen der Richtlinien / Répond aux exigences essentielles selon / Cumple los requisitos esenciales según / Soddisfa i requisiti essenziali secondo / Splňuje tyto požadavky / Spĺňa tieto požadavky / Spełnia następujace wymagania / Atitinka esminius reikalavimus pagal / Het voldoet aan de volgende vereisten:

#### EC Directive 2014/30/EU, 2014/35/EU, 2009/125/ES, and 2011/65/EU

**EMS (For EMC, Für EMC, Pour la CEM, Para EMC, Per la compatibilità elettromagnetica, Pro EMC, Pre EMC, Dla Kompatybilności elektromagnetycznej, Skirtas EMC, Voor EMC):** EN 55032:2015/AC:2016; EN 61000-3-2:2014; EN 61000-3-3:2013 EN 55035:2017

**For Electrical Safety, Für die elektrische Sicherheit, Pour la sécurité électrique, Para la seguridad eléctrica, Per la sicurezza elettrica, Pro Elektrickou bezpečnost, pre Elektrickú bezpečnost´, dla Bezpieczeństwa, Elektros saugai, Voor elektrische veiligheid:**

EN 62368-1:2014+A11:2017

#### **RoHS:**

2011/65/EU; EU 2015/863

and it is safety under conditions of standard application / und ist sicher bei standardmäßiger Nuttzung / et c'est la sécurité dans des conditions d'application standard / y es seguridad bajo condiciones de aplicación estándar / ed è sicuro in condizioni d'uso normali / a je bezpečný za podmínek obvyklého použití / a je bezpečný za podmienok obvyklého použitia / oraz jest produktem bezpiecznym przy standardowym wykorzystywaniu / ir naudojant įprastomis sąlygomis yra saugus /en is veilig onder de omstandigheden van normaal gebruik.

**Additional information, Ergänzende Angaben, Information additionnelle,**  Informazioni integrative, Doplňující informace, **Doplňujúce informácie, Dodatkowe informacje, Papildoma informacija, Aanvullende informatie:**

Identification Mark, Identifikationskennzeichen, La marque d'identification, Marca de identificación, Segno di identificazione, Identifikační značka, Identifikačná značka, Znak identyfikacyjny, Identifikavimo ženklas, Identificatiemerk:

 $\epsilon$ 

Ostrava 14. 08. 2020

Vain

Ing. Lumír Kraina *Executive Name and Signature, Geschäftsführer, Exécutif et signature, Nombre y firma del gerente, Jednatel, Konatel, Nazwisko osoby upowaznionej, Zaakvoerder*

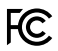

#### FCC COMPLIANCE STATEMENT

This equipment has been tested and found to comply within the limits<br>of a Class B digital device pursuant to Part 15 of the FCC Rules. These<br>limits are designed to provide reasonable protection against harmful interference in a residential installation.

www.i-tec.cz/en